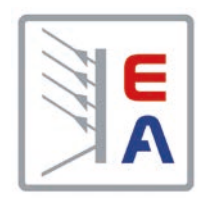

## 操 作 指 南

# **EL 9000 B** 直流电子负载

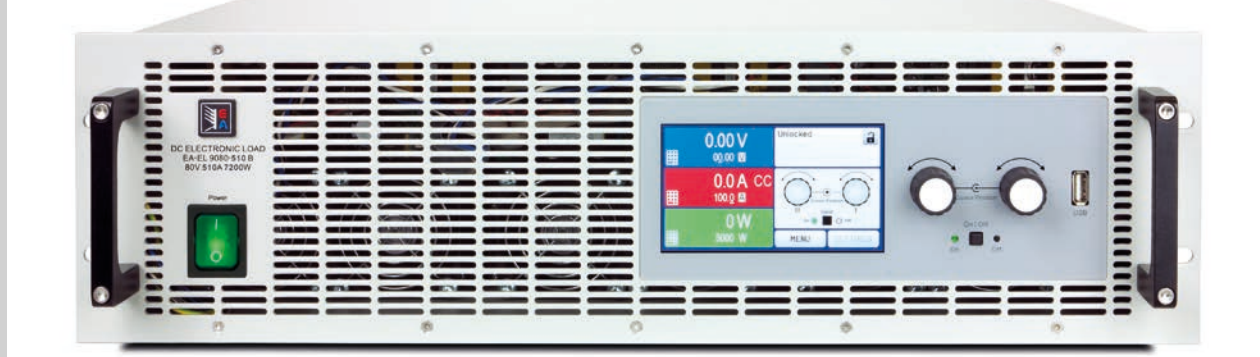

注意!本说明书仅对固件版本 为"KE:2.25", "HMI:2.15" 与"DR:1.6.5"或更高的产品有 。<br>交。想要更新您所购产品的固件 版本,请浏览我们的网站或与我 们联系.

Elektro-Automatik

 $\blacktriangleleft$ 

文件ID: EL9BCN 版本:07 日期:09/2018

 $C \in$ 

## 目录

#### 简介 1

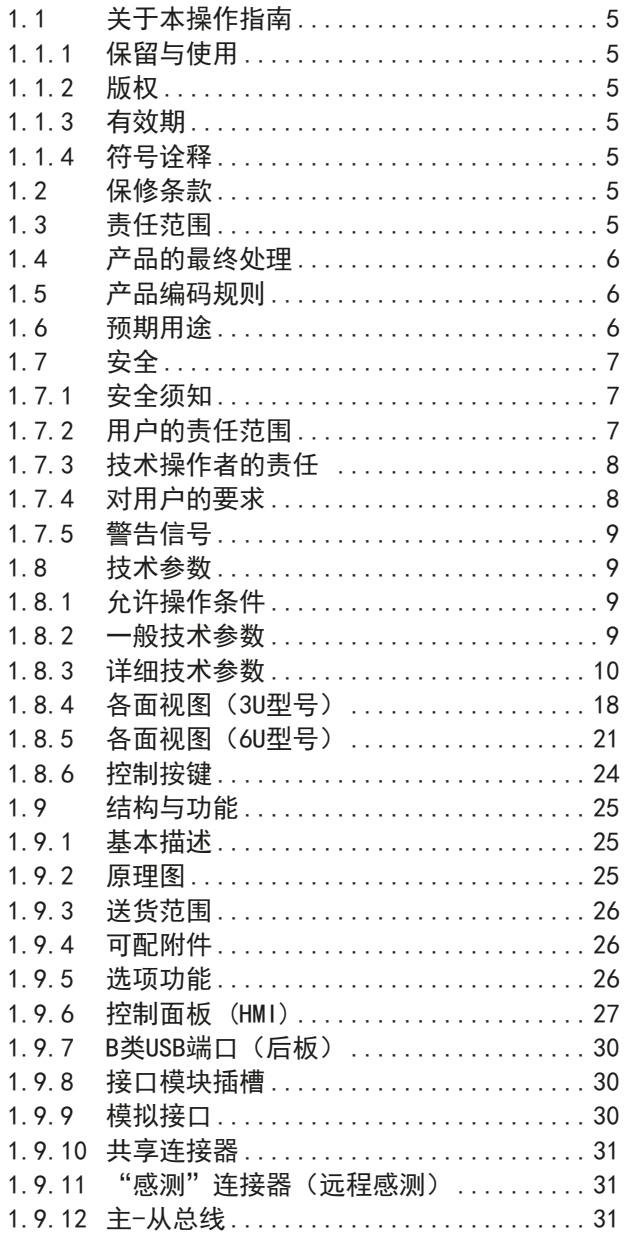

## 2 安装&调试

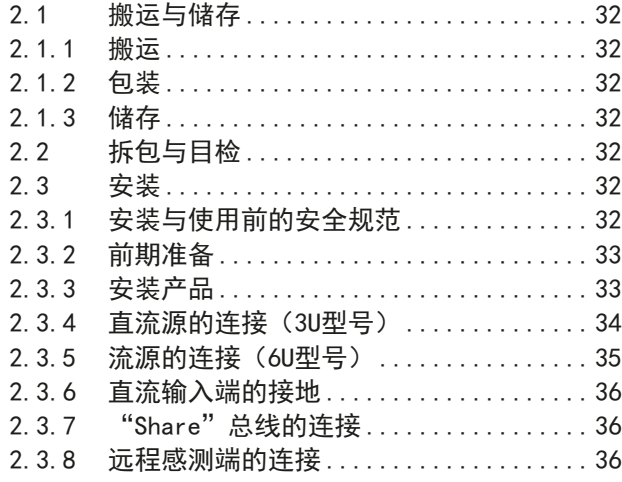

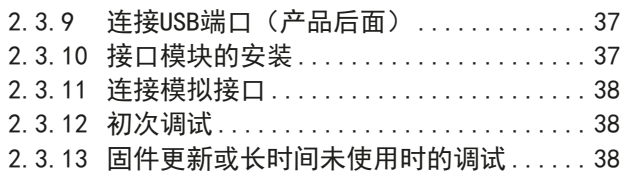

## 3 操作与应用

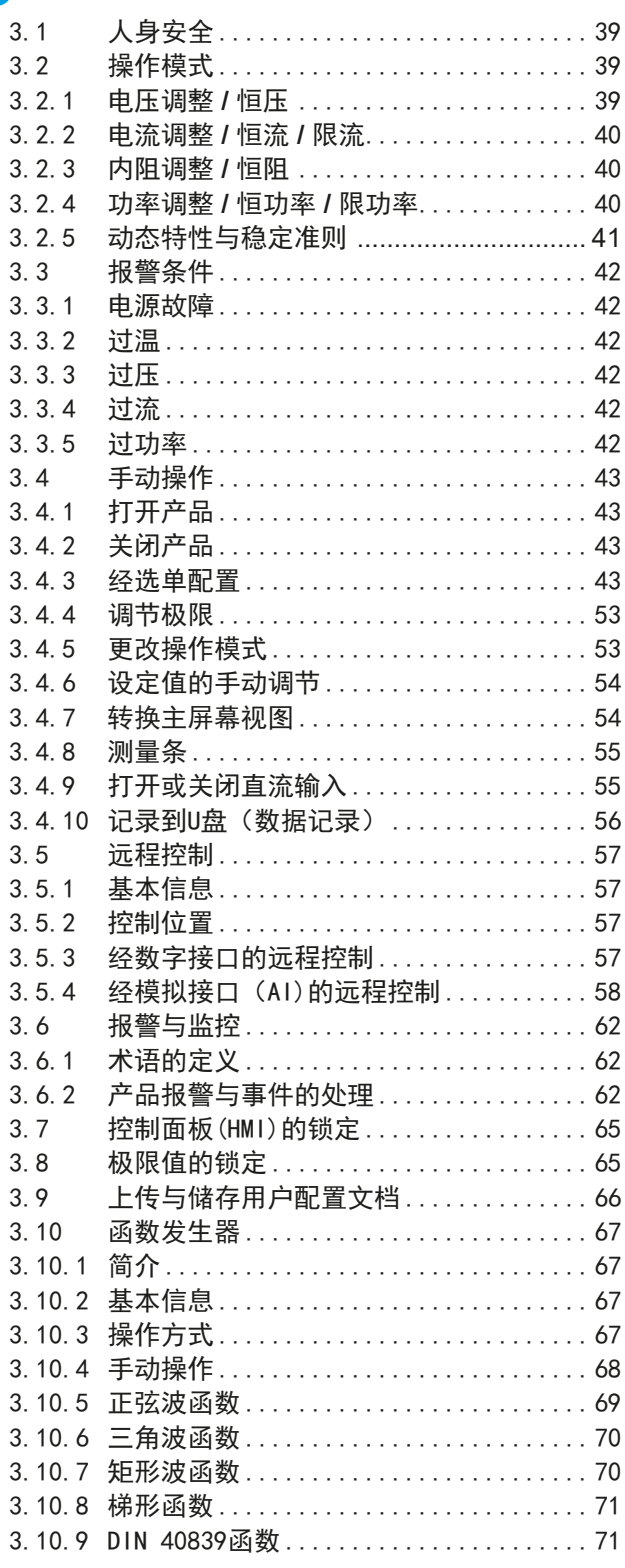

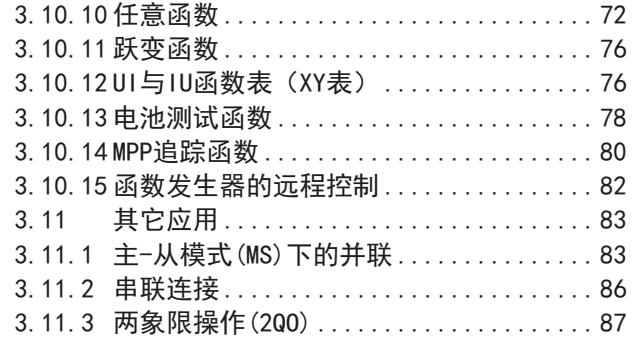

## **4** [检修与维护](#page-88-0)

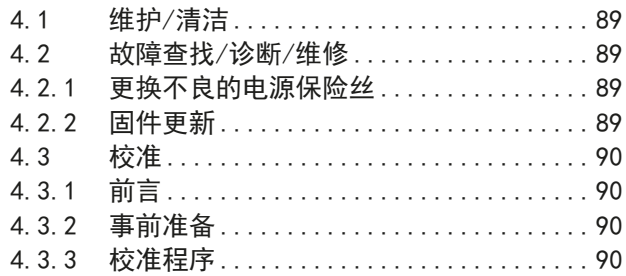

## **5** [联系方式与技术支持](#page-91-0)

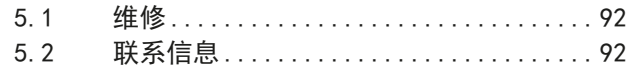

#### <span id="page-4-0"></span>**1.** 简介

#### **1.1** 关于本操作指南

#### **1.1.1** 保留与使用

本操作指南要放置于产品附近,方便以后参考以及查看产品的操作步骤。它与产品存放在一起,当存放位置和/或 用户变更时需一起移动。

#### **1.1.2** 版权

严禁全部或部分再版、复印本操作指南或作其它用途,否则将承担该行为导致的法律后果。

#### **1.1.3** 有效期

本操作指南只对下表列出的型号以及其衍生品有效。

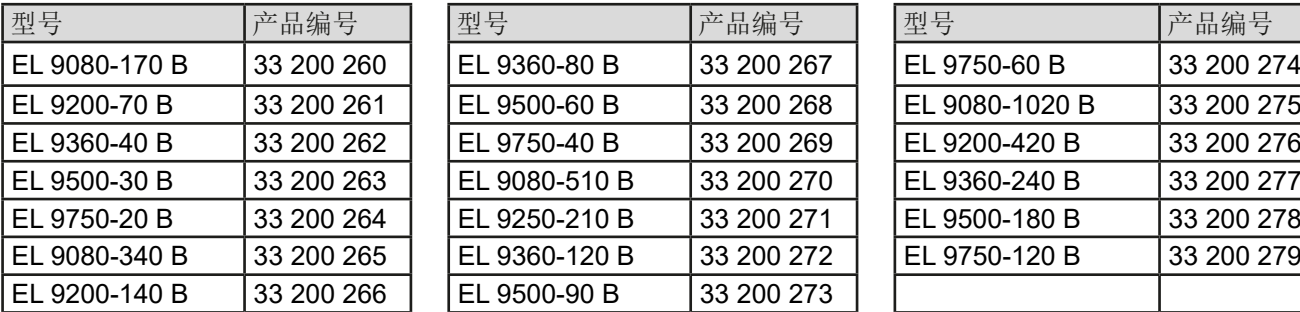

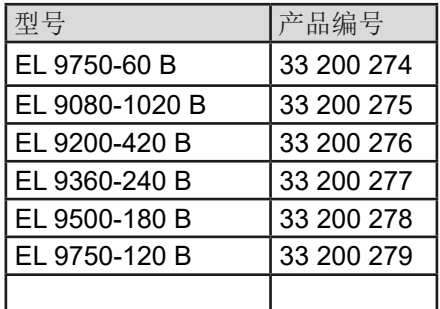

若某特定型号出现更改或变更,将于另外的文件中列出并作出说明。

#### **1.1.4** 符号诠释

本文件下的警告段落、安全提示以及一般提示段落将以下面的符号出现于方框内:

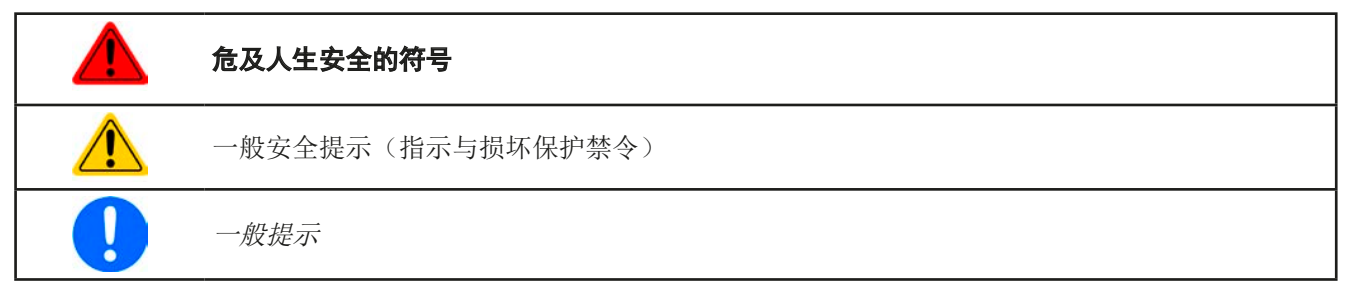

#### **1.2** 保修条款

EA Elektro-Automatik保证产品性能符合标注参数。保修期起始于良品的发货日。 保修条款包含在EA Elektro-Automatik的基本条款文件(TOS)内。

#### **1.3** 责任范围

本操作指南内的所有阐述与说明都基于当前的标准与规范、最新的技术,以及我们长期积累的经验与知识。若因下 列情况的出现,EA Elektro-Automatik将不负责由之造成的任何损失:

- 超出本产品设计之外的使用目的
- 由非专业受训人员使用
- 被客户重新组装过
- 技术变更
- 使用了非授权的零部件

实际发货之产品可能会因最新技术的变更或客制型号额外选项功能的增加而与此份文件中的说明或图解有出入。

#### <span id="page-5-0"></span>**1.4** 产品的最终处理

即将要报废的产品必须按照欧盟的相关法律与法规(ElektroG, WEEE)返回EA Elektro-Automatik作报废处理, 除非操作该设备的人员或其他人就是执行报废处理的指定人员。我们的产品属于这些法规范围内,并带有如下相 应的标志:

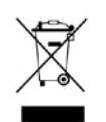

#### **1.5** 产品编码规则

标贴上关于产品描述的编码解析如下,下面为一范例:

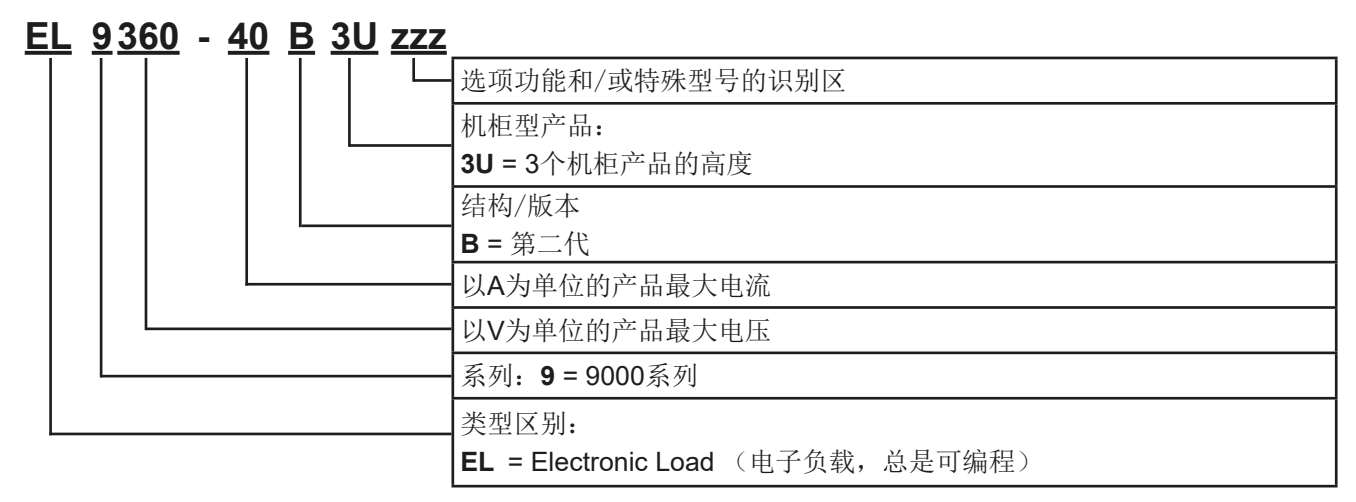

$$
\bullet
$$

特殊型号一般都从标准型号衍生出来,也许其输入电压或者电流与标准型号有不同。

#### **1.6** 预期用途

本产品可用作电源或电池充电器,但只能当可变电压源或电流源,也可用作电子负载,但只能当可变电流吸收源。 典型的应用有,当电源用时是供直流电给任意相关设备;当电池充电器时可充各类电池;当电子负载时,通过可调 直流吸收功能代替欧姆电阻,从而上传任何类型的电压和电流源。

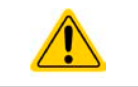

• 我们不接受将本产品作其他用途导致损坏而提出的任何索赔。

• 将本产品作其他用途而导致的损坏,操作者为唯一责任承担方。

<span id="page-6-0"></span>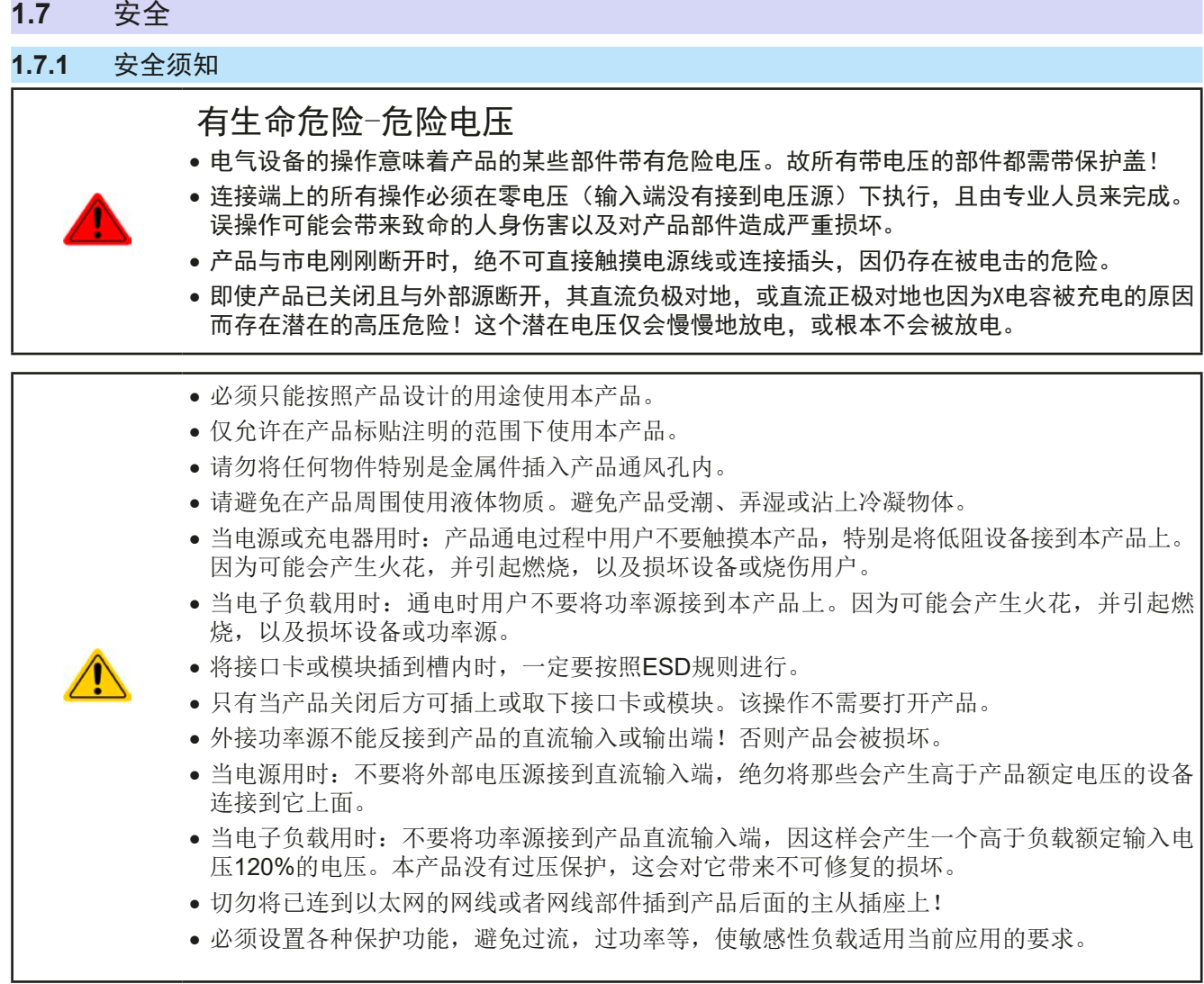

#### **1.7.2** 用户的责任范围

本产品为工业用设备。因此操作者是受合法的安全法规约束的。除了本说明书中的警告与安全提示外,相关的安 全、意外事故预防与环境法规也同样适用。特别是该产品的用户:

- 必须知晓相关工作安全方面的要求。
- 必须负责产品指定的操作、维护与清洁工作
- 开始工作前必须阅读并理解本操作指南里面的内容。
- 必须使用指定和推荐的安全设备。

而且,产品使用完后要保证它完好无缺,随时都能正常使用。

#### <span id="page-7-0"></span>**1.7.3** 技术操作者的责任

操作员可以是使用本产品或将使用权委托给第三方的r任意自然人或法人,且在使用期间该自然人或法人要负责用 户、其他人员或第三方的安全。

本产品为工业用设备。因此操作者是受合法的安全法规约束的。除了本说明书中的警告与安全提示外,相关的安 全、意外事故预防与环境法规也同样适用。特别是该产品的用户:

- 必须熟知相关的工作安全要求
- 能通过危险评估,辨别在工作台上特定的使用条件下可能引发的其它危险
- 能介绍产品在本机条件下操作程序的必要步骤
- 定期检查操作程序是否都为最新的
- 当有必要反应规则,标准或操作条件的变更时,对操作程序进行更新
- 清楚去、明确地定义产品的操作、维护与清洁工作
- 确保所有使用本产品的雇员阅读并理解了本说明书。而且用户有定期给他们培训有关产品的知识以及可能发生 的危险。
- 给所有使用本产品的人员提供指定的安全设备。

而且,操作员负责保证设备的参数时刻都符合技术标准,可随时使用。

#### **1.7.4** 对用户的要求

本产品的任何操作只能由可正确、稳定地操作本产品,并能满足此项工作要求的人员来执行。

- 因毒品、酒精或药物对其反应能力造成负面影响的人员不可操作本产品。
- 操作现场所限定的关于年龄或工作的法规也适用于此。

#### 非专业用户可能面临的危险

误操作可能会带来人员或物品的损伤。因此只有具备必要的培训、知识与经验的人员方可使用本产品。

受托人员指那些已接受对其将执行的任务与潜在危险进行了恰当地、明确地解释的人员。

合格人员指那些能够通过培训,知识与经验的累积,以及对特定细节的了解执行所有要求的任务,能分辨危险,并 可避免人员伤害与其他危险的人员。

#### <span id="page-8-0"></span>**1.7.5** 警告信号

本产品对多种情况会通过信号发出报警,除危险情况外。该信号可以是可视的(以文本出现于显示屏上),可听的 (压电式报警器)或电子形式的(模拟接口的引脚/状态输出)。所有报警都会关闭产品直流输入。

这些信号的含义解释如下:

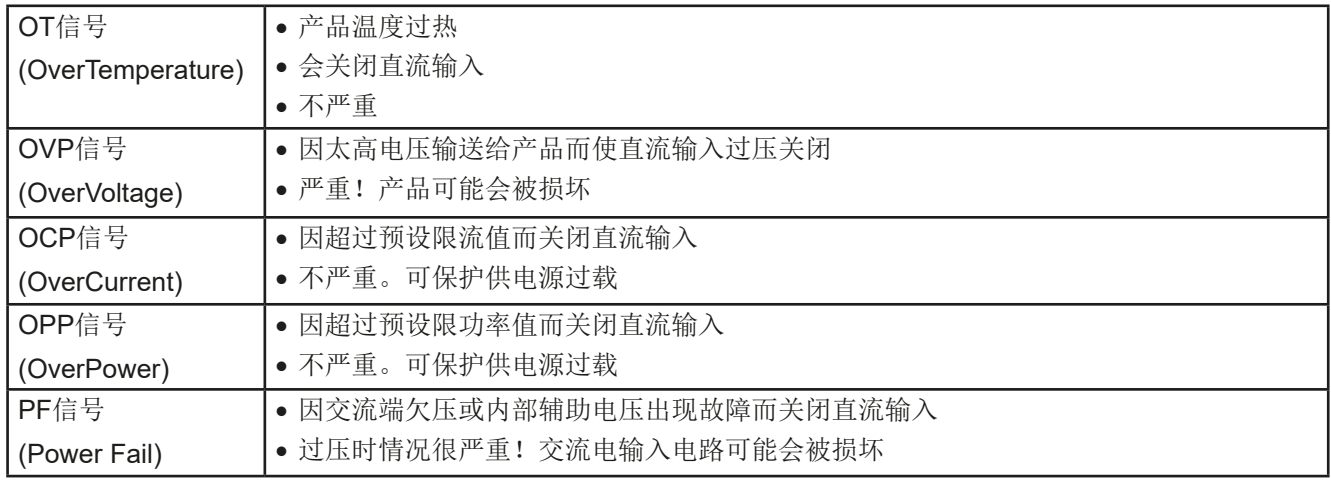

#### **1.8** 技术参数

#### **1.8.1** 允许操作条件

- 仅能在干燥的建筑物内使用
- 环境温度为0-50 °C
- 操作高度:水平面以上最高2000 m
- 最大湿度为80%,无凝露

#### **1.8.2** 一般技术参数

显示器: 采用康宁大猩猩玻璃制成的彩色触摸屏, 4.3", 480pt x 272pt, 容性 控制部件: 2个旋钮(带按钮推动功能),1个按钮

产品的额定值决定最大可调范围。

#### <span id="page-9-1"></span><span id="page-9-0"></span>**1.8.3** 详细技术参数

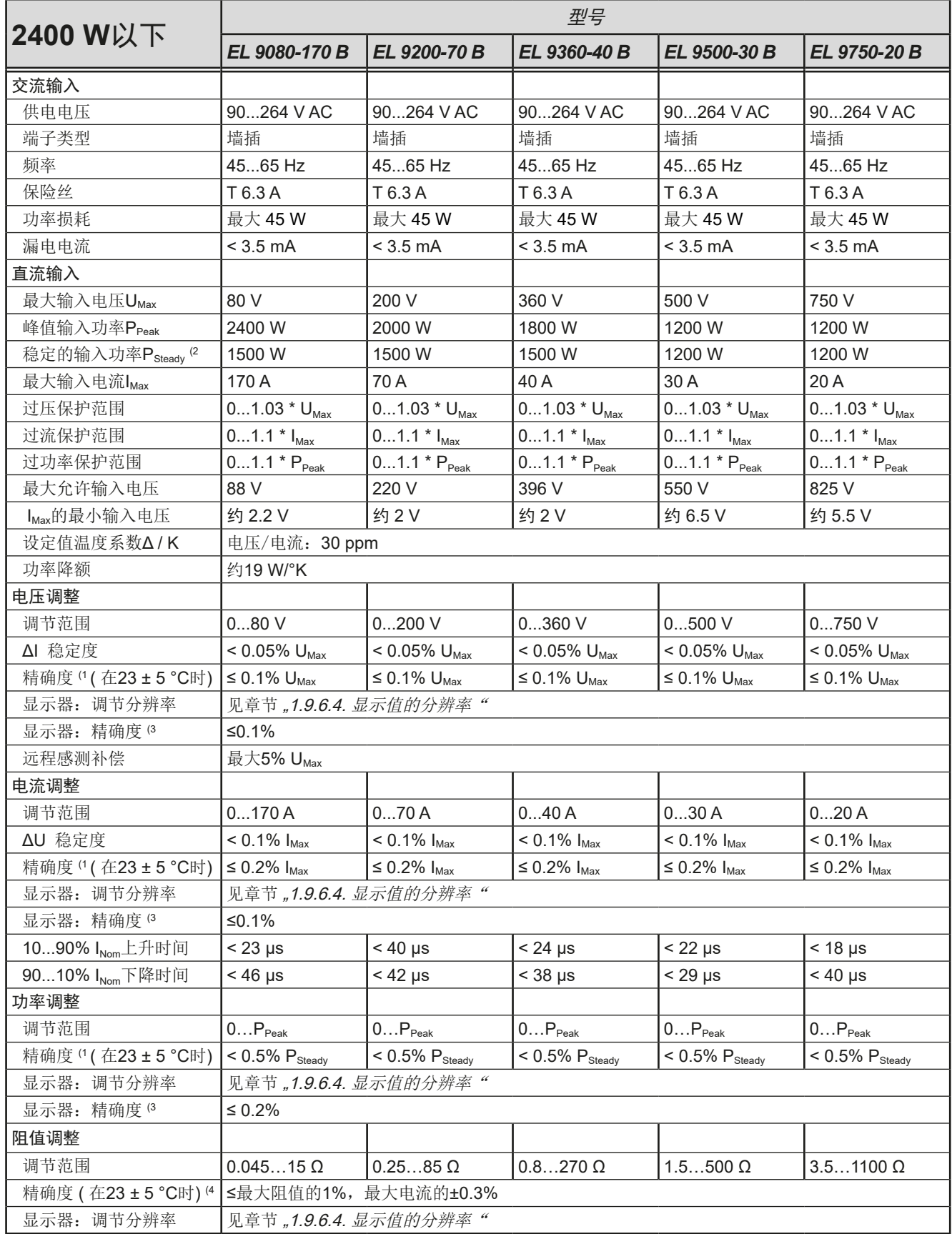

(1 与额定值相关,精确度定义的是调节值与对应实际值之间的最大偏差。

举例: 一台170 A产品的电压精确度最小为0.2%,就是340 mA。当电压调到10 A时,实际输出值可能在9.66 A与10.34 A之间。

(2 21 °C的环境温度下

(3 显示器上的精确度或数值的最大误差要累加到直流输入端实际值的误差上。

(4 显示误差要累加到直流输入端相关实际值的误差上

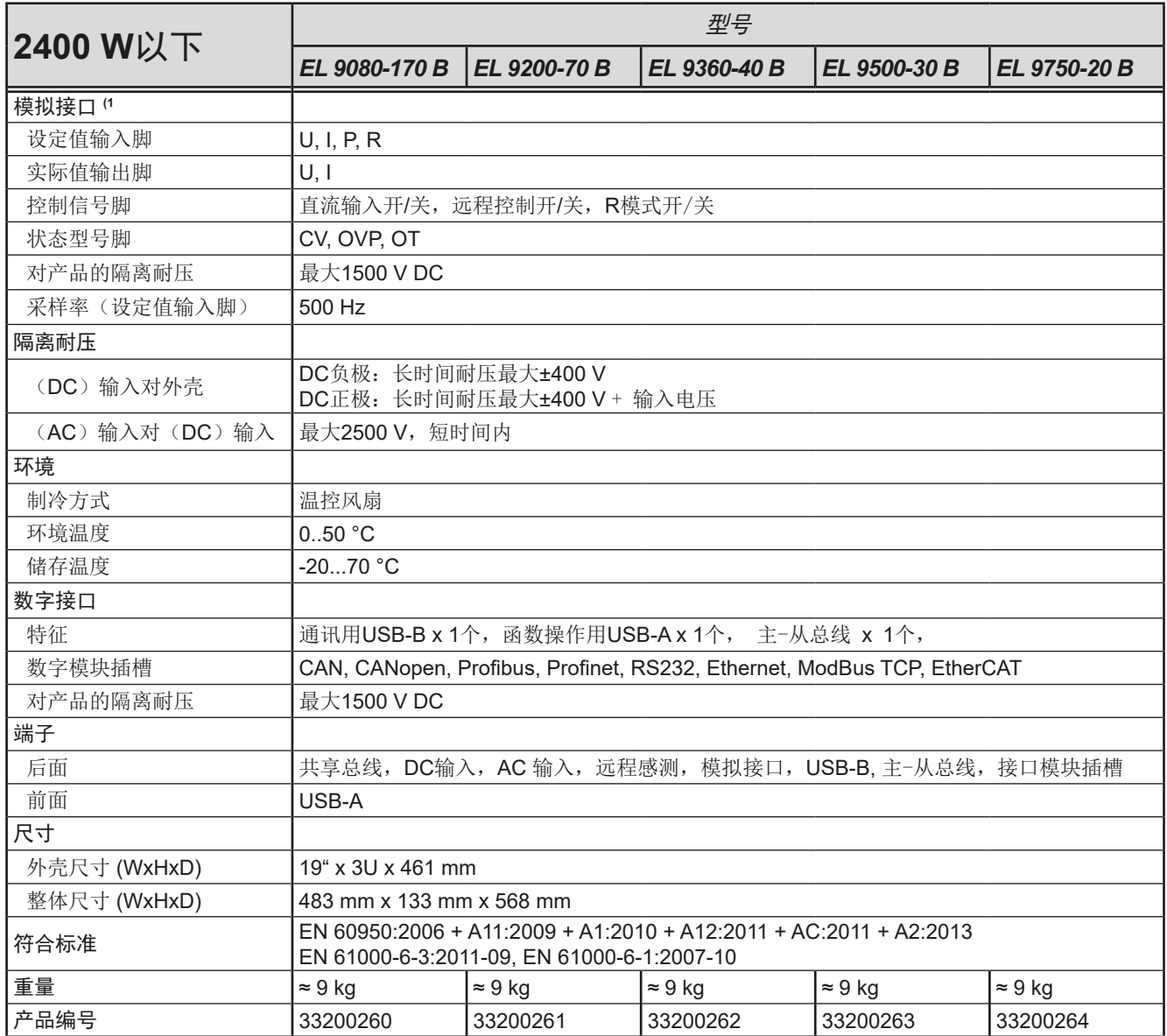

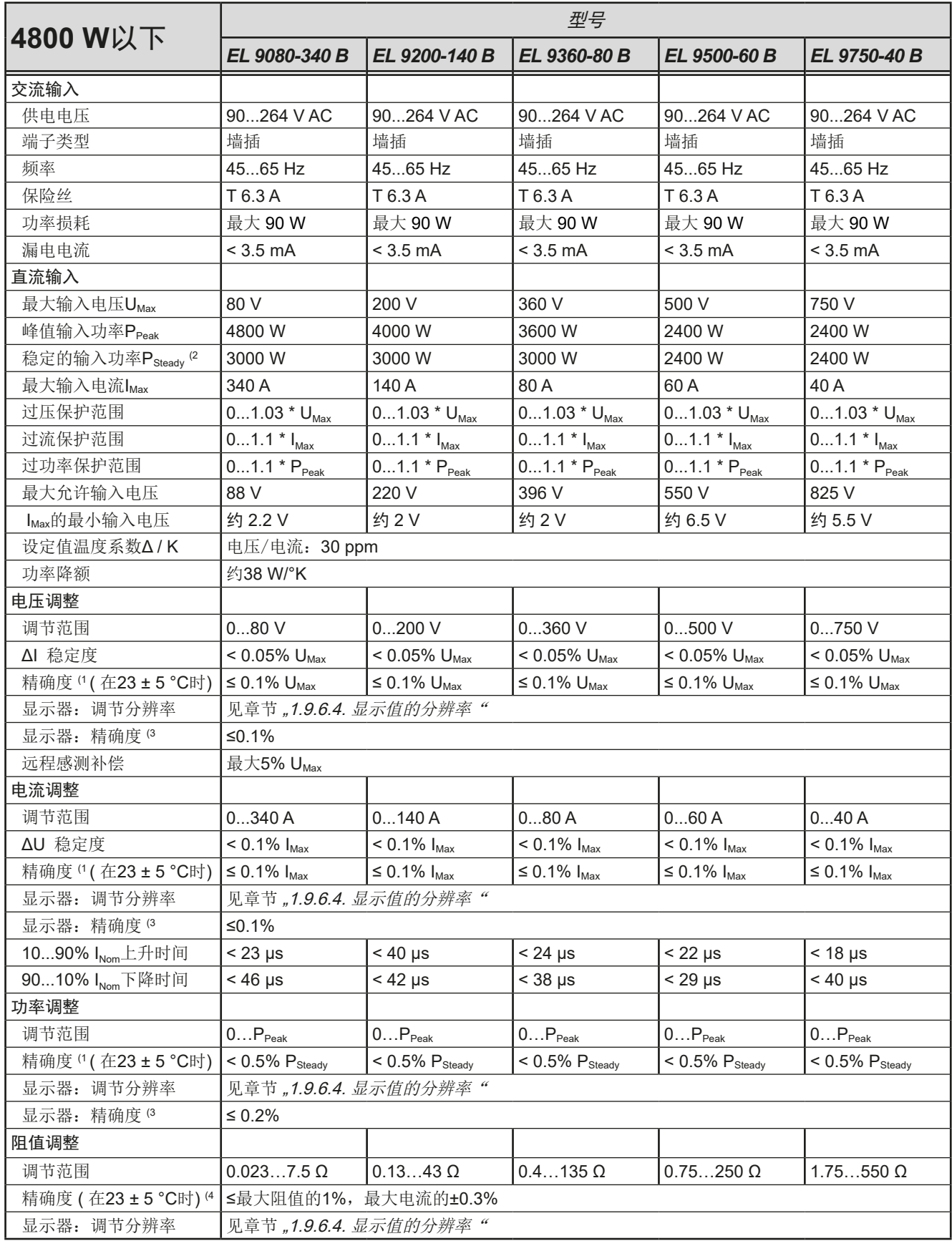

(1 与额定值相关,精确度定义的是调节值与对应实际值之间的最大偏差。

举例: 一台170 A产品的电压精确度最小为0.2%,就是340 mA。当电压调到10 A时,实际输出值可能在9.66 A与10.34 A之间。

(2 21 °C的环境温度下

(3 显示器上的精确度或数值的最大误差要累加到直流输入端实际值的误差上。

(4 显示误差要累加到直流输入端相关实际值的误差上

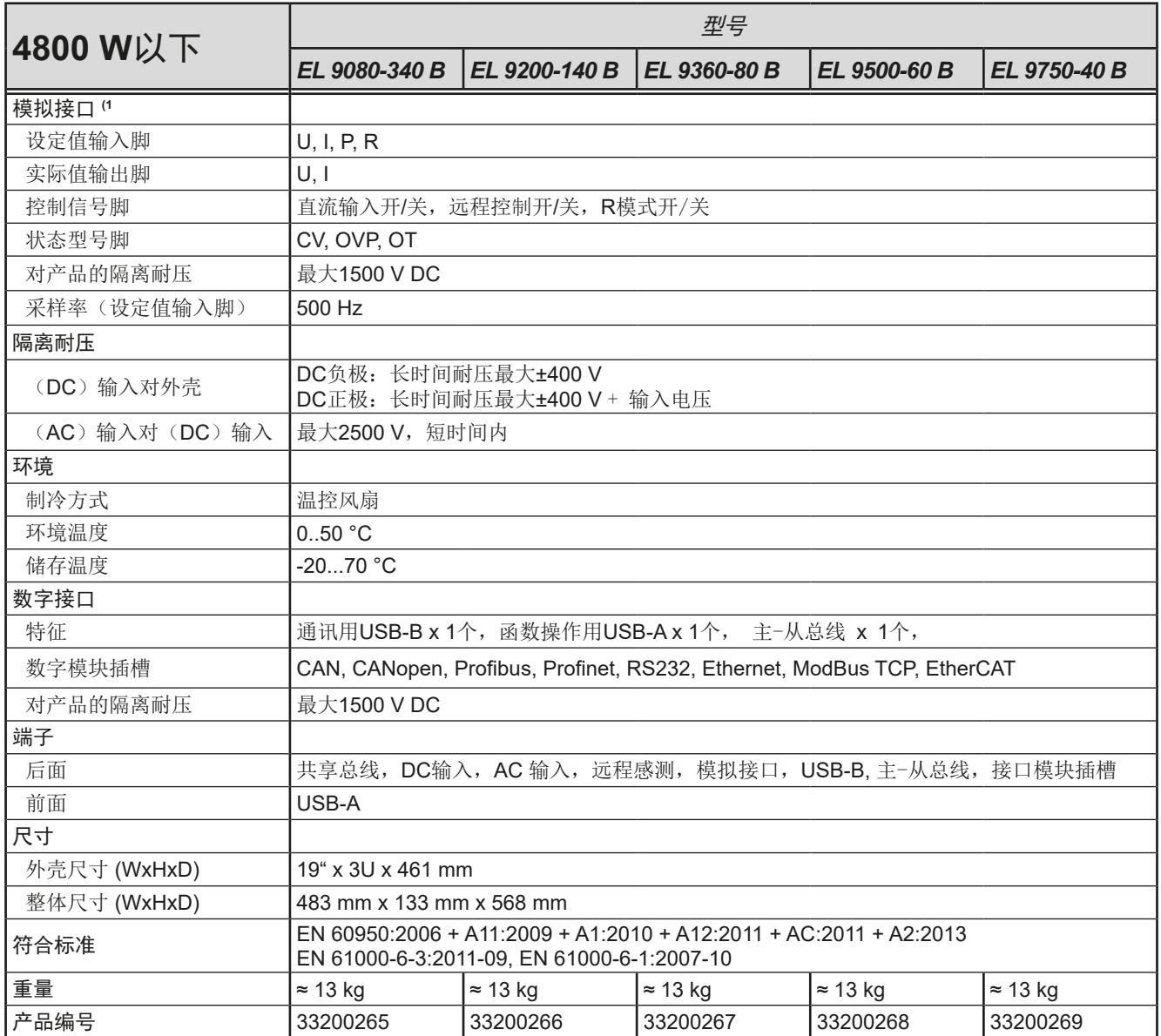

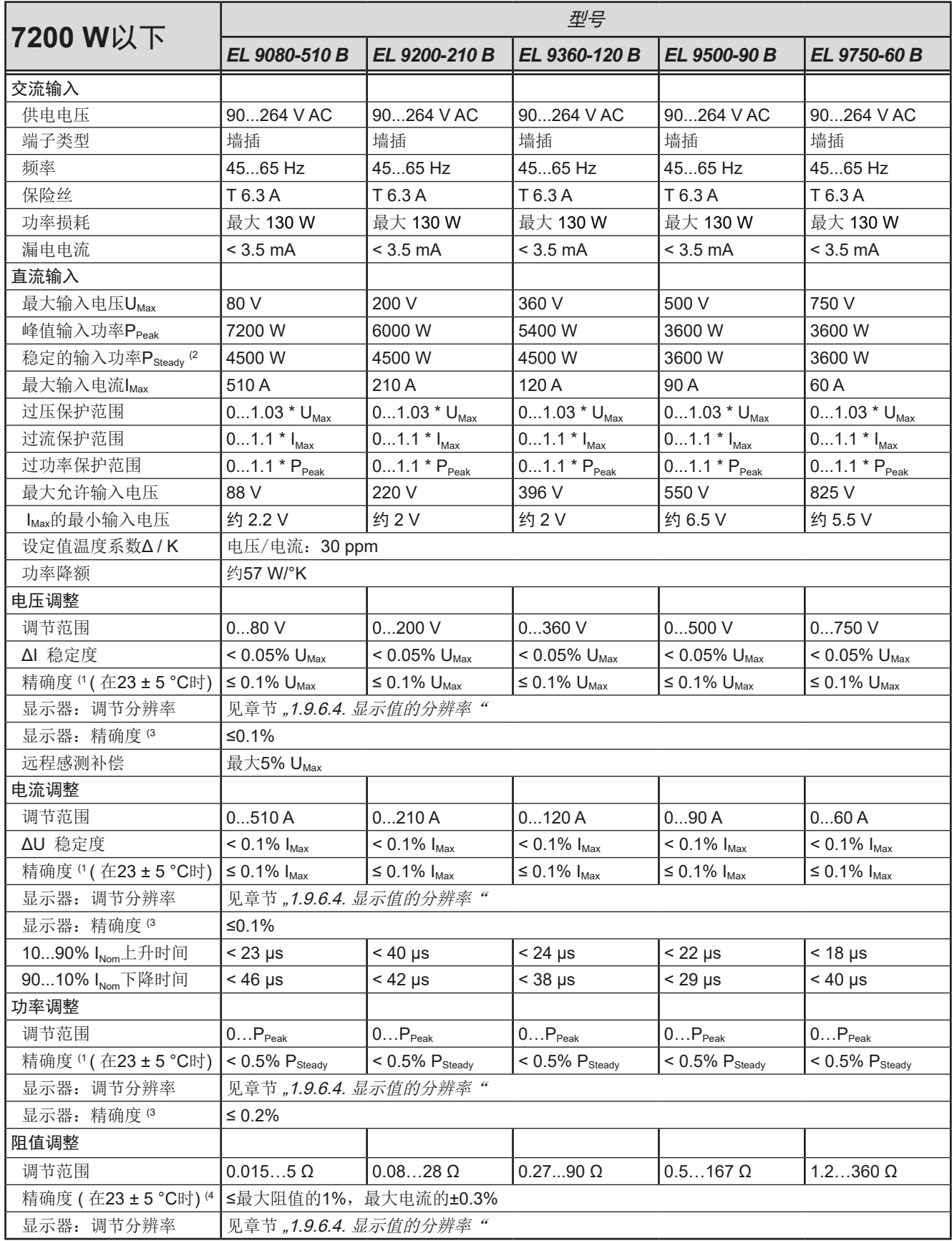

(1 与额定值相关,精确度定义的是调节值与对应实际值之间的最大偏差。

举例: 一台170 A产品的电压精确度最小为0.2%,就是340 mA。当电压调到10 A时,实际输出值可能在9.66 A与10.34 A之间。

(2 21 °C的环境温度下

(3 显示器上的精确度或数值的最大误差要累加到直流输入端实际值的误差上。

(4 显示误差要累加到直流输入端相关实际值的误差上

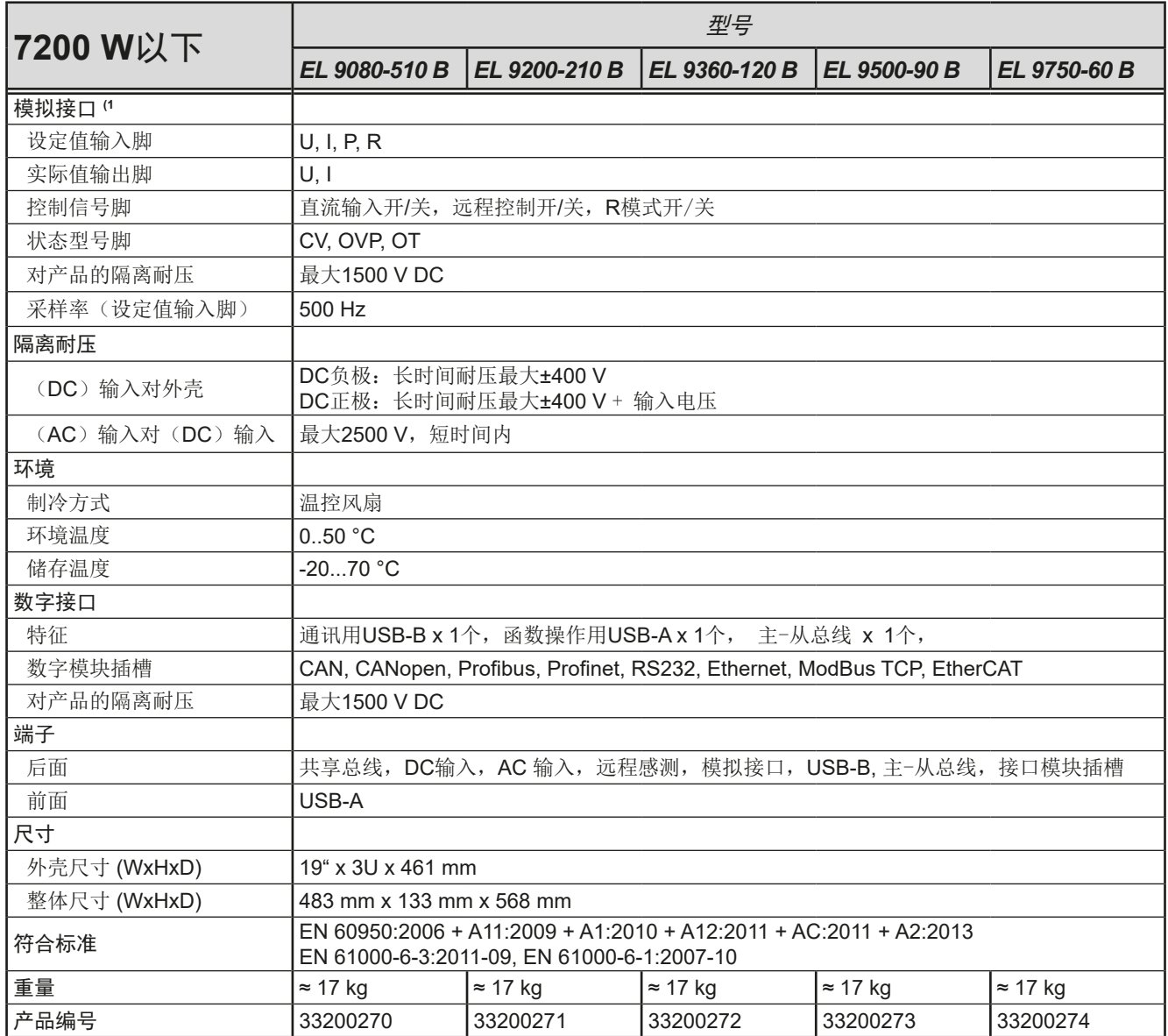

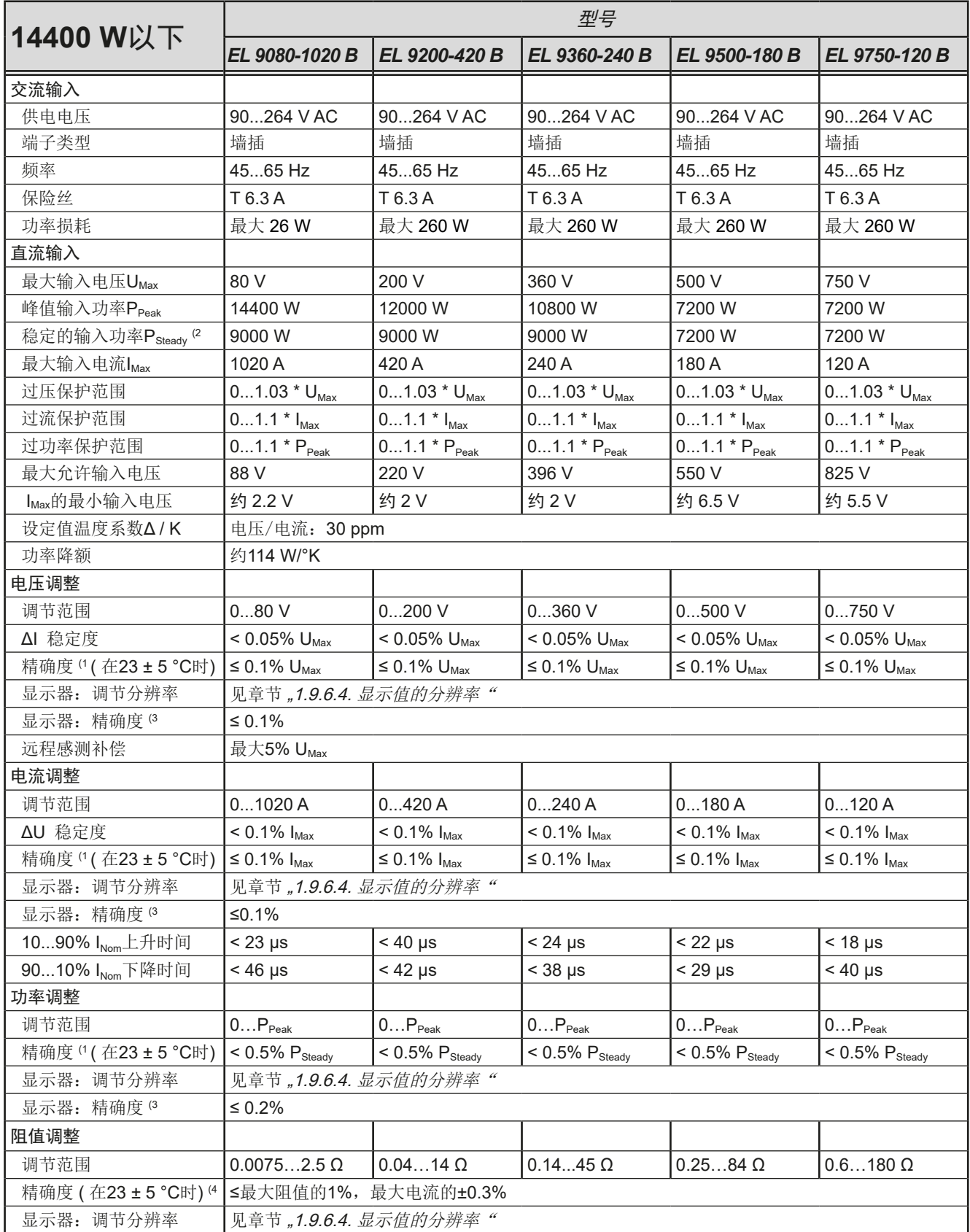

(1 与额定值相关,精确度定义的是调节值与对应实际值之间的最大偏差。

举例: 一台1020 A产品的电压精确度最小为0.2%, 就是2.04 A。当电压调到300 A时, 实际输出值可能在298 A与302 A之间。

(2 21 °C的环境温度下

(3 显示器上的精确度或数值的最大误差要累加到直流输入端实际值的误差上。

(4 显示误差要累加到直流输入端相关实际值的误差上

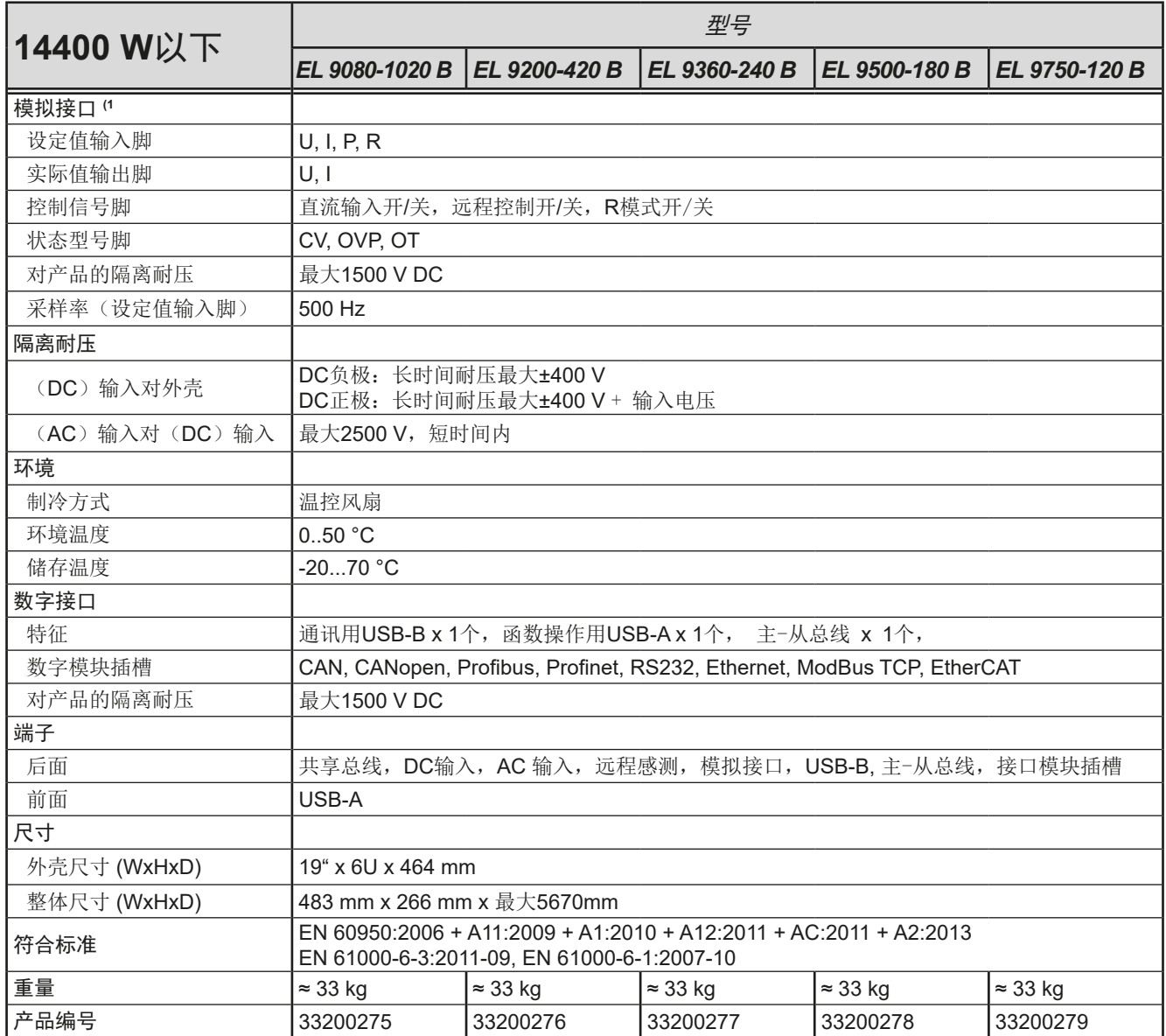

<span id="page-17-1"></span><span id="page-17-0"></span>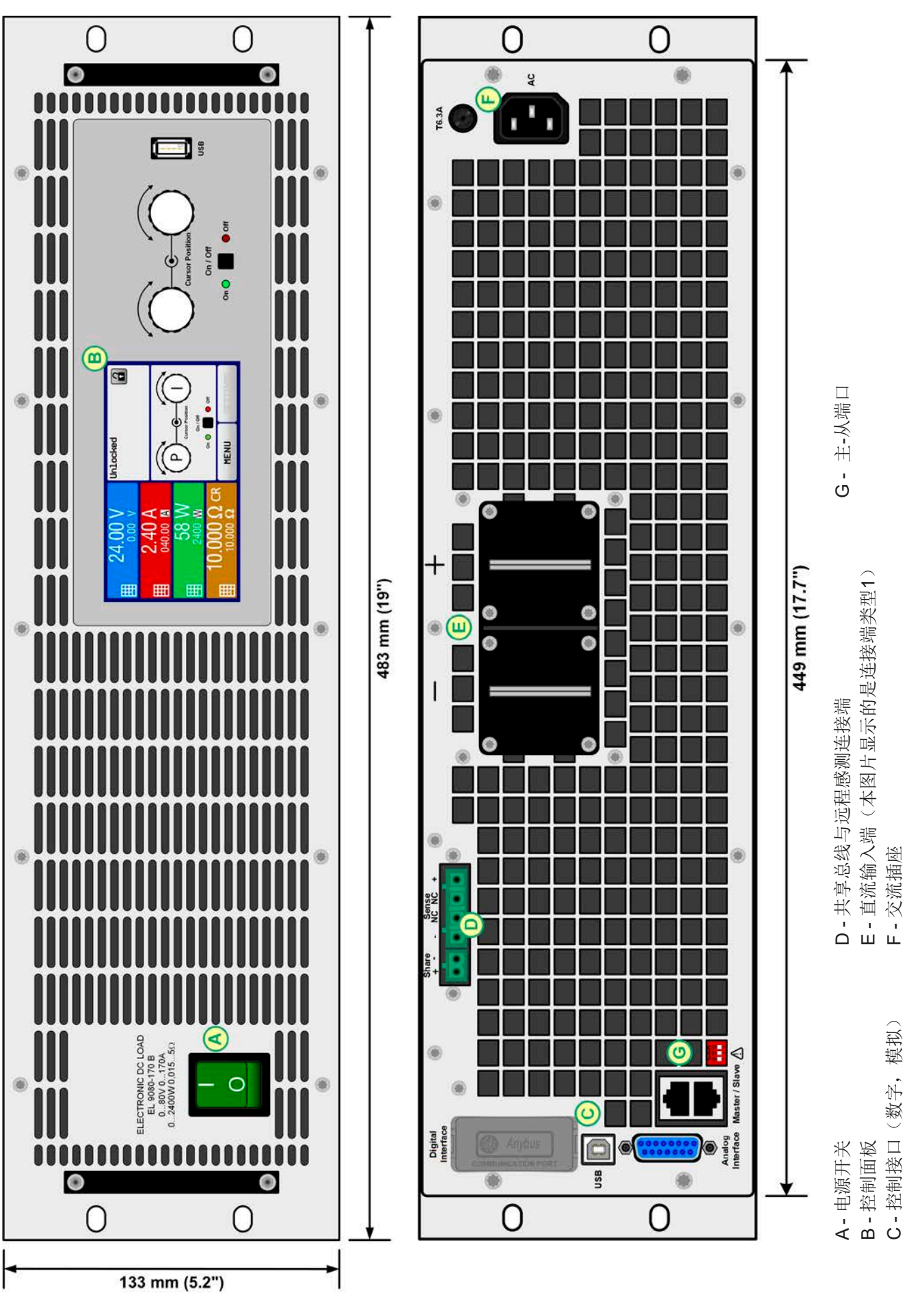

图 2 - 后视图

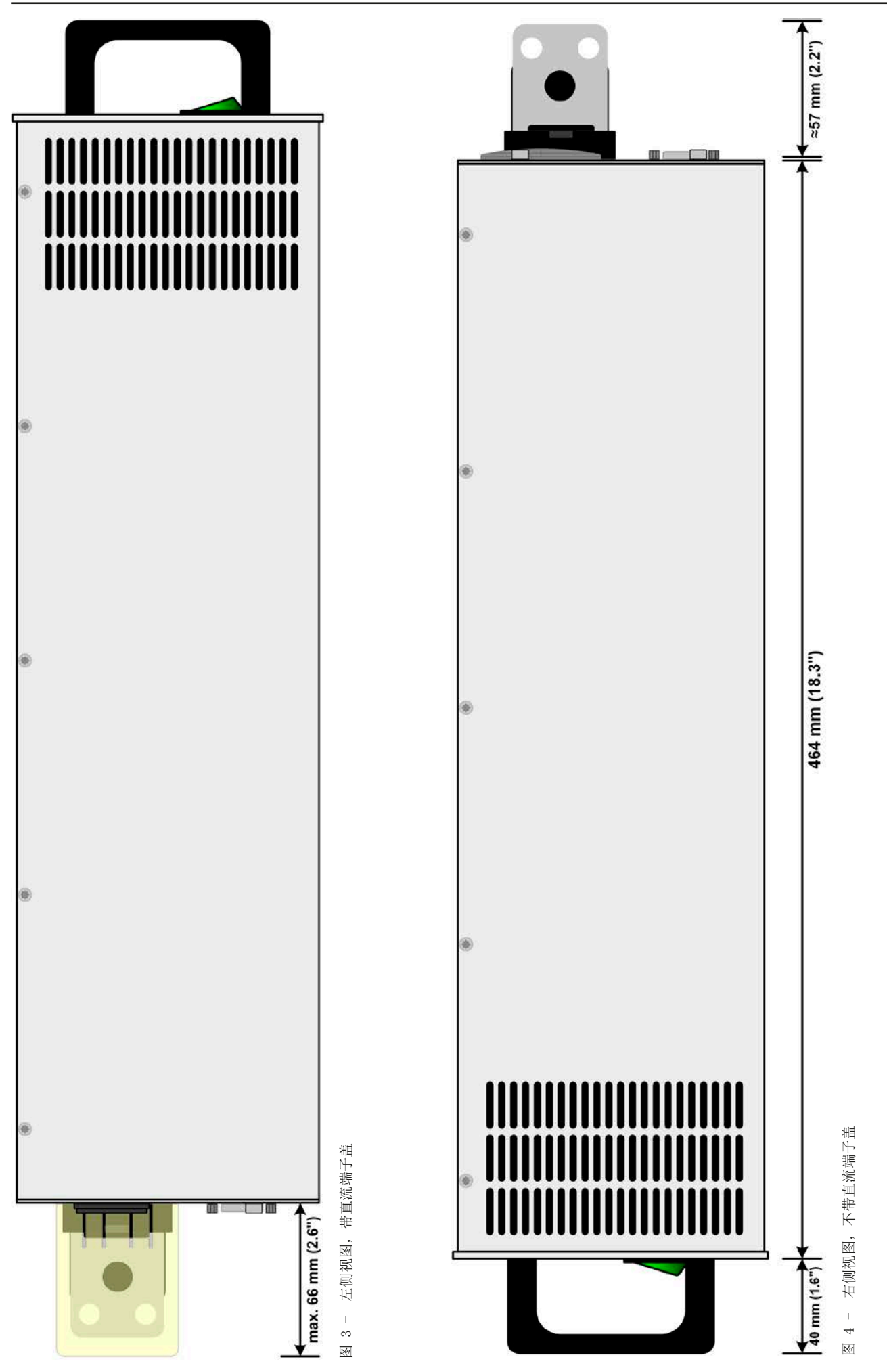

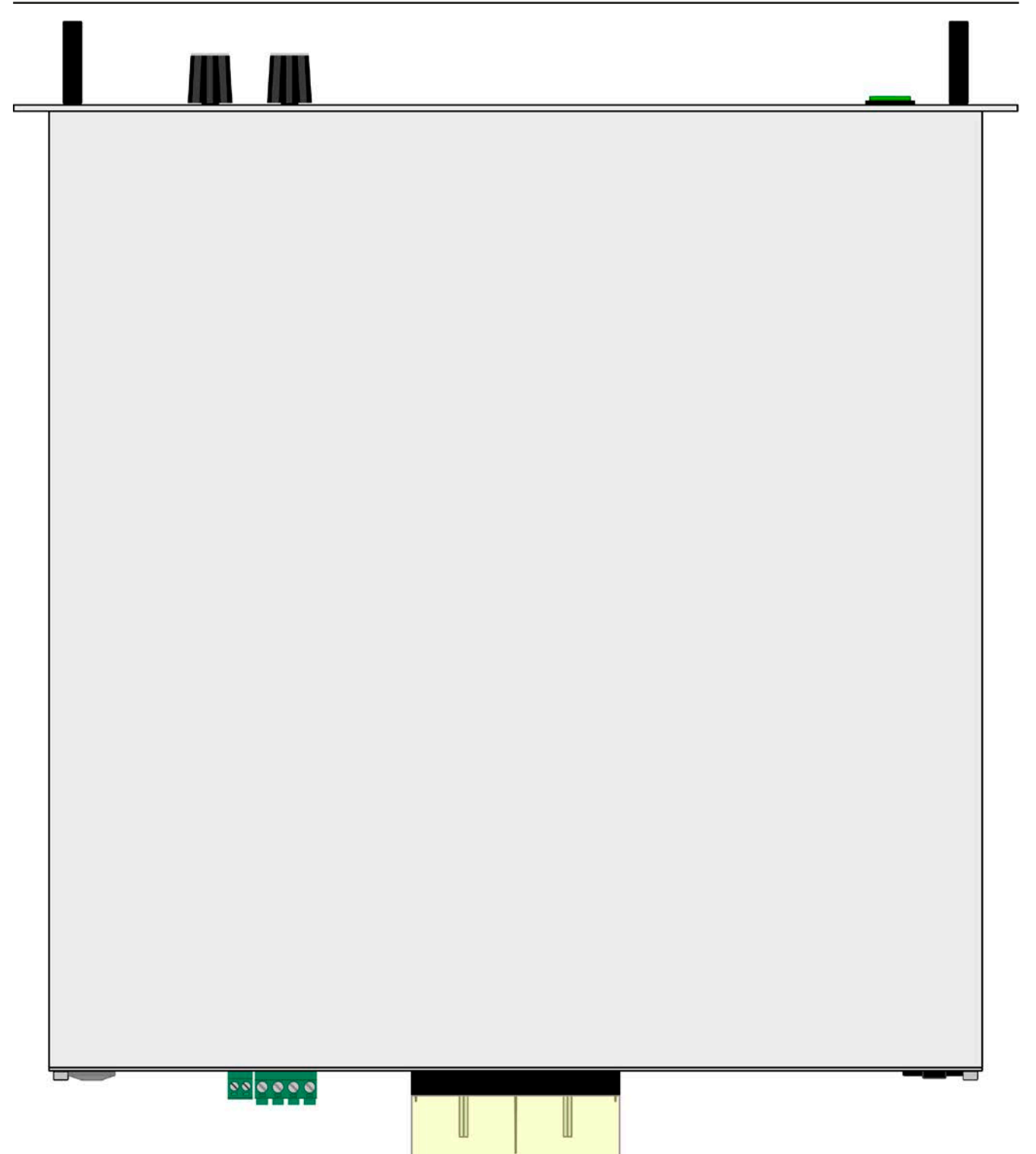

图 5 - 俯视图,带直流端子2

<span id="page-20-0"></span>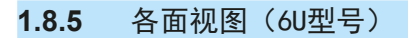

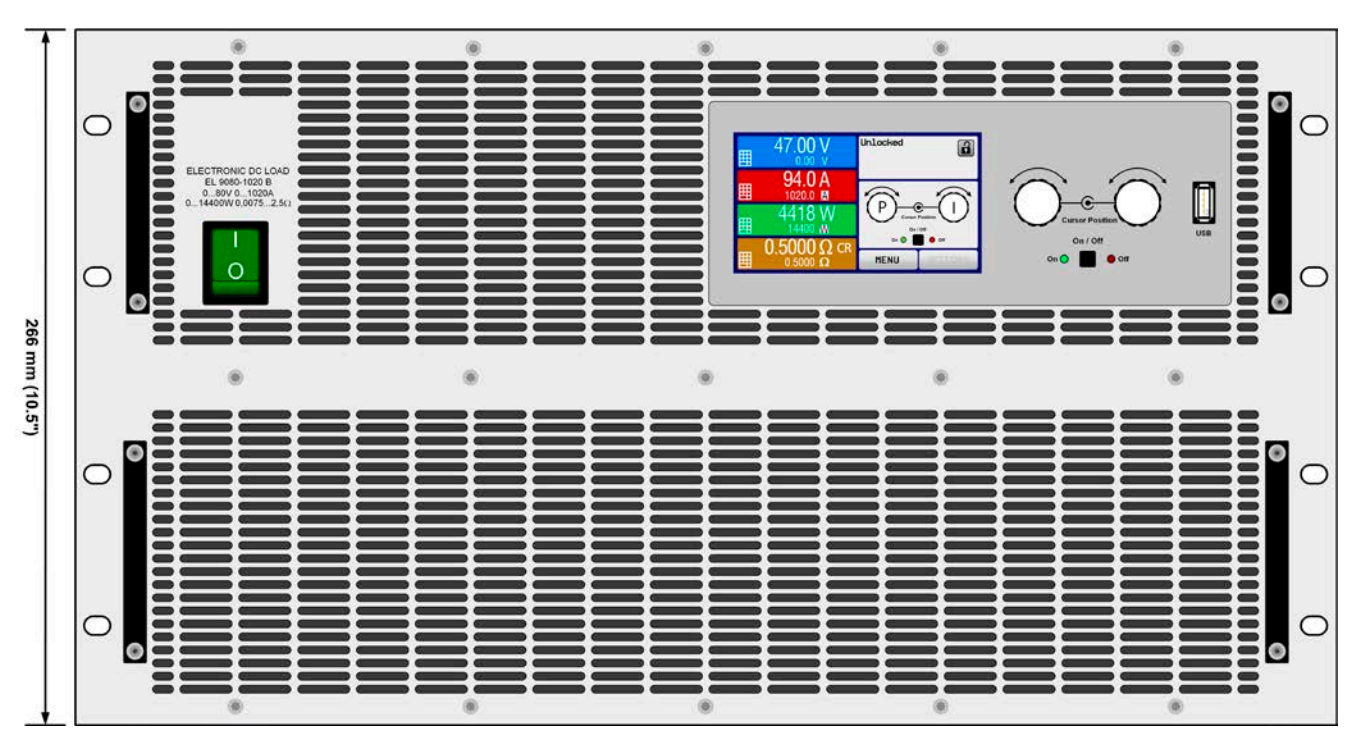

图 6 - 前视图

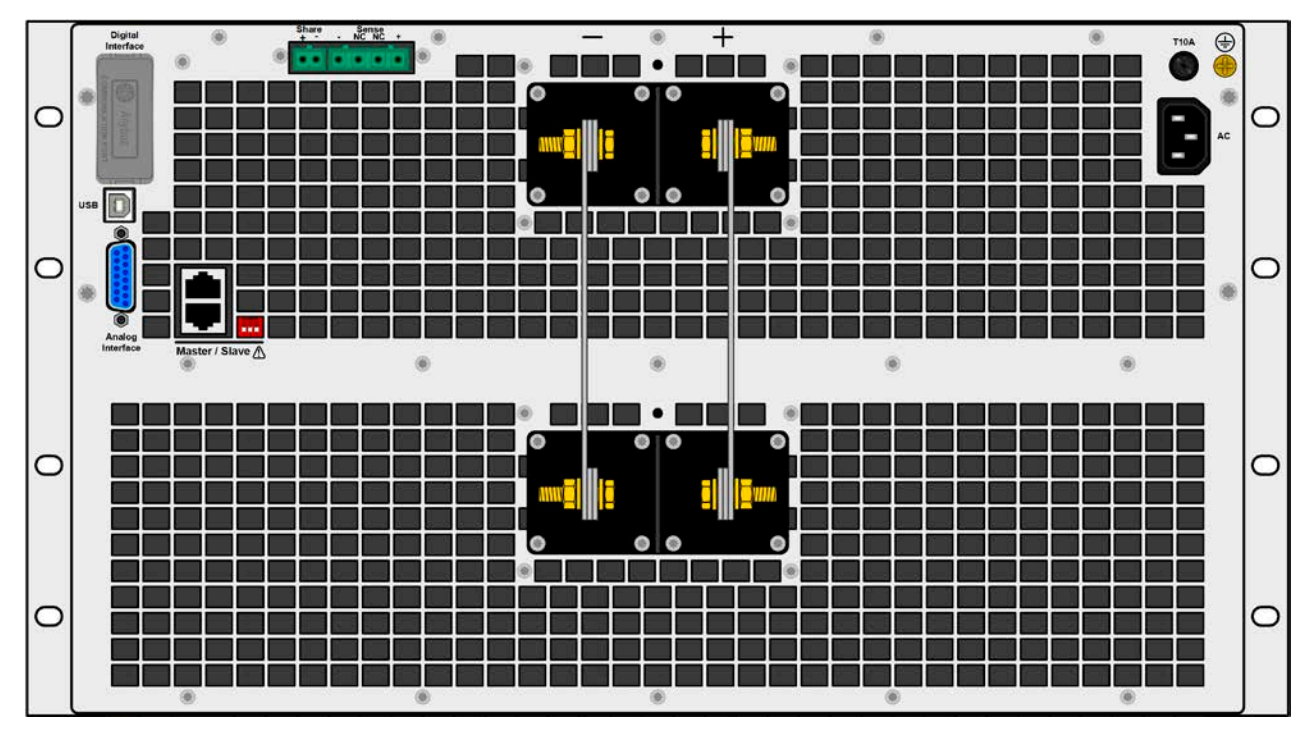

图 7 - 后视图, 未装直流端子盖(针对500 V或750 V额定电压的型号)

Ţ

触摸区域可激活也可停用:关于连接器,端子与控制件的图释请参考章节*[1.8.4](#page-17-1)*。

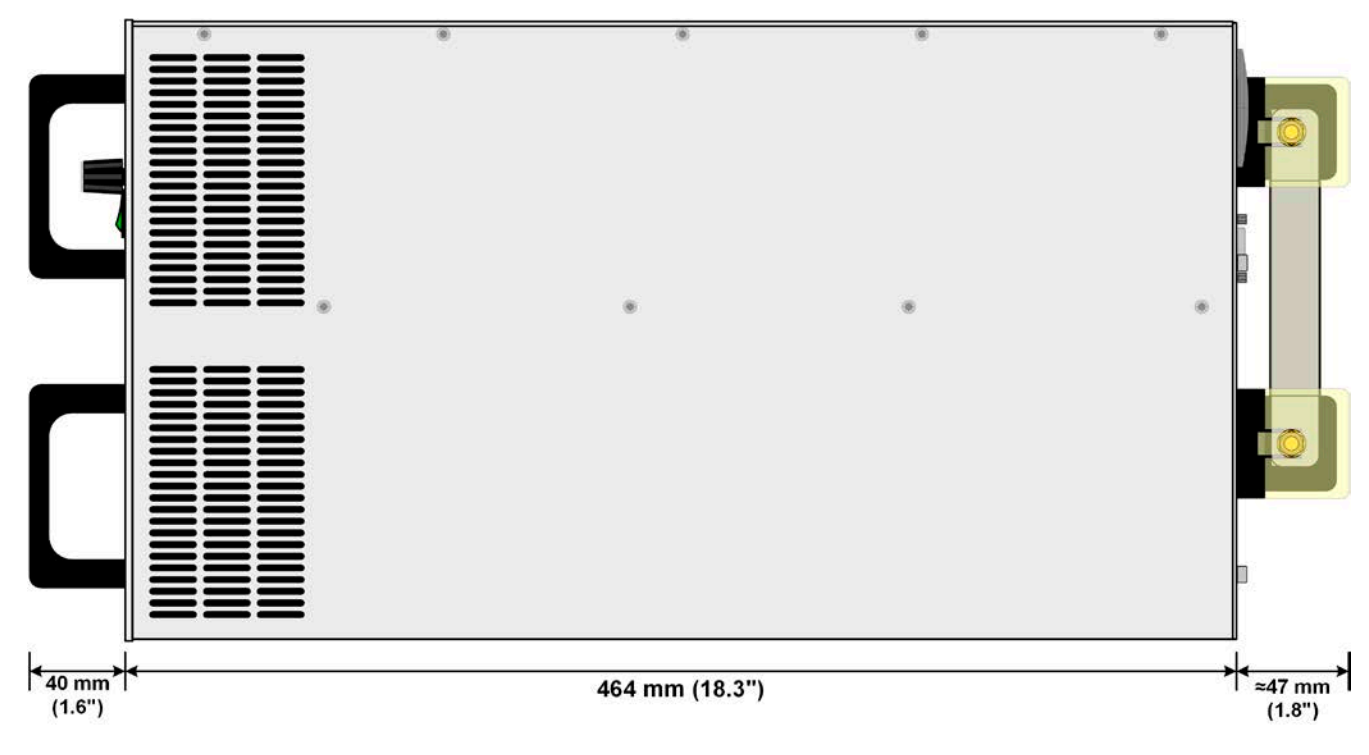

图 8 - 侧视图, 装有直流端子盖(针对500 V或750 V额定电压的型号)

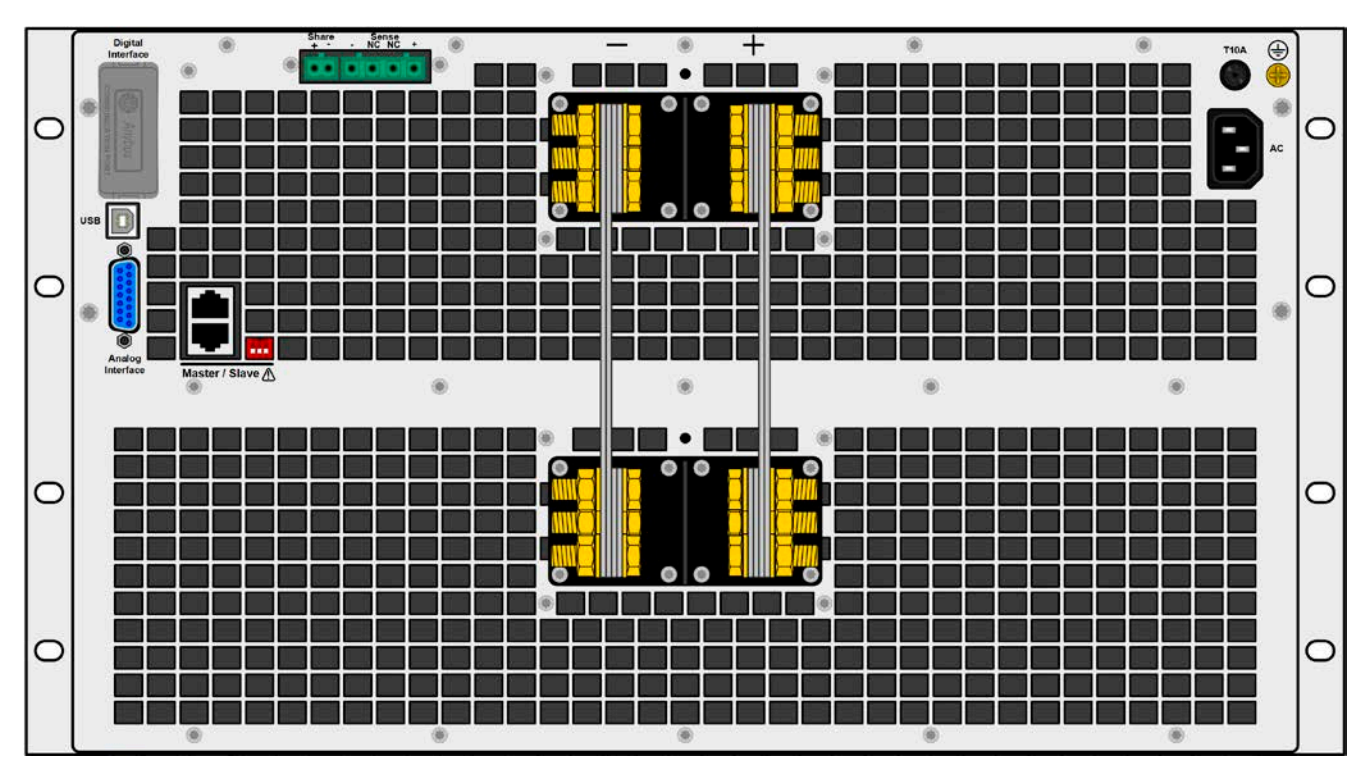

图 9 - 后视图, 装有直流端子盖(针对80 V至360 V额定电压的型号)

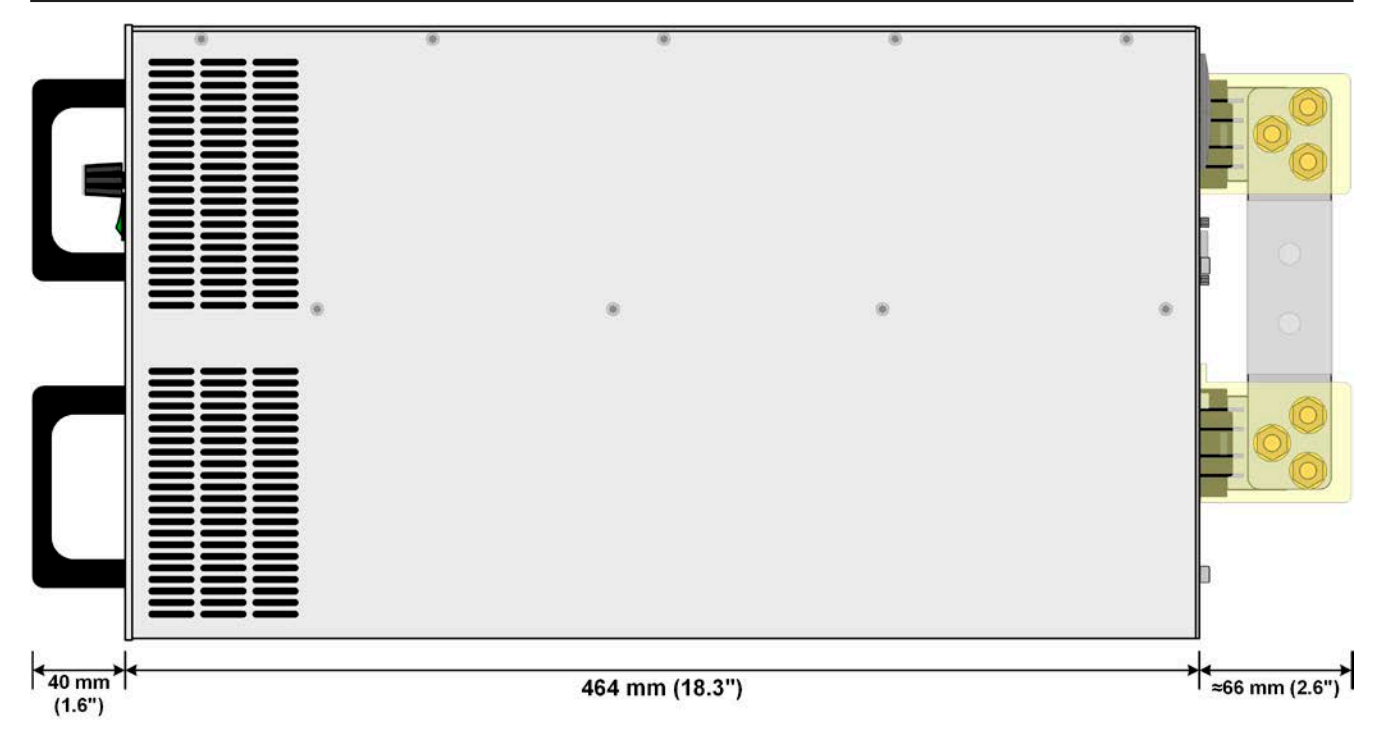

图 10 - 侧视图, 装有直流端子盖(针对80 V至360 V额定电压的型号)

#### <span id="page-23-0"></span>**1.8.6** 控制按键

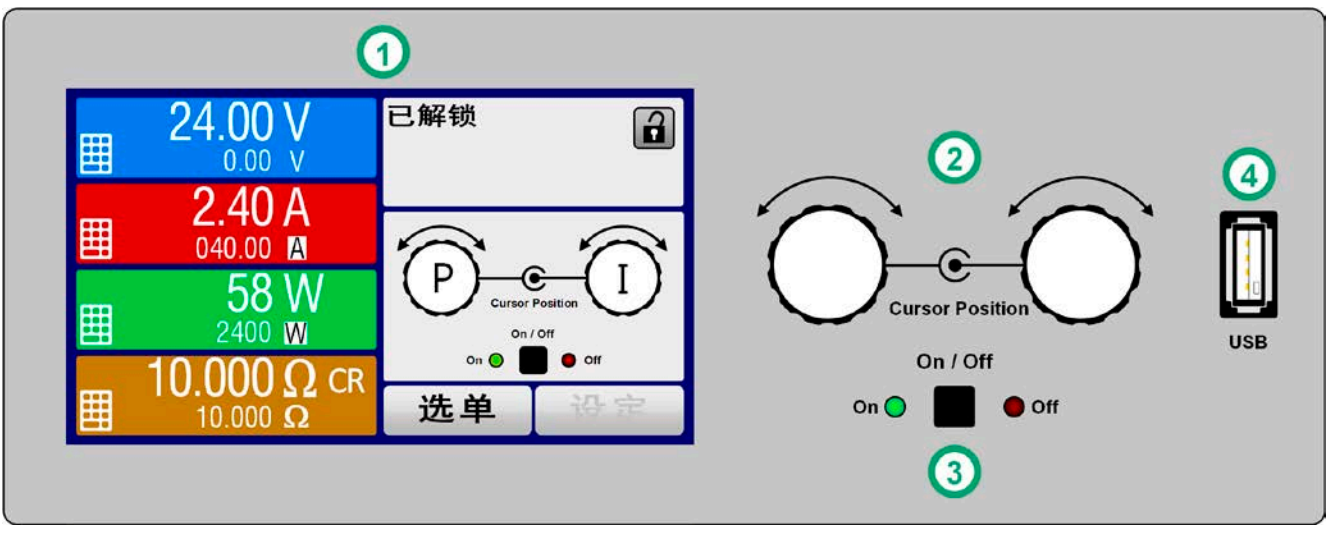

图 11 - 控制面板

#### 操作面板各部件综述

详情请参考章节 ,,1.9.6. [控制面板](#page-26-1) (HMI) "。

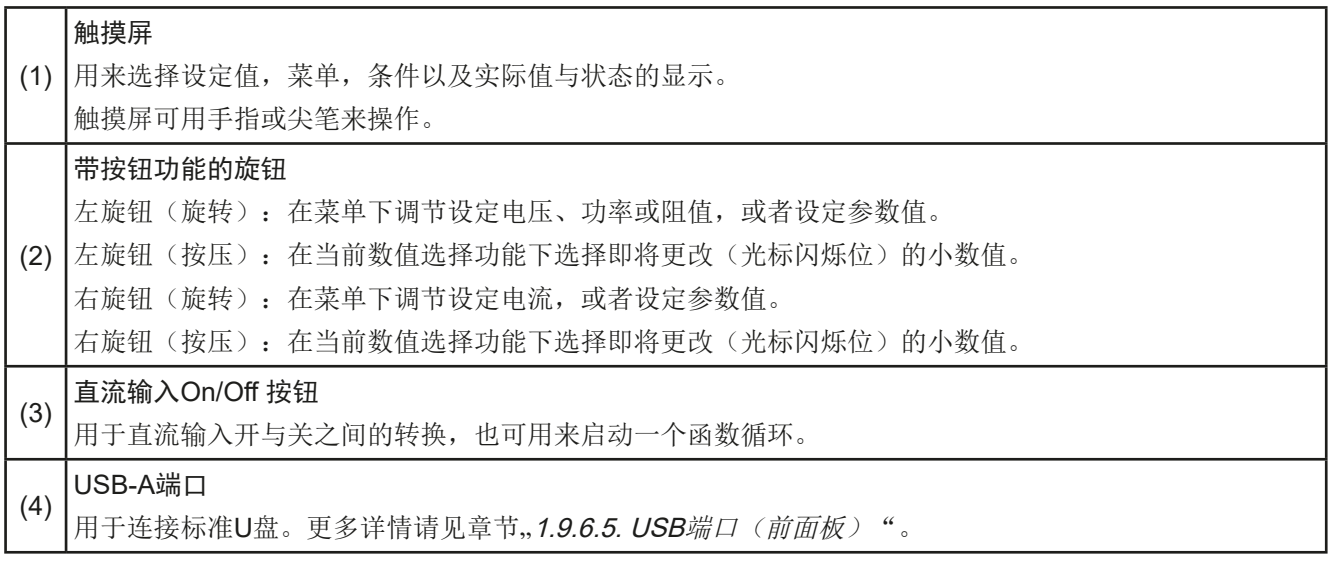

#### <span id="page-24-0"></span>**1.9** 结构与功能

#### **1.9.1** 基本描述

EL 9000 B系列高性能电子负载因其3U或6U高19"的外壳结构,特别适合系统测试与工业控制应用。除了电子负载 的基本功能外,其内置函数发生器可生成定点曲线(正弦,矩形,三角形以及其他类型曲线)。可从U盘上传任意 曲线,或将曲线存储到U盘上。

须经电脑或PLC(可编程控制器)远程控制时,产品后板提供了一个USB-B型插槽,还可使用电隔离模拟接口。

经可选插入式接口模块可还可增加其它类型的数字接口卡,如Profibus, Ethernet, RS232, ProfiNet, ModBus TCP, CANopen, CAN或EtherCAT等等。只要通过更改或增加一个小模块,即可轻易地将产品连接到标准工业总 线。如有必要,配置也可很简单。

另外,本产品能经一共享总线连接到可兼容的电源上,从而形成所谓的两象限系统。该操作模式采用源-吸原理, 能测试很多工业领域的设备、元件以及其它部件。

对于一个真实的主-从连接,所有从机都是标准配置。按照这种方式能将多达16台产品组合成一个单独的系统,形 成高达230 kW的总功率。

所有型号都由微处理芯片控制,从而可精准又快速地测量和显示实际值。

#### **1.9.2** 原理图

下面这个原理图阐述了产品内部的主要元件以及它们之间的关系。

这些都是数字式微处理芯片控制元件(KE, DR, HMI), 到时对固件更新起作用。

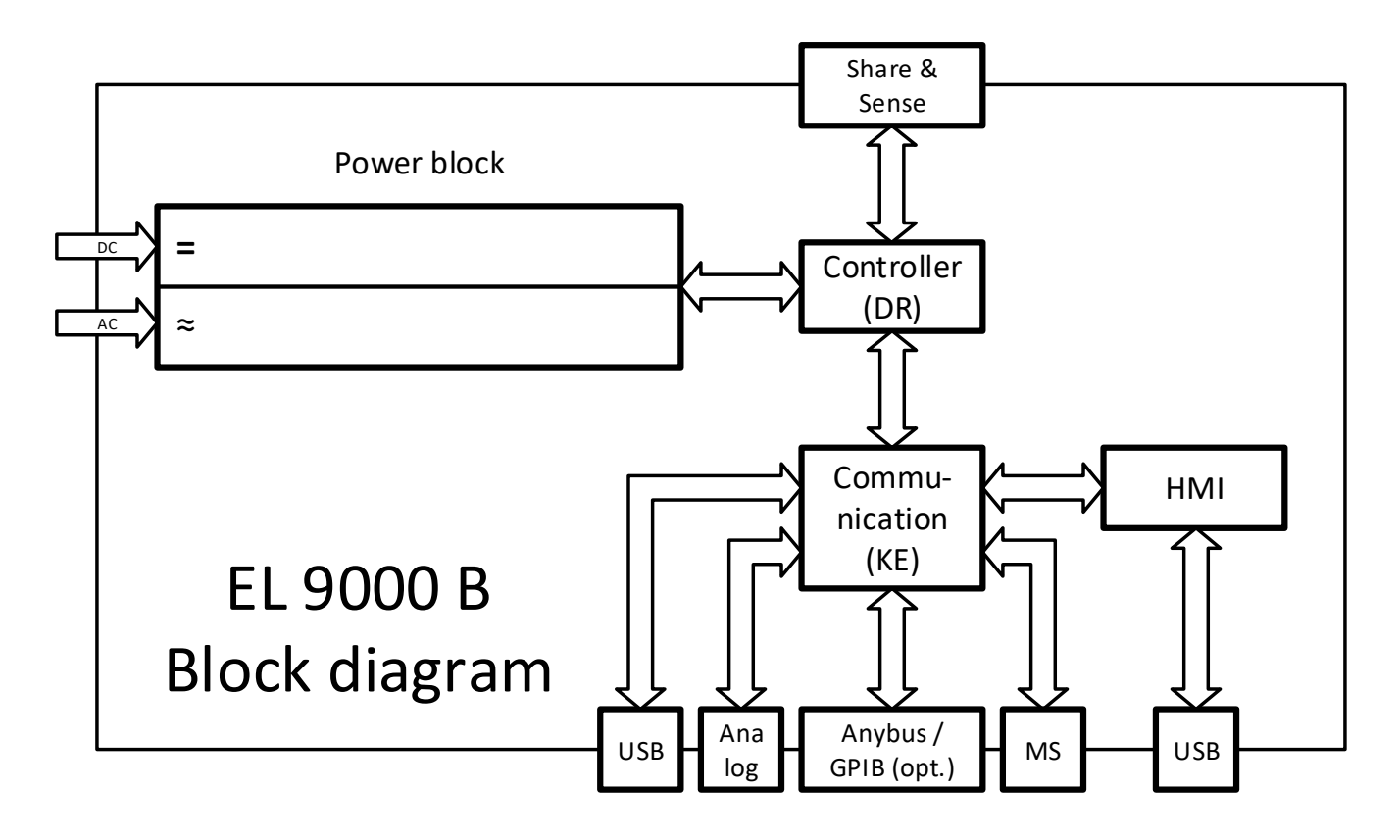

#### <span id="page-25-1"></span><span id="page-25-0"></span>**1.9.3** 送货范围

- 1 x 电子负载
- 1 x 共享总线插头
- 1 x 远程感测插头
- 1 x 1.8 m长的USB线
- 1 x 一套直流端子外盖件
- 1 x 存有相关文件与软件的U盘
- 1 x 电源线
- 1 x 英式墙插适配器(仅针对发往英国的产品)

#### **1.9.4** 可配附件

本系列产品还可配下列附件:

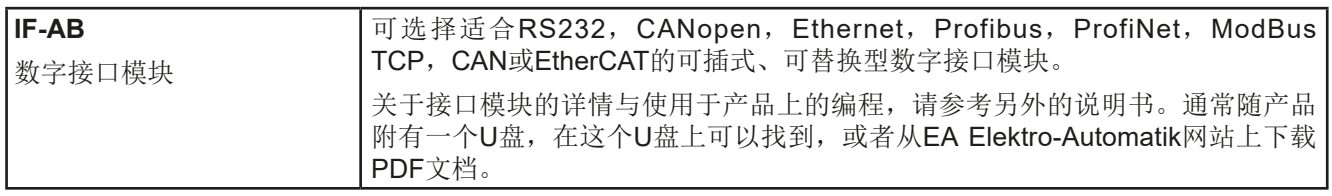

#### **1.9.5** 选项功能

这些选项是不可改造的,因为它们不是在工厂制造过程中固定组建的。

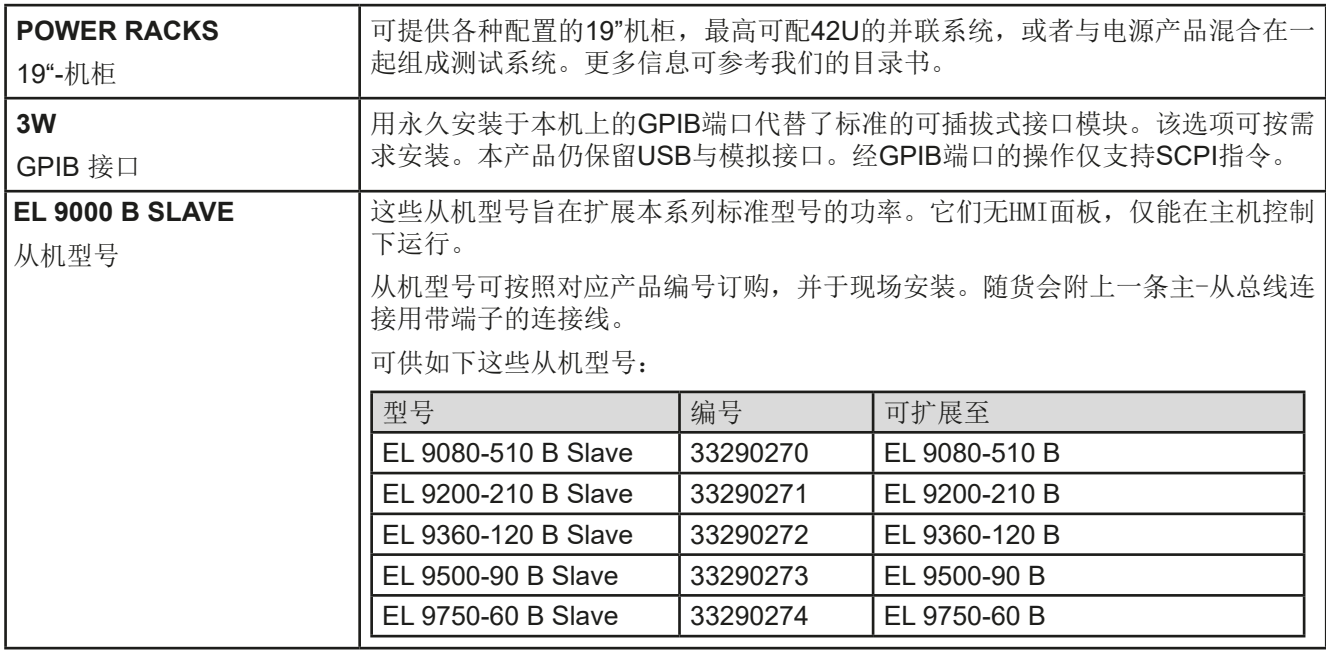

#### <span id="page-26-1"></span><span id="page-26-0"></span>**1.9.6** 控制面板 (HMI)

HMI (Human Machine Interface-人机界面) 由一个触摸屏,两个旋钮,一个按钮以及一个USB-A端口组成。

#### 1.9.6.1 触摸显示屏

图形化触摸显示屏被划分为好几个区域。整个显示屏都是触摸感应的,可用手指或尖笔来控制本产品。 在正常模式下,左边区域指示实际与设定值,右边区域显示状态信息:

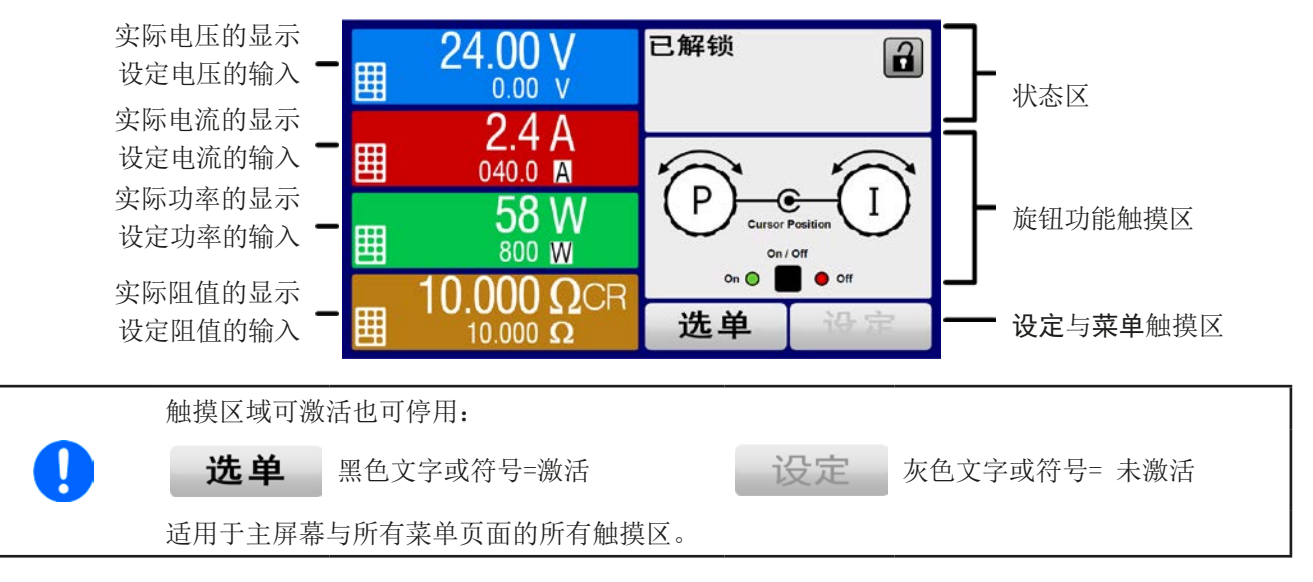

#### • 实际/设定值区(左边区域)

在正常操作模式下,它显示电压、电流以及功率的直流输入值(大字体)与设定值(小字体)。设定阻值只有当 内阻模式被激活时方显示。

当直流输入端被打开,**CV**,**CC**,**CP**或**CR**实际调整模式将显示于对应的实际值旁边,如上图所示。

利用显示屏旁边的旋钮可调节设定值,或者直接通过触摸屏输入数值。通过旋钮调节的数值再按一下旋钮之后,可 以对其小数位进行更改。逻辑上,顺时针旋转是增大数值,逆时针旋转则是减小数值。

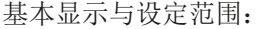

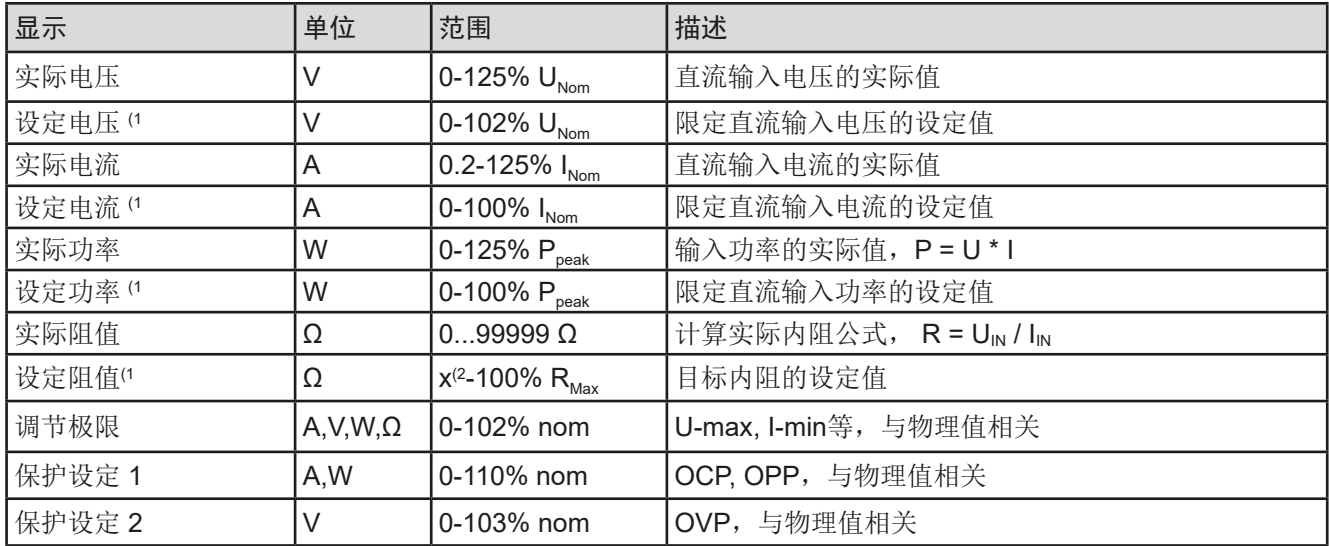

(1 与对应物理单位的数值有效,比如电压的OVD值,以及电流的UCD值。

(2 设定内阻的最小可调值根据型号不同会变化。请看章节*[1.8.3](#page-9-1)*的技术参数表。

• 状态显示(右上边区域)

该区域显示各种状态文本和符号:

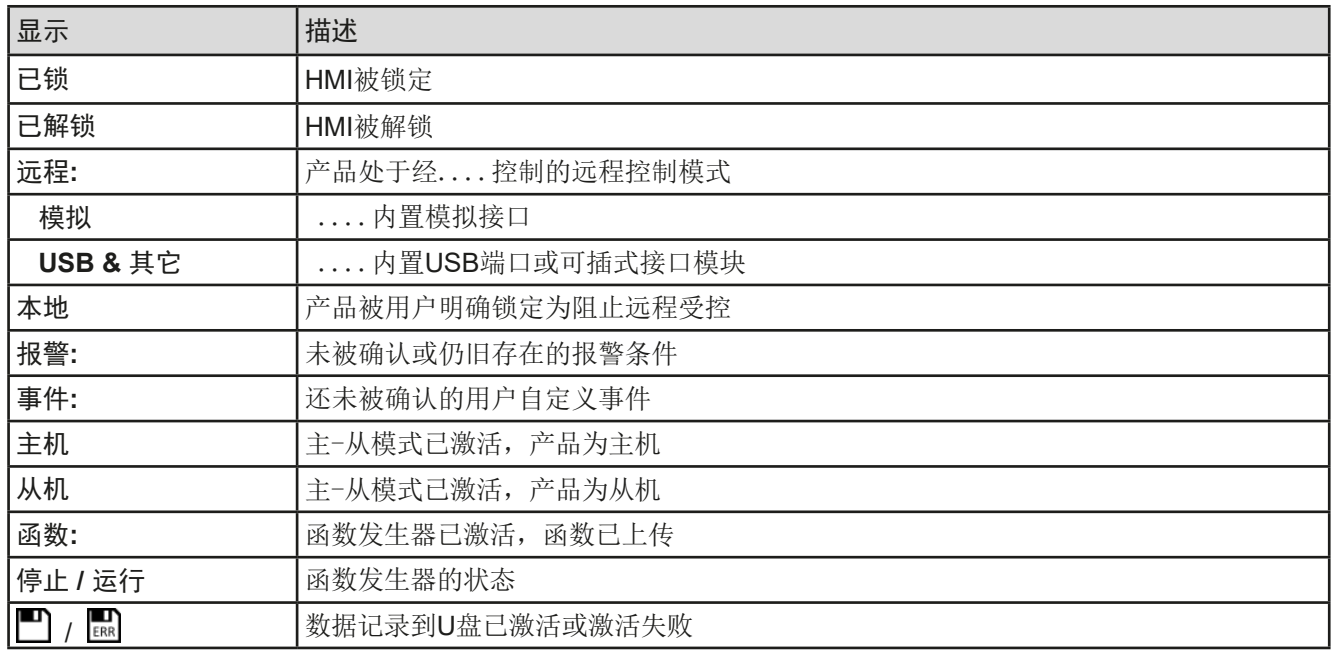

#### • 旋钮功能区

显示屏旁边的两个旋钮具有多项功能。该区显示实际任务。只要该区未为被锁定,轻触点触区就可进行更改。显 示屏就会变为:

显示屏就会变为:

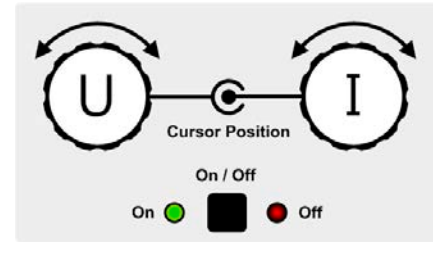

旋钮图释下的实物显示当前任务状态。对于电子负载产品,右旋钮总是用来 调节电流I,按下该图释可转换到左旋钮。 该区域就会显示如下:

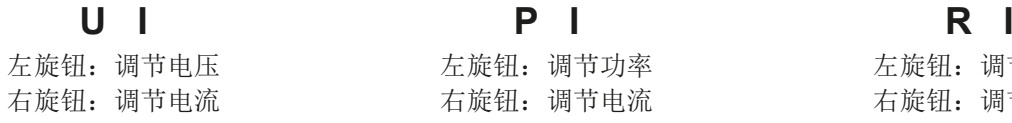

左旋钮:调节功率 右旋钮:调节电流 左旋钮:调节内阻 右旋钮:调节电流

其他设定值不能用旋钮来调节,除非更改选择的任务布置。但是可通过一数字键盘直接输入,点触这个小图标 即可。除旋钮图释外,还可点触这几个彩色的设定值区来更改任务。

#### 1.9.6.2 旋钮

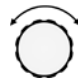

只要产品处于手动操作模式,这两个旋钮就可调节设定值,以及在设定与选单下的参数设定。关于其各个 功能的详情,请参参考章节,,3.4 [手动操作"](#page-42-1)第 43页。

#### 1.9.6.3 旋钮的按钮功能

本产品的旋钮还有按钮功能,在所有菜单选项下旋转它可移动光标,从而调节参数,如下图所示:

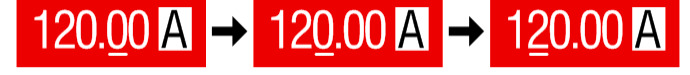

#### <span id="page-28-0"></span>1.9.6.4 显示值的分辨率

显示屏上的设定值可以固定增量方式调节。小数点后的位数取决于产品型号。这些数值可以为3至5位数。而实际 值与设定值一般为相同位数的数值。

显示屏上设定值的调节分辨率与数位如下:

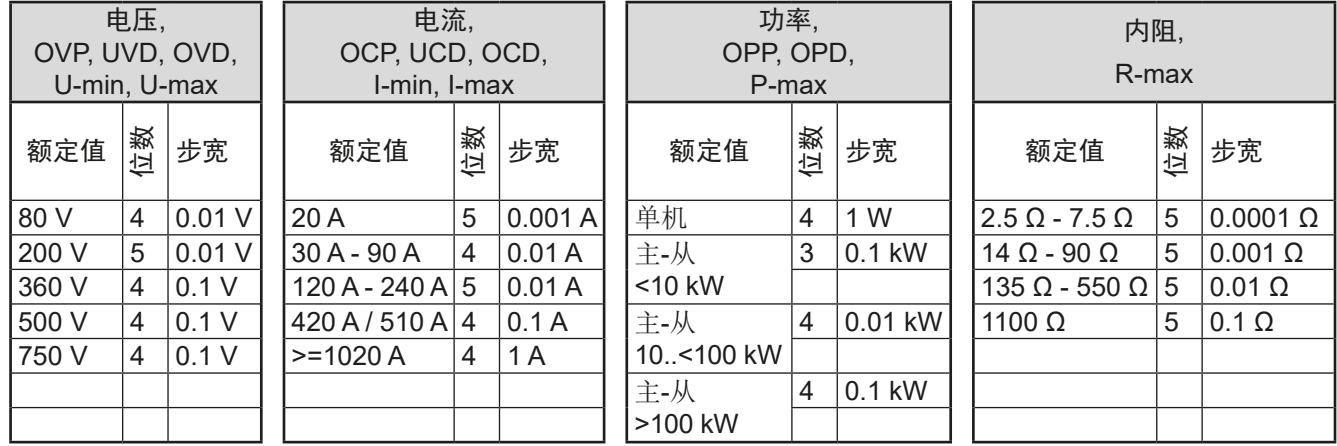

#### <span id="page-28-1"></span>1.9.6.5 USB端口(前面板)

前面板上靠旋钮右边的USB端口可连接标准U盘。可用来为任意函数加载或保存序列,为XY函数发生器加载或保 存表格,以及记录数据。2.0版的U盘可以接受,但必须为**FAT23**格式,且最大容量为**32GB**。3.0的U盘也可以工 作,但并非所有制造商的都能兼容。

所有支持文件都必须保存在U盘根目录的指定文件夹下,方便查找。该文件夹名称必须为**HMI\_FILES**,这样当驱动 分配到字母G时,电脑才会自动识别路径为G:\HMI\_FILES。

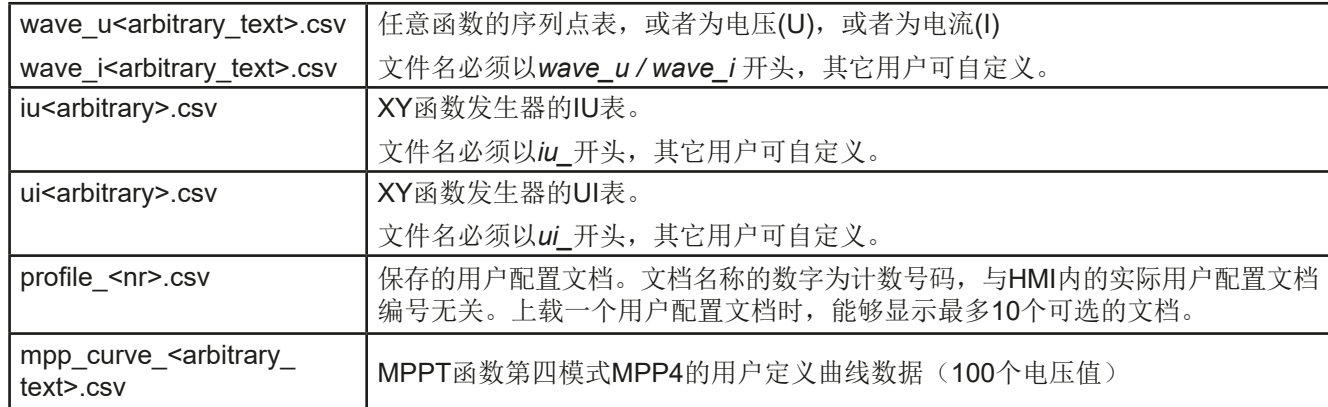

电子负载的控制面板可从U盘上读取下列文件类型:

产品的控制面板可将下面这些文件类型保存到U盘上:

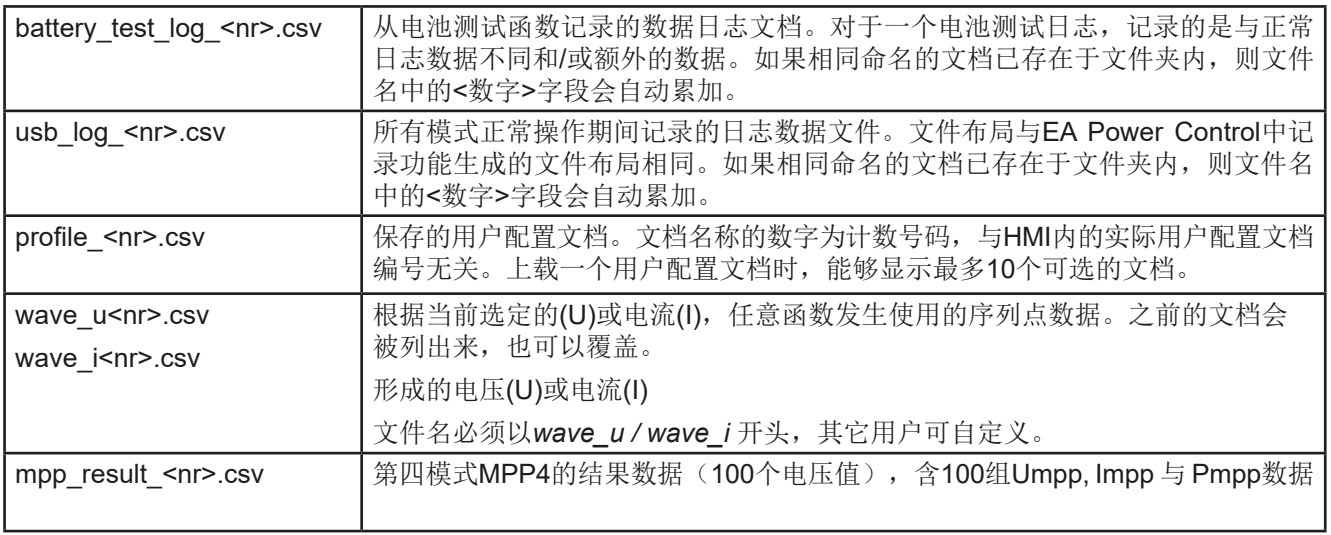

Digital<br>Interfac

6

#### <span id="page-29-0"></span>**1.9.7** B类USB端口(后板)

产品后板的USB-B端口用于与其他产品的通讯,以及固件更新。随附的USB线可连到电脑上 (USB 2.0 或3.0)。驱动程序存储在媒介上(U盘),它会安装一个虚拟COM口。

可经该端口或者使用国际标准ModBus RTU协议,亦或SCPI语言来访问产品。本产品通常 会自动识别消息协议。有关远程控制的详细介绍可从EA Elektro-Automatik网站或随货提供 的U盘上找到。

如果产品处于远程操作模式,接口模块(如下)或模拟接口要优先于USB端口,而且也只能 与这些接口替换使用。但是可一直执行监控功能。

#### **1.9.8** 接口模块插槽

产品后板上的这个插槽仅匹配于标准型号,即:带3W选项的没有安装。该插槽可安装各种 类型的IF-AB接口系列。该接口系列有下列型号可选:

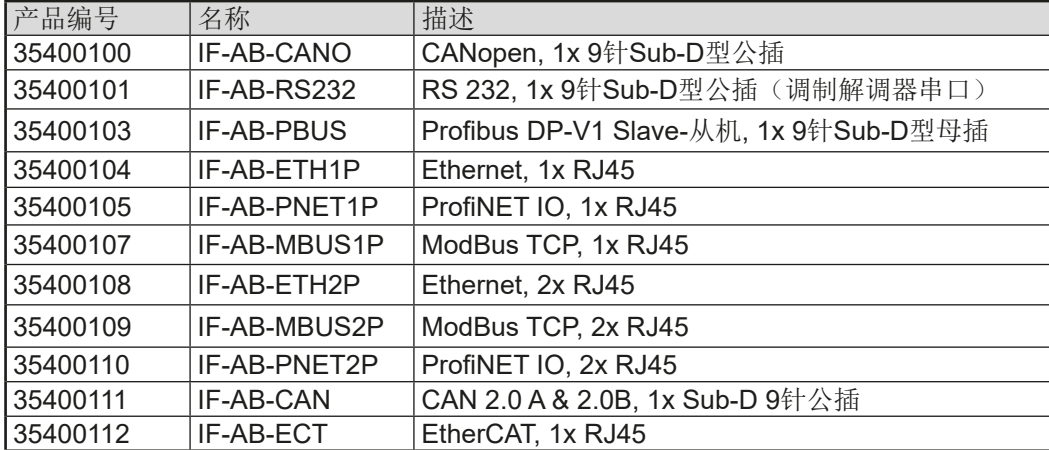

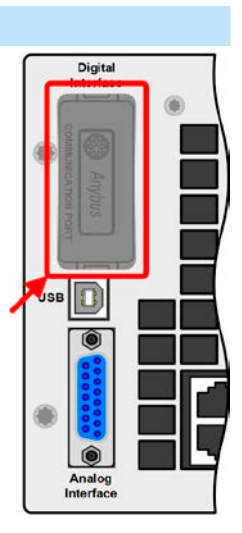

用户可自己安装这些模块,或者自行拆卸,不会出现任何问题。但是可能需要更新一下产品的固件版本,以便识 别和支持某特定的接口模块。

如果产品处于远程操作模式,USB端口或模拟接口要优先于接口模块,而且也只能与这些接口替换使用。但是可 一直执行监控功能。

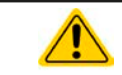

插上或取下接口模块前一定要关闭产品!

#### **1.9.9** 模拟接口

产品后板的15针Sub-D型插座,是产品经模拟或数字信号远程操作时使用的。 如果产品处于远程操作模式,模拟接口只能与数字接口替换使用,但是可执行监控功能。 输入电压的设定范围与输出电压的监控范围,以及参考电压水平可通过设定菜单下在0-5 V 与0-10 V之间转换,每种的设定范围都可以是0-100%。

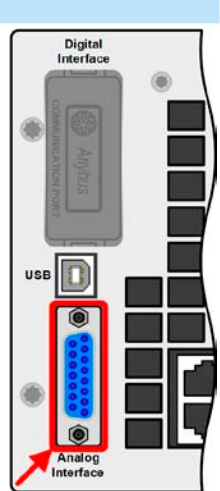

#### <span id="page-30-1"></span><span id="page-30-0"></span>**1.9.10** 共享连接器

产品后板的2针插座("Share")是为连接到具有同型号插座的可兼容电子负载上, 从而创建均流所需的并联连接,也可连接到可兼容电源上,以便组建一个两象限操 作模式。关于其详细特征请参考,,3.11.1. 主-从模式(MS)下的并联 "与..[3.11.3.](#page-86-1) 两象 限操作[\(2QO\)"](#page-86-1)。下面列出了可兼容的电源与负载系列:

- • PSI 9000 2U
- • PSI 9000 3U / PSI 9000 WR / PSI 9000 3U SLAVE / PSI 9000 WR SLAVE
- • ELR 9000 / ELR 9000 HP / ELR 9000 HP SLAVE
- • EL 9000 B / EL 9000 B HP / EL 9000 2Q / EL 9000 B SLAVE
- PSE 9000
- PS 9000 1U / 2U / 3U (从第2版起) \*
- • PSB 9000 / PSBE 9000 / PSB 9000 SLAVE

\* 此(硬件)版本在名牌上有标识。如果名牌没有标识版本,则其硬件都是第1版。

#### **1.9.11** "感测"连接器(远程感测)

在恒压(CV)操作模式下,为了补偿直流输入线上不可避免的压降,可将感测输入 端连到电源直流端。最大可补偿值在技术规格表中有标注。

> 为确保安全,且符合国际安全指令,高压产品,比如额定电压为500 V或更高的产品,其隔离耐 压通过4针端子的两个外引脚来保证。标有NC的两个内引脚则必须保持悬空。

#### **1.9.12** 主-从总线

产品后板还有一个端口,安装的是两个RJ45插座,可经数字总线将多台同型号产品 连到一起,从而创建一个主-从系统。一般使用标准的CAT5线来连接。 产品两端通常用总线终端电阻端接,使用端口旁边的三个DIP开关接通或断开。更多 信息科参考章节*[3.11.1.4](#page-83-0)*。

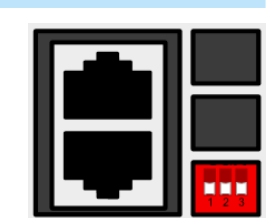

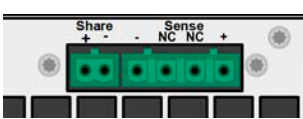

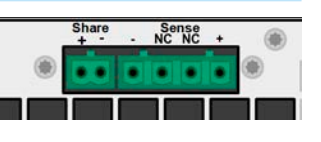

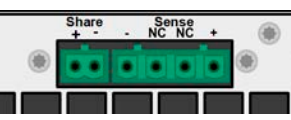

**EL 9000 B**系列

#### <span id="page-31-0"></span>**2.** 安装&调试

#### **2.1** 搬运与储存

#### **2.1.1** 搬运

- • 产品前板的手柄不能作搬运用途!
- • 鉴于产品的重量,应尽量避免徒手搬运它。如果实在无法避免,仅且只能托住产品外壳而不是 外在部件(如手柄,直流输入端子,旋钮)进行搬运。
- 当产品正在给电压源供电或与之连在一起时请不要搬运它!
- • 产品使用位置变化时建议使用原始包装材料。
- • 本产品应一直保持水平移动或安放。
- • 移动产品时,请穿上合适的防护服,特别是防护鞋。因为其重量很重,一旦跌落可能会造成 严重后果。

#### **2.1.2** 包装

建议将产品的完整包装材料保存至产品寿命周期,以便产品迁移或返回原厂维修时使用。不然则应按照环境保护 规定处理这些包装材料。

#### **2.1.3** 储存

如果产品存储时间会很长,建议使用原始的或类似包装。应将其保存在干燥的室内,尽可能封住开口处,避免产 品内部元件因湿气而腐蚀。

#### **2.2** 拆包与目检

不管产品带包装还是没带包装而进行搬运,或者在调试前搬运产品,应根据送货清单/零部件清单(见章节,,1.9.3. [送货范围"](#page-25-1))目检产品是否完整,是否有损伤。有明显损伤(如:内部元件松脱,外壳受损)的产品在任何条件 下都不能投入使用。

#### **2.3** 安装

#### **2.3.1** 安装与使用前的安全规范

- 根据产品型号, 有些产品可能相当重。因此安放产品的装备(桌子, 机柜, 架子, 19"机架) 必须毫无限制地能承受它的重量。
- 使用机柜时, 必须使用适合产品外壳宽度与重量的轨条(见,,1.8.3. [详细技术参数"](#page-9-1))
- • 连到市电前,确保供电电压跟您使用的产品标牌上所示的电压一样。交流电过压可能会损坏 产品。
- 把电压源接到直流输入端之前, 确保电压源不会产生高于特定型号额定值的电压, 或者安装-个可防止过压输入而损坏产品的设备。

#### <span id="page-32-0"></span>**2.3.2** 前期准备

EL 9000 B系列电子负载的市电连接仅需要标准墙插即可。电源线含在配货清单内。本产品仅消耗很小的功耗,因 此不需安装其它配件或采取额外的安全措施。本系列负载也可跟其它不同设备一起操作使用。

#### **2.3.3** 安装产品

- • 为产品选择一个与市电连接距离尽可能短的安放位置。
- 给产品后面预留足够的空间,最少30 cm, 方便暖风流通。

19"外壳通常镶嵌在合适的轨道上,然后安放于19"机架或机柜内。但必须注意产品的深度与重量。前板的把手用于 在机柜内推进推出。前金属面板上的椭圆形长条槽用来固定产品(锁紧螺丝不随货提供)。

本系列某些型号,随配的将产品固定于19"机架内的安装支架可拆下来,从而当桌面式产品在水平面上操作。 可接受与不可接受的安放示意图如下:

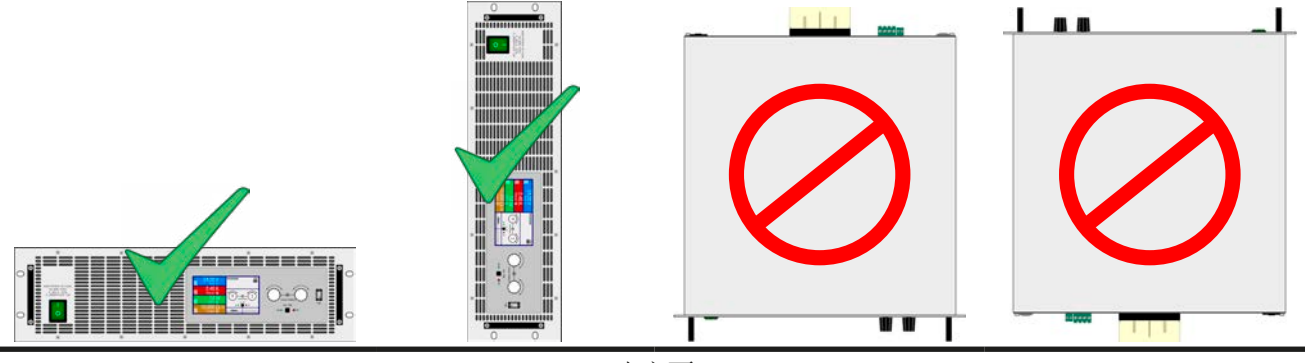

直立面

#### <span id="page-33-0"></span>**2.3.4** 直流源的连接(3U型号)

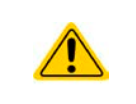

如果产品的额定电流较大,则需一条粗且重的直流连接线,这需考虑连线的重量以及直流端的 拉力。特别是当产品装在19"机柜或类似机柜内时,连线会悬挂于直流输入端,此时需使用一个 固线套管来保护。

直流负载输入端位于产品后面,且没有装保险丝。此处连线的横截面由损耗的电流、线长以及环境温度决定。 我们建议使用不超过**5 m**长的以下规格连线,且平均环境温度不超过50 °C:

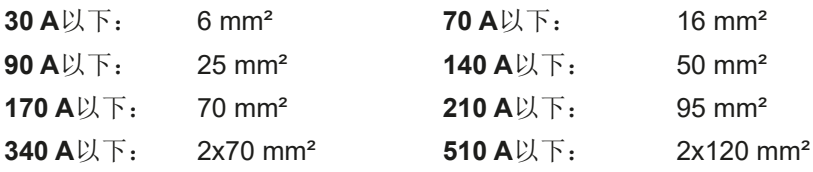

针对每个连接极输入性(多芯隔离线,末端垂悬)。单芯线如70 mm<sup>2</sup>,可用2x35 mm<sup>2</sup>的线代替。如果连线很长, 需增大其横截面,以避免电压偏移和过热。

#### 2.3.4.1 直流端子类型

下表展出的是各款直流端子的总图。我们建议始终使用带环形接线片的软性线做负载线。

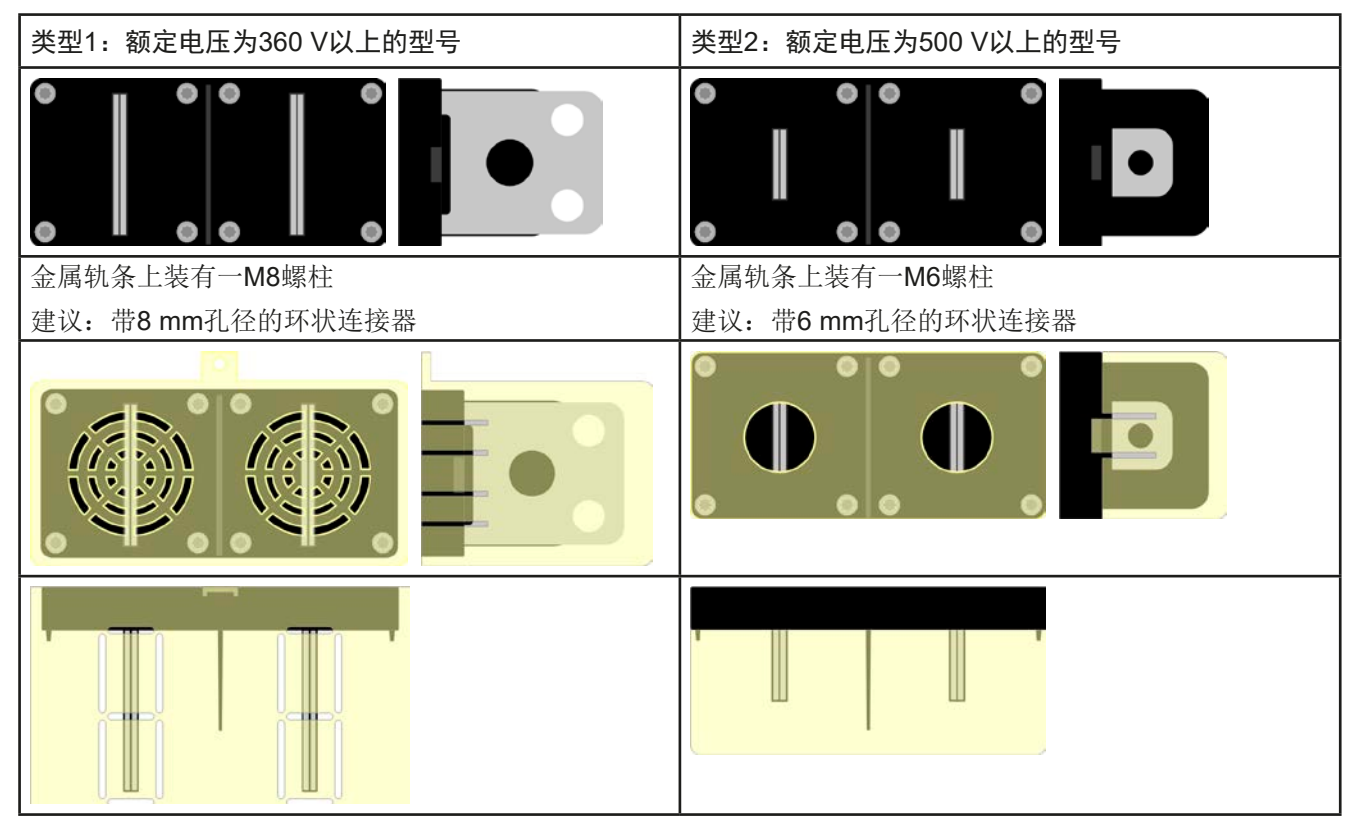

#### 2.3.4.2 连线的引出与塑胶盖

直流端子带有一个保护接触件的塑胶盖。这个盖子应始终保留在上面。2类端子(见上图)的外盖本身已固定于端 子上,而1类的则固定在产品后面。而且1类端子外盖可被打通,以便放置电源线。

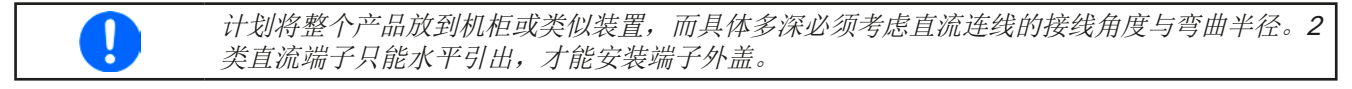

<span id="page-34-0"></span>1类端子连接举例:

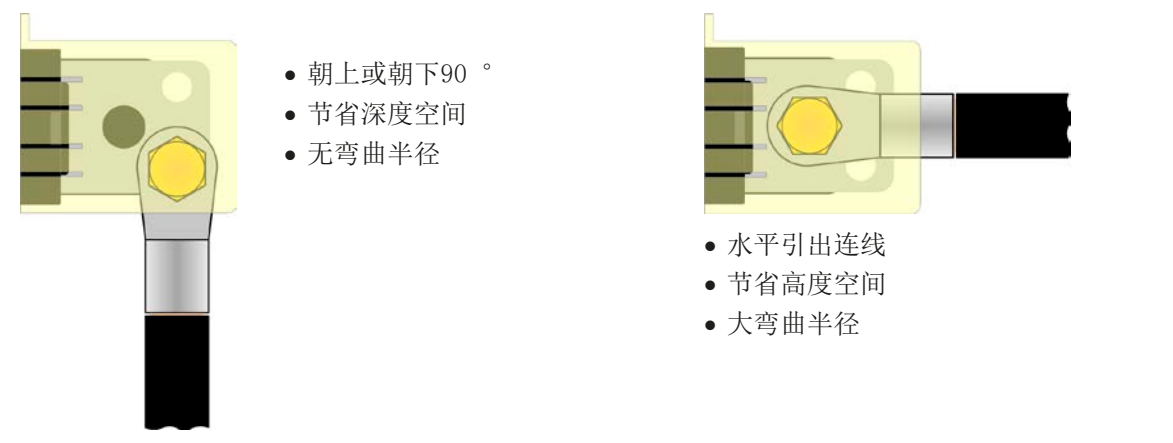

#### **2.3.5** 流源的连接(6U型号)

将合适的直流源连接到本系列6U型号的操作,基本与3U型号相同,不同之处在于需要更大直径的连接线与连接点, 这对人体接触的保护是非常重要的。

我们建议使用不超过**5 m**长的以下规格连线,且平均环境温度不超过50 °C:

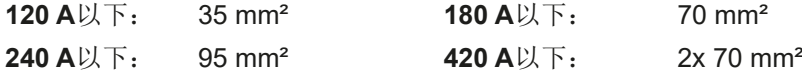

**1020 A**以下: 4x 95 mm²

针对每个连接极输入性(多芯隔离线,末端垂悬)。单芯线如70 mm2,可用2x 25 mm2的线代替。如果连线很长, 需增大其横截面,以避免电压偏移和过热。

#### 2.3.5.1 直流端子类型

下表展出的是各款直流端子的总图。我们建议始终使用带环形接线片的软性线做负载线。

6U型号直流输入端的默认连接点定义如下图(红色箭头)。如果每个直流极上要连两条以上的线,可以使用上排 或下排螺丝端子(1类端子):

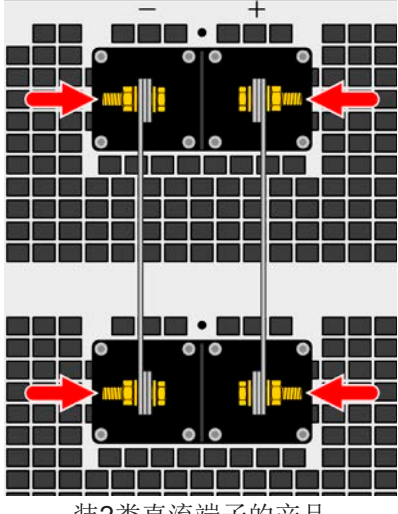

装2类直流端子的产品 きょうしょう しょうしゃ おおし 装1类直流端子的产品

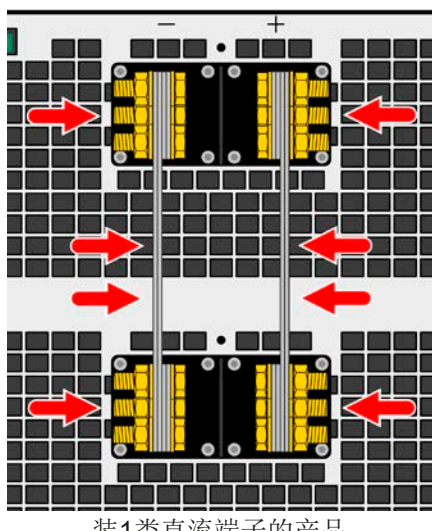

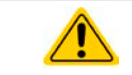

建议将连接线从直流输入端子垂直向下或向上安放。这样才好安装安全防护盖,该防护盖应长 期装在产品上,以避免连线长期处于负载排出的热气或超热气流中。

#### <span id="page-35-0"></span>**2.3.6** 直流输入端的接地

可允许将产品其中一直流输入极接地。这样操作后,接地极对地的危险电压会被转移。 由于隔离原因,直流输入极允许的最大位线电压在,取决于产品型号。可参考,,1.8.3. [详细技术参数](#page-9-1)"章节的技术 规格表。

#### **2.3.7** "Share"总线的连接

产品后板的"Share"总线端子主要是为了均衡并联操作中多台产品的电流,特别是当使用主机的内置函数发生器 时。也可以接上一台可兼容电源,例如PSI 9000 3U系列, 从而运行两象限操作。关于该模式的更多信息, 可参考 章节..3.11.3. [两象限操作](#page-86-1)(2QO)"。

共享总线的连接必须注意下列事项:

- 该端子只能连接16台以内的产品,且是,,1.9.10. [共享连接器"](#page-30-1)章节下所列可兼容产品。
- • 如果是由多台电源与一台负载或者一组负载配置成的两象限操作系统,则应将所有设备通过共 享总线连接起来。
- • 如果应用需要较少的功率,不需使用经共享总线连接的一台或多台产品,建将其从共享总线上 断开,因为即使他们没通电,由于产品内部阻抗,仍会对共享总线的控制信号带来负面影响。 只要将连接线从总线连接端拔下或切断这个开关即可简单地断开他们的连接。
	- 共享总线以便对应的是直流负极。当将直流正极接地时, 直流负极会转移它的潜在电压, 共 享总线也是。

#### **2.3.8** 远程感测端的连接

- • 禁止连接任何连线到"Sense"-感测端的两个"NC"针脚!
- 本系列的额定电压高达750 V DC, 因此需用合适电气强度的连线当远程感测线。
- 远程感测仅在恒压(CV)操作模式有效,而对于其它调整模式,感测输入端应悬空,因为连 接后会增加震荡趋势。
- 感测线的横截面不是很重要。5米以下的线建议使用0.5 mm<sup>2</sup>的截面积。
- • 感测线应缠绕起来,放于直流线附近以便抑制振荡。如有必要,可在电源端装一个电容,消 除振荡。
- 感测线跟源极之间要+与+, -与-相连, 否则会损坏两个系统。[见图](#page-35-1) 12。
- 在主-从操作模式下,远程感测线仅能连到主机产品上

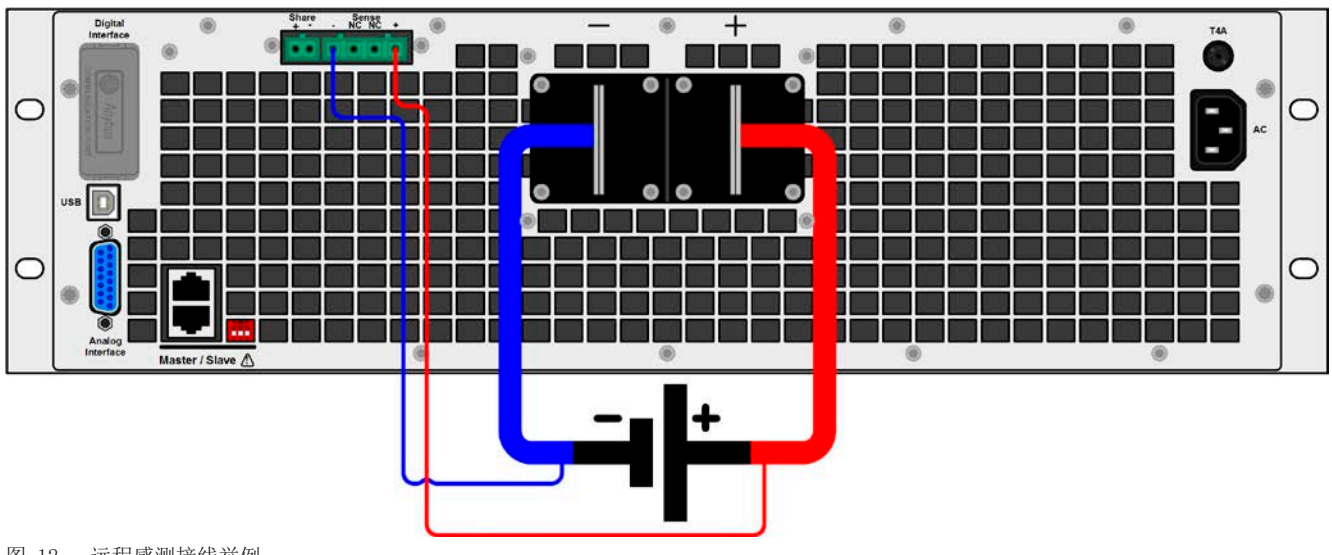

<span id="page-35-1"></span>图 12 - 远程感测接线举例
## **2.3.9** 连接USB端口(产品后面)

经该端口远程控制本产品时,使用随货的连接线将它与电脑相连,然后打开产品。

#### 2.3.9.1 驱动程序(Windows)的安装

初次与电脑连接时,操作系统会将产品识别为新的硬件,并要求安装驱动程序。该驱动程序是Communications Device Class (CDC)类型,通常能整合到当前操作系统内,如Windows 7或10。强烈建议使用并安装随附(U盘上 的)驱动安装器,以使产品与我们的软件达到最大兼容度。

#### 2.3.9.2 驱动程序(Linux, MacOS)的安装

我们无法提供这种操作系统下的驱动程序或安装说明。最好从网络上搜索合适的驱动程序。

#### 2.3.9.3 其它可用驱动程序

如果您系统上没有上述CDC驱动程序,或者因某些原因无法正常工作,可向供货商寻求帮助。或者使用"cdc driver windows"或"cdc driver linux"或"cdc driver macos"关键字在网络上搜索此类供应商。

#### **2.3.10** 接口模块的安装

EL 9000 B标准型号上插槽上可插的各种接口模块,可由用户自己拆装与更换。初次安装或模块类型更换后,当前 的模块设置可能会变化,必须进行检查,必要时还需更正。

<span id="page-36-0"></span>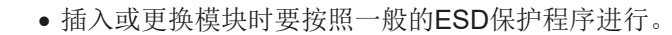

- 插入或取下模块前必须关闭产品
- • 请不要将接口模块以外的硬件插入此槽内
- • 如果没有使用任何模块,建议装上插槽盖,以避免产品内部弄脏,以及更改空气流通方向

安装步骤:

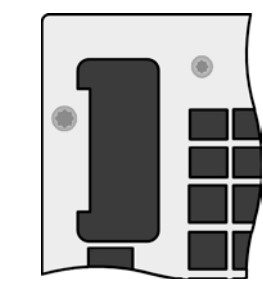

取下插槽盖,如有必要使 用螺丝刀拆卸。

检查模块的固定螺丝是否 已松脱,如果没有,松开 螺丝(Torx 8), 然后取下 模块。

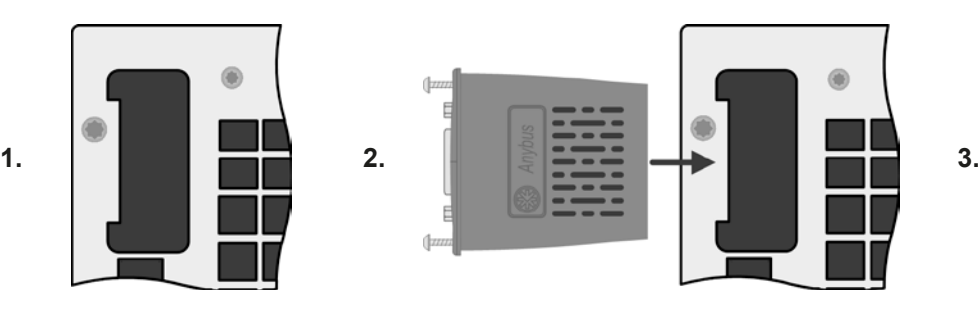

将接口模块插入槽中。插槽形状可保证正确 对准。

插入时请注意模块要与产品后壁尽可能成90 °角。在开口插槽上您可看到绿色PCB板,可 将此当作引导。在其末端有个装模块的插座。

模块的底部有两个塑胶尖部件,可卡进绿色 PCB板内,这样模块就与产品后壁对齐了。

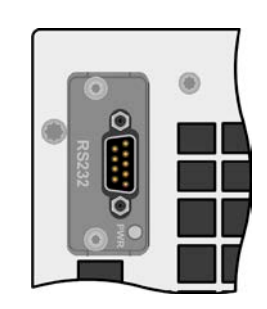

将模块尽可能滑入底部。

随附的螺丝(Torx 8)用来固定 模块,应将它们全部使用上 并锁紧。安装完后,就能使 用模块并执行连接了。

拆卸时按照相反的顺序进 行。此时可用螺丝将模块拉 出卡槽。

# **2.3.11** 连接模拟接口

产品后面的15针连接器(类型: Sub-D, D-Sub)就是模拟接口。想连到控制硬件(电脑, 电子电路)上, 需要 一个标准插头(不含在本产品的随货清单内)。在连接或断开该连接器之前,一般建议完全关闭产品,至少关闭 直流输入。

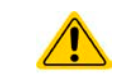

<span id="page-37-0"></span>模拟接口与产品内部是隔离的。因此不要将它的任意地(AGND)连到直流输入的负极,因为这 样会消除电隔离功能。

# **2.3.12** 初次调试

产品购买并安装后的第一次启动,必须按照下列顺序进行:

- • 确定连接线满足产品所需的横截面
- • 检查产品设定值、安全与监控函数,以及通讯的出厂设定是否适合你的应用,如有必要可按说明书中的进行更改
- • 如果经电脑进行远程控制,请阅读另外有关接口与软件的说明文件
- • 如果经模拟接口远程控制,请阅读本说明书关于模拟接口的章节

## **2.3.13** 固件更新或长时间未使用时的调试

如遇固件更新,产品退回维修,地址更改或配置更改,需执行产品初次启动时的那些步骤,请参考..[2.3.12.](#page-37-0) 初次 [调试"](#page-37-0)。

只有按上述步骤成功检查产品后,方可正常操作本产品。

# **3.** 操作与应用

# **3.1** 人身安全

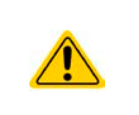

- • 为确保产品使用时的安全,只有那些完全熟悉且受训过有关与危险电压工作时需采取的安全措 施的人员才可操作本产品
- • 那些能承受危险电压的型号,必须总是使用随附的直流端外盖或类似装置
- <span id="page-38-1"></span>• 不论何时重设直流输入时,必须关闭直流输入,或最好将产品与市电端断开!

# **3.2** 操作模式

一台电子负载是由内部多个不同的控制或调整电路控制的,有些将电压、电流与功率转为调节值并尽可能地永久 性地维持该数值。这些电路遵循控制系统工程的典型法规,在不同操作模式工作。每一个操作模式都有其自身特 点,这个将在下面简短地做了解释。

## **3.2.1** 电压调整 **/** 恒压

恒压操作(CV)或稳压是电子负载的一个次要操作模式。在正常模式下,电压源与负载相连,提供一定的输入电 压。如果恒压模式下的设定电压高于电源的实际电压,则不会达到该设定值。负载也就无法从电源吸收电流。如 果设定电压低于输入电压,则负载会尝试从电源吸收足够的电流以达到目标电压。如果形成的电流达到调节的电流 值, 或者根据P = Uk \* Ik公式, 实际功率达到了调节的设定功率, 负载就会自动转换到恒流或恒功率模式, 取决于 哪个值先到达。这样就无法达到调整后的输入电压。

当直流输入已打开,恒压模式被激活,图形显示屏上会以CV缩写指示出"CV模式已激活"状态,该消息也会以信 号方式传输到模拟接口,并以内部状态存储起来,经数字接口可以读取。

#### <span id="page-38-0"></span>3.2.1.1 电压调整速度

内部电压调整器可在"慢"与"快"之间转换(见..3.4.3.1. ["基本设置"菜单"](#page-47-0))。出厂默认值为"慢"。要根据 产品即将操作实际情况,决定使用哪一个设定最好,但最初是由电压源类型决定的。有源稳压源,比如:开关模式 电源,就有它自己的电压控制电路,它能与负载电路同步工作,两者有可能会相互作用而引起冲突。如果出现此情 况,建议将控制器速度设为"慢"。

在其它情况下,比如:运行函数发生器,将多种函数应用到负载输入电压,以及设定了很小的时间增量,可能需要 将电压控制器设为"快",从而达到期望结果。

#### 3.2.1.2 最大电流时的最小电压

因技术原因,本系列所有型号有一个最小内阻,使产品有  $-\hat{\text{A}}$ 最小输入电压(U<sub>MIN</sub>), 从而能吸收最大电流(I<sub>MAX</sub>) 。不同型号的这个最小输入电压就会不同。技术规格表中 对每个型号都列出了相应值。如果所供电压小于UMIN, 则 负载就会吸收少的电流,这个值都可以简单地计算出来。 右图为其原理释义。

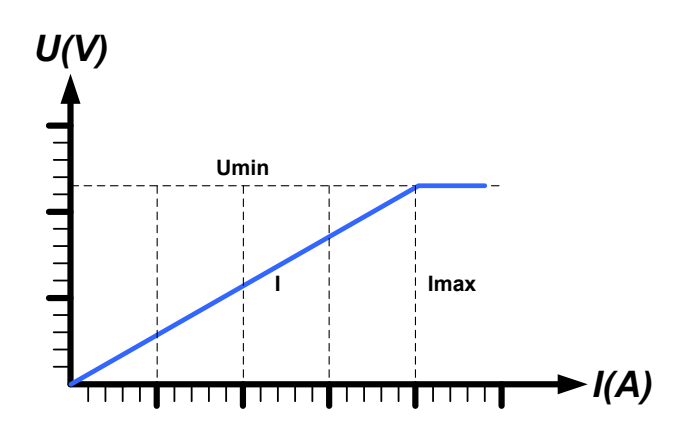

#### **3.2.2** 电流调整 **/** 恒流 **/** 限流

电流调整就是所谓的限流或恒流模式(CC),是电子负载的基本操作模式。根据欧姆定律R = U/I,更改负载内阻 可使直流输入电流维持在一可预见水平内,如:根据输入电压可得到一个恒定的电流。一旦电流到达其调整值,产 品自动转换到恒流模式。但是如果功率损耗达到调节水平,或在降额模式下的最大可得功率,则自动转为限功率模 式,并按照IMAX = P<sub>SET</sub>/U<sub>IN</sub>公式调整输入电流,即使最大电流要高过它也不行。用户决定的设定电流一般都在上限。

当直流输入已打开, 恒流模式被激活, 在图形显示屏上会以CC缩写指示出"CC模式已激活"状态,该消息也会以 信号方式传输到模拟接口,并以内部状态存储起来,经数字接口可以读取。

## <span id="page-39-0"></span>**3.2.3** 内阻调整 **/** 恒阻

电子负载内部的运行原理基于可变内阻的调整,恒阻模式(CR)几乎是一个自然特征。负载会根据欧姆定律I<sub>N</sub> = U<sub>IN</sub> / R<sub>SFT</sub>, 基于输入电压调整输入电流, 从而试着将内阻设为用户定义的数值。内阻自然限定于近零值与最大值 (电流调整分辨率太不精确)之间。因为内阻不能为零,所以下限值要定义为一个可达到的最小值。这可确保电 子负载在极低的输入电压时可从电源消耗一个较高的输入电流,直到最大电流。

当直流输入已打开, 恒流模式被激活, 在图形显示屏上会以CR缩写指示出"CR 模式已激活"状态,该消息也会 以信号方式传输到模拟接口,并以内部状态存储起来,经数字接口可以读取。

## **3.2.4** 功率调整 **/** 恒功率 **/** 限功率

功率调整如限功率或恒功率(CP)一样,使产品功率保持在调整值以内,于是 流经电源的电流与输入电压运作,达到所需功率值。只要电压源可提供能量,限 功率会根据I<sub>N</sub> = P<sub>SET</sub> / U<sub>N</sub>公式限制输入电流。

限功率按照自动范围调整原理运作,这样在较低输入电压时,流经的电流较大, 反之亦然,从而使功率恒定在PN范围内(见右图)。

如果直流输入打开,恒功率操作模式被激活,图形显示屏上会以CP缩写指示"CP 模式已激活"状态,该消息也会以信号方式传输到模拟接口,并以状态存储起来, 经数字接口可以状态信息读取。恒功率模式会影响内部的设定电流。意思是如果 根据I = P / U设定功率设定了一较低电流,则无法达到最大设定电流值。用户定 义的与显示出来的设定电流都只是上限值。

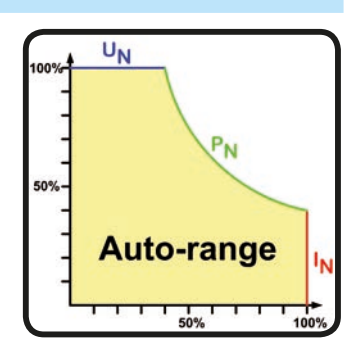

#### 3.2.4.1 随温降额

本系列具备普通电子负载将消耗的电能转为热量的并散发出去的特征。且为了避免过热,它还会自动减少功率, 即当产品过热时将实际输入功率下降。这表示,产品在降额前,冷机启动时,它能在一定时间内吸收峰值功率( 见技术规格表)。

这个降额根据环境温度而定。室温为10 °C时,负载可以吸收比20 °C或更高室温下更多更长时间的峰值功率。如果 不考虑室温,每一度的降额是恒定的(x W/K,见规格表),然后降到21 °C (70 °F) 典型室温下的稳定值或者更低。

降额阶段的时间一般为150-200秒。它包括峰值功率的时间。

但是,如果产品的输入功率少于其环境温度下的稳定功率,则降额不会影响操作,即使内部的功率降额很逼近。举 例,如果你想让一台稳定功率为1200 W,实际恒定功率为800 W的产品运行,而功率限额设为2400 W,则电源会 有一个电压变化,或者负载的电流有变化,就不会到达2400 W的功率限额。可参考下面的图释。

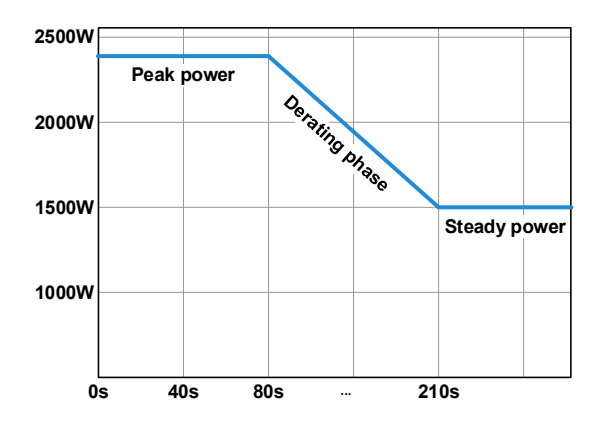

降额变化原理图,左图基于2400 W的功率级例子。本系列的产 品型号有好几个功率级。但不需同时降额。

负载产品吸收x 时间的峰值功率,直至降额开始。降额开始 后,负载的最大功率会降到稳定功率点。稳定功率的实际值只 能从产品上读取(经显示器或接口卡)。如果环境温度上升, 降额会继续。

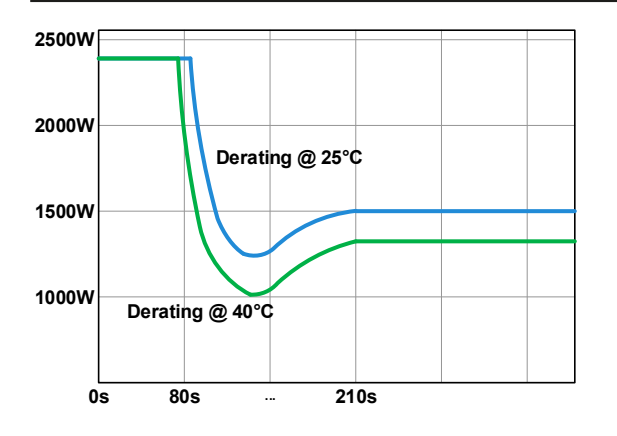

左图为产品在25 °C(蓝色)与40 °C(绿色)环境温度下冷启 动后的降额进程图。

这个时间进程图显示40 °C下峰值功率只维持了很短的时间就 开始降额了。在此环境温度下,其稳定功率将会比25 °C下的 更低。

# **3.2.5** 动态特性与稳定准则

本电子负载特征在于电流升降时间非常短,这是由其内部调整线路的高带宽完成的。

如果负载连上带有自身调整线路的测试源,如电源,可能出现调整不稳定现象。这个不稳定性是整个系统(馈源和 电子负载)在特定频率下的相位和增益余量太少而形成的。180 °相位位移在>0dB的放大条件下,会导致振荡或不稳 定。如果连接线是高导电性的或电感一电容性的,无调整线路的使用源(如:电池)也可能出现相同情况。

此不稳定性不会因负载故障造成,而是整个系统的运作形成的。改善相位和增益余量可解决此问题。实际应用中,可 在负载直流输入端直接装个电容。为达到期望效果该电容值不固定,需实际测试寻找出来。但我们有如下的建议:

80 V 型号:1000 μF....4700 μF 200 V 型号:100 μF...470 μF 360 V 型号:68 μF...220 μF 500 V 型号:47 μF...150 μF 750 V 型号:22 μF...100 μF

# **3.3** 报警条件

1

<span id="page-41-0"></span>本章节仅针产品报警功能的概述。产品出现报警状态的后续处理,请参考...3.6. [报警与监控](#page-61-0)"。

基本原则是:所有报警条件都会以可视(在显示屏上以文本+消息显示)、可听(如果被激活),以及经数字接口 信号,与模拟机口的状态,这些方式表现出来。如后续需采集,可从显示器或经数字接口读取报警计数器。

#### **3.3.1** 电源故障

Power Fail (PF)-电源故障表明可能会产生严重后果的报警条件:

• 交流输入电压太低(供电端欠压,供电停止)

只要出现电源故障,产品会停止供电,并关闭直流输入。如果电源故障是欠压,后续又消失,该报警会从显示器 上消失,不要求确认。

PF报警消失后直流输入的状态可在下决定,见*[3.4.3](#page-42-0)*。

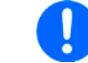

通过电源开关关闭产品不能看做供电端断电,因此产品每次关闭时以PF报警发出信号的时候, 应该忽略它。

# **3.3.2** 过温

如果产品内部温度过高会出现过温(OT)报警,并且会暂时停止吸收功率。产品冷却后,会自动继续工作,且直流输 入状态维持不变,报警也不需要确认。

# **3.3.3** 过压

如果出现下面情况就会出现过压报警(OVP),而且它会关断直流输入:

• 连接的电压源给直流输入端提供了一个高于过压报警极限(OVP, 0...103% UNOM)设定的电压

该功能主要以可视或可听的方式提示电子负载用户连接的电压源电压过高,有可能会损坏甚至破坏产品的输入电 路以及其它部件。

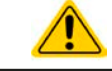

本产品对外部过压未提供保护配置,即使未通电也可能被损坏。

## **3.3.4** 过流

如果出现下面情况就会出现过流报警(OCP),而且它会关断直流输入:

• 直流输入端的输入电流超过调节后的OCP极限。

该功能主要是保护电压与电流源不至于过载而受损,但不会为负载提供保护。

## **3.3.5** 过功率

如果出现下面情况就会出现过流报警(OPP), 而且它会关断直流输入:

• 直流输入端的输入电压与电流超过调节后的OPP极限。

该功能主要是保护电压与电流源不至于过载而受损,但不会为负载提供保护。

# **3.4** 手动操作

#### **3.4.1** 打开产品

应尽可能通过产品前板的拨动开关打开产品,或者可选择能承受足够大电流的外部保险装置(接触器,断路器) 来代替。

产品打开后, 显示屏会最先显示制造商标志与产品相关信息, 以及语言选择界面(约3s), 然后产品就可使用了。 在设置菜单的二级菜单(见章节,,3.4.3. [经选单配置"](#page-42-0))的"基本设置"设置下,有一个选项"打开电源后直流输入状 态", 此处用户可决定产品通电后直流输入的状态。出厂设置为"关闭",意思是产品通电后直流输入总为关闭状 态。"还原"则是恢复直流输入的最后状态,可以是开,也可以是关。所有设定值都可保存。

#### **3.4.2** 关闭产品

产品关闭时,最后的输入状态,最后的设定值与输入状态,以及被激活的主从操作都会被保存下来。而且会报告一 个PF报警(电源故障),但是这个可忽略。

直流输入立即被关闭,一小会儿后风扇停止转动,再过几秒钟产品完全关闭。

#### <span id="page-42-0"></span>**3.4.3** 经选单配置

选单是用来配置所有非永久需要的操作参数。这些参数可在选单 触摸区通过手指触摸来设定,但是只有当直流输入关闭的时候方 可执行,如右图

如果直流输入还是打开状态,则不会显示设置菜单,而只有状态 信息。

菜单导航可用手指点触完成。参数设定则通过旋钮。旋钮分配给 具体的可调值不再在餐单页显示出来, 但是有一个分配标尺:上 方值 -> 左旋钮, 下方值 -> 右旋钮。

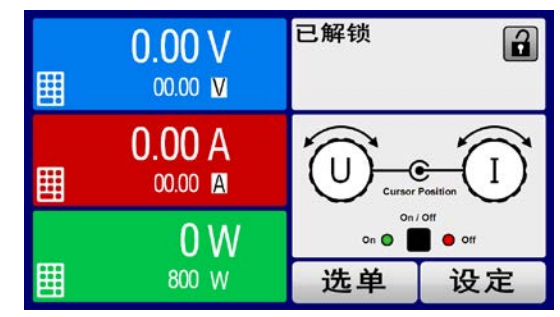

菜单的结构系统地显示于接下来的页面上。有些设定参数不解自 明,有些则不是,后者在后续页面有进一步解释。

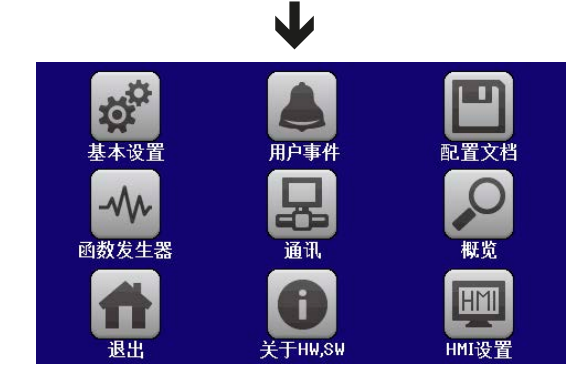

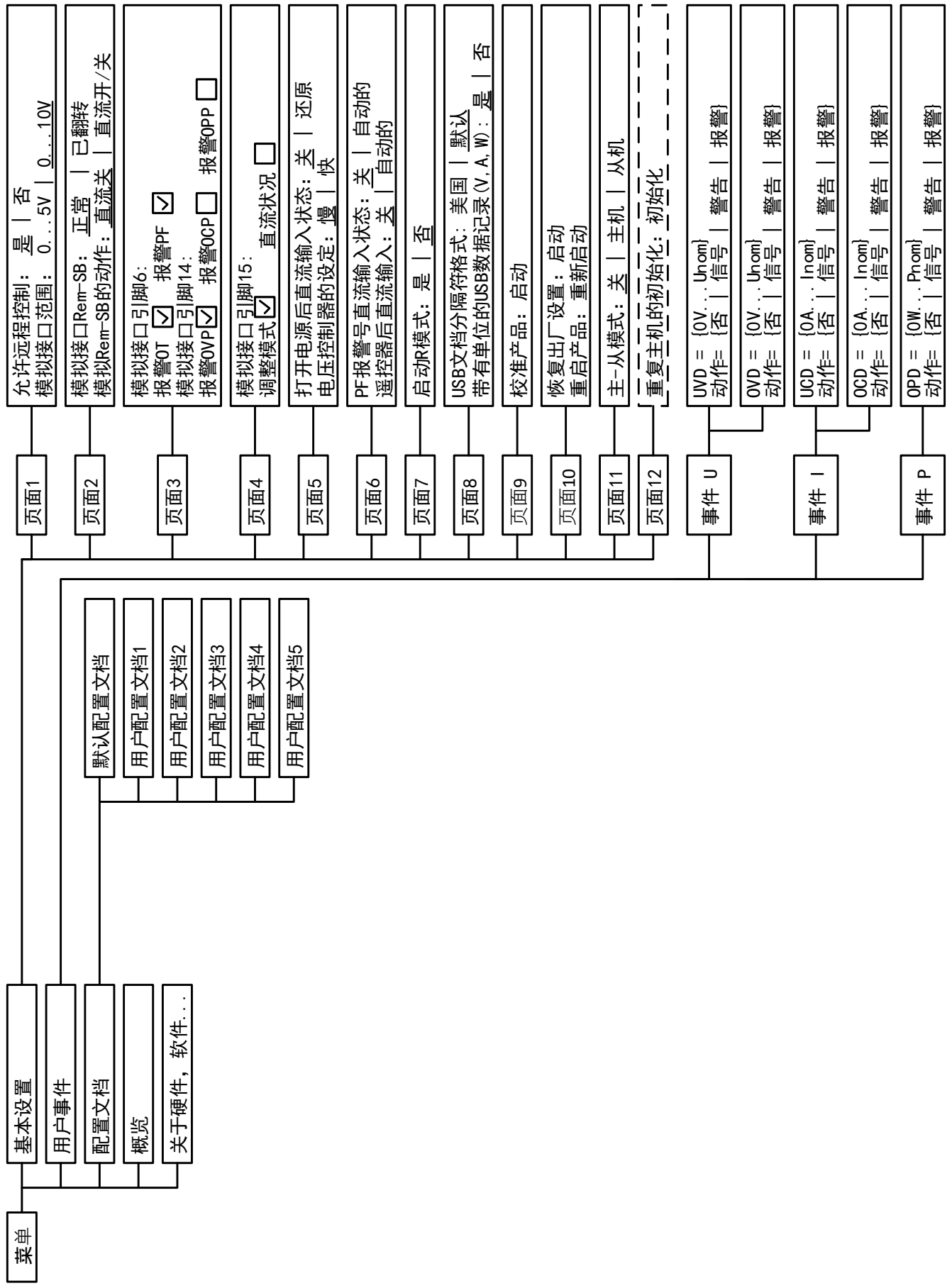

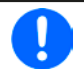

带波形括号的参数描述了的是可选范围,带下划线的参数显示的是每次提交或重设后的默认值。

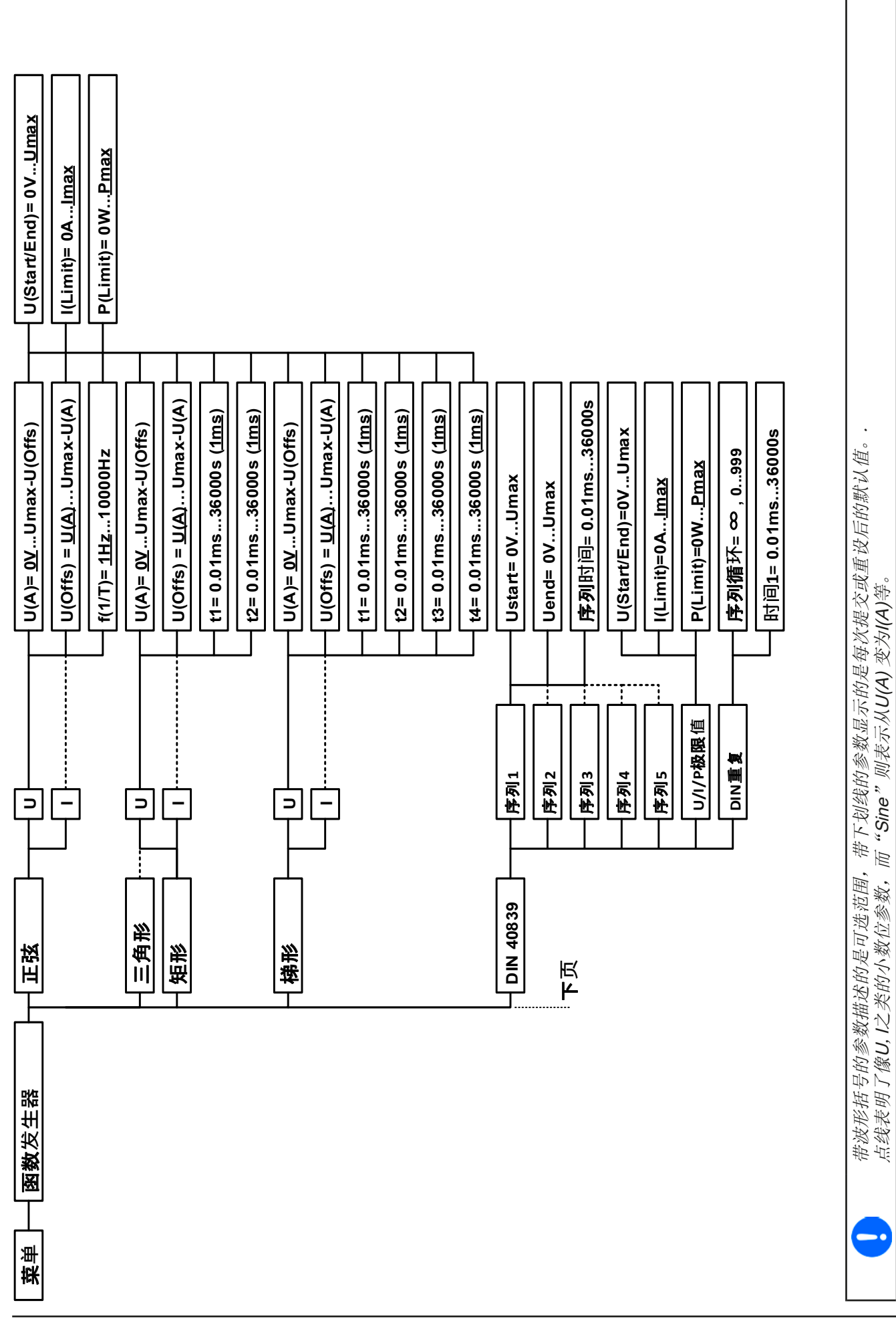

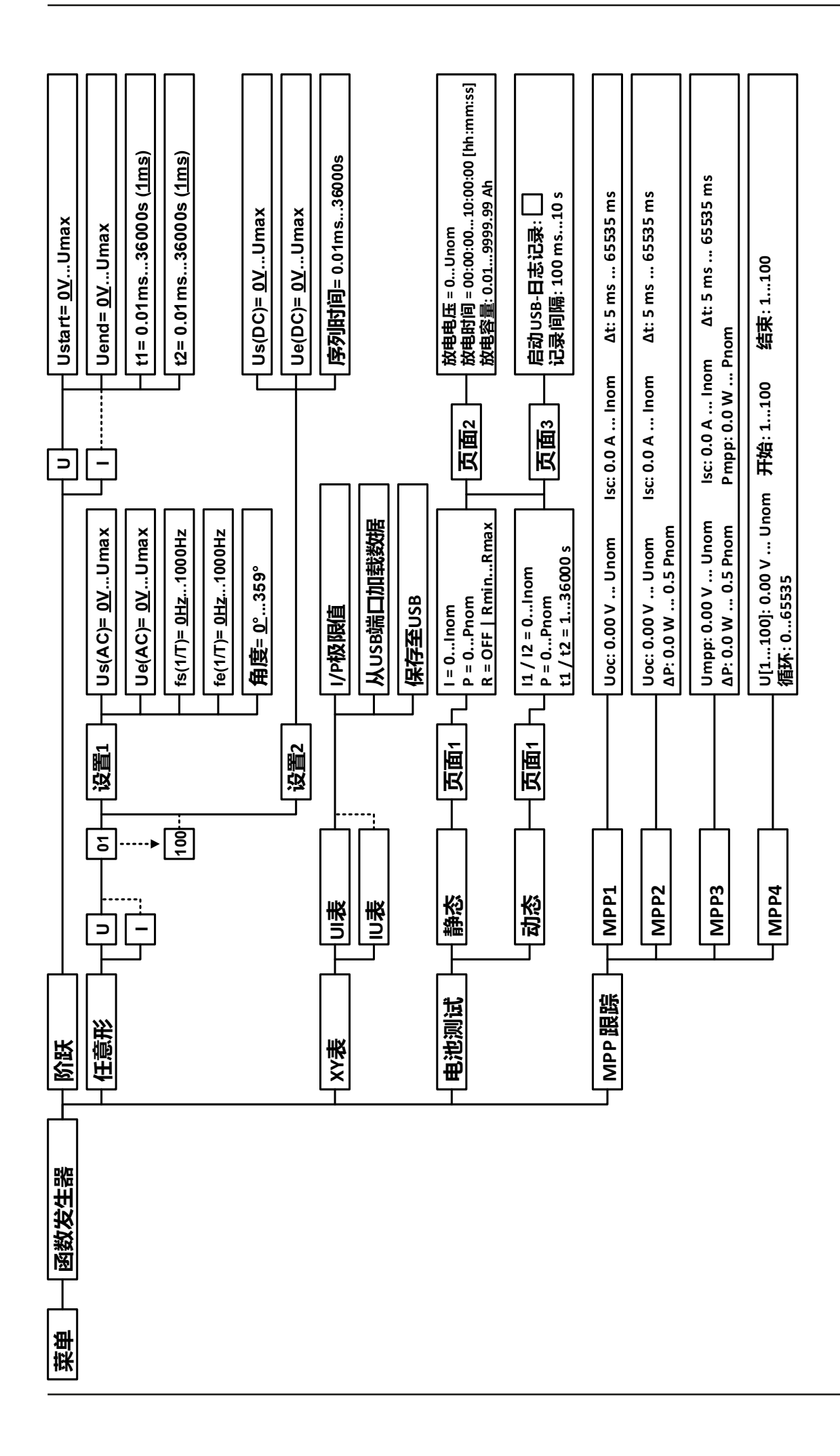

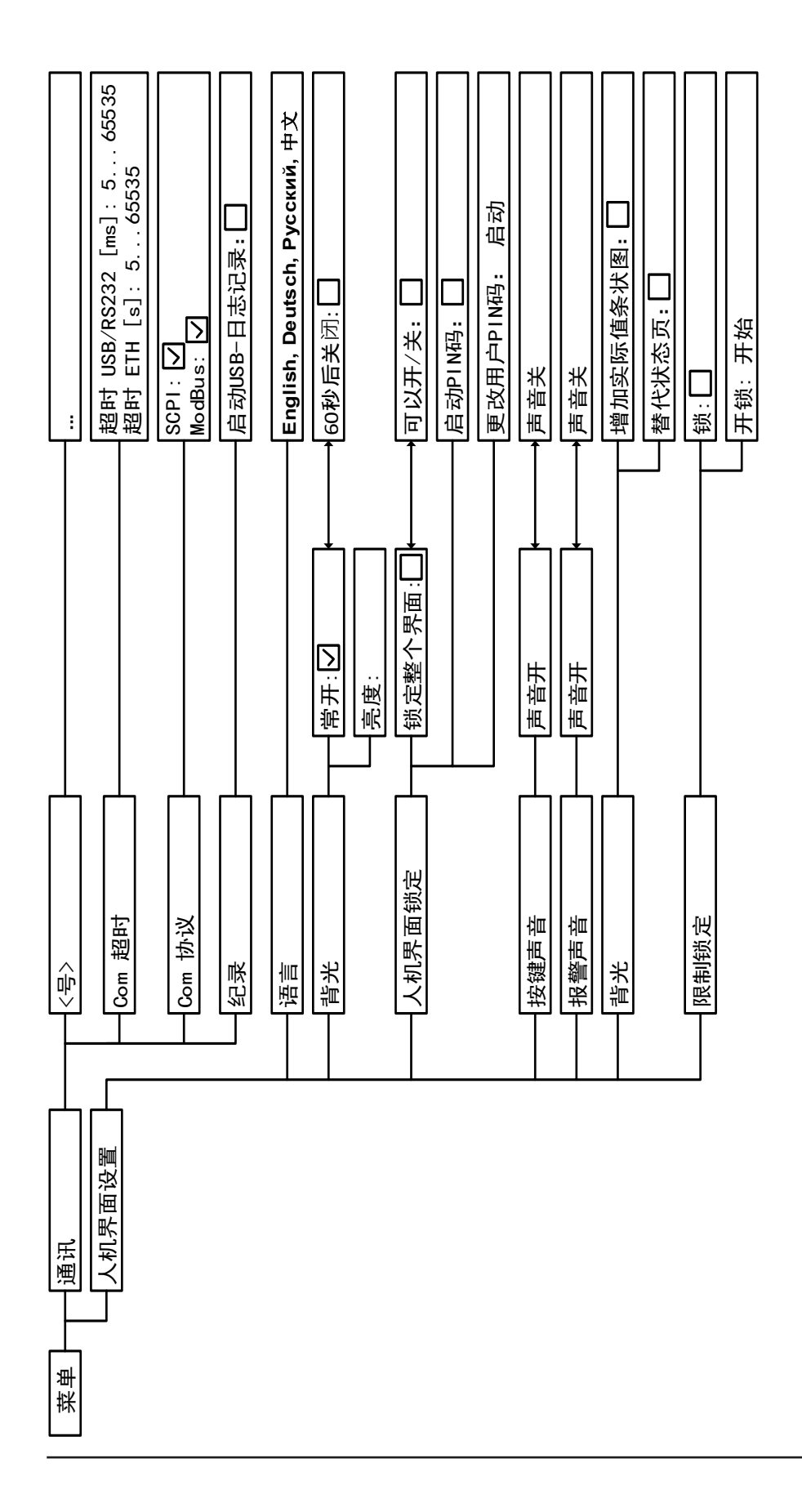

# <span id="page-47-0"></span>3.4.3.1 "基本设置"菜单

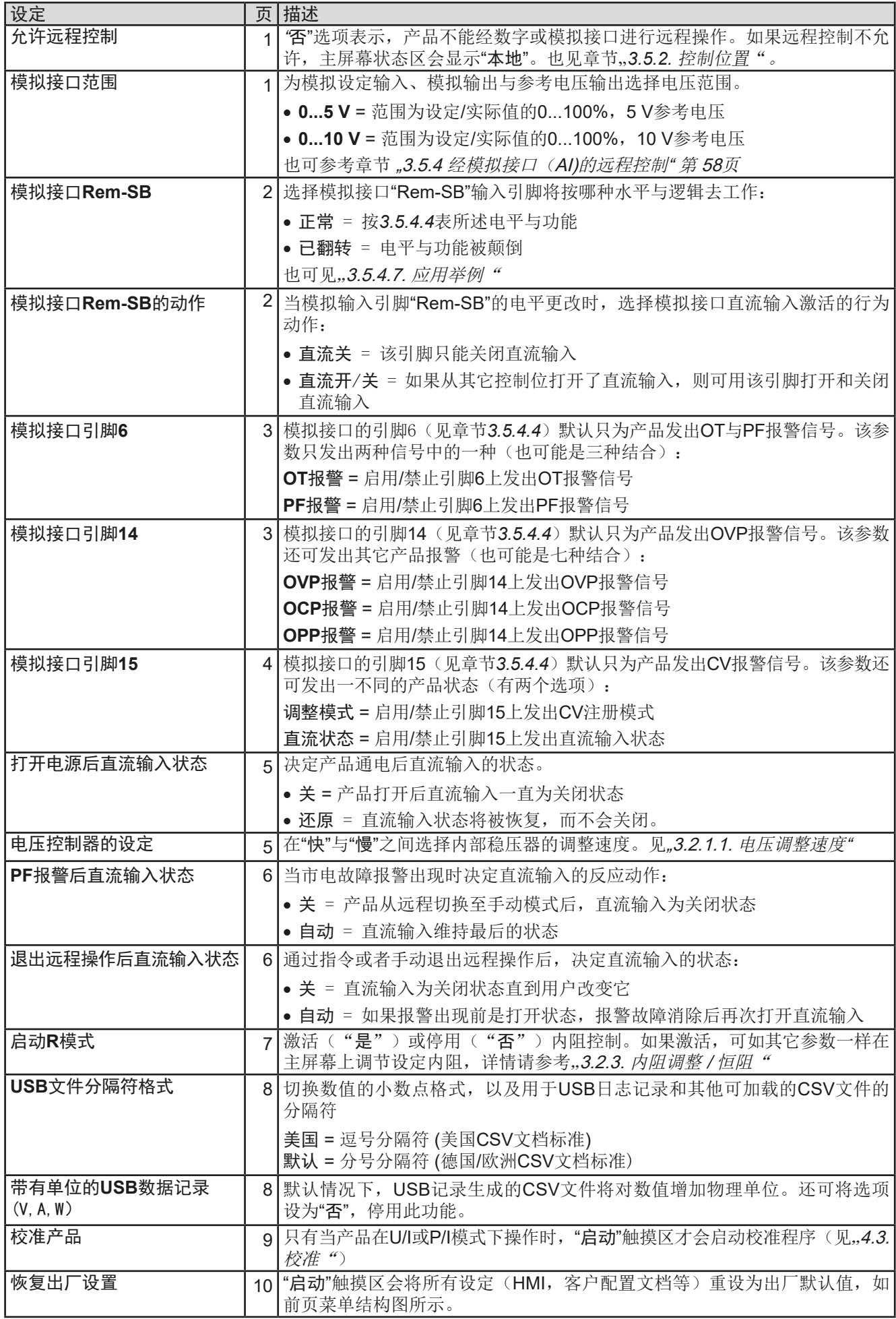

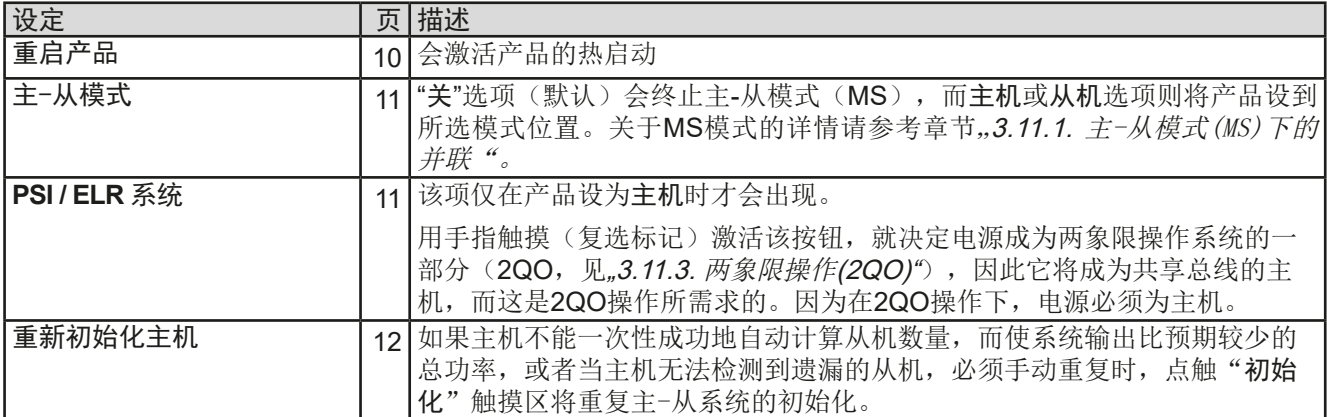

# 3.4.3.2 "用户事件"菜单

见 ,, 3.6.2.1 [用户自定义事件"](#page-63-0)第 64页。

#### 3.4.3.3 "配置文档"菜单

见 ,,3.8 [极限值的锁定"](#page-64-0)第 65页。

#### 3.4.3.4 "概览"菜单

这个菜单页展示设定值(U,I,P或U,I,P,R),报警设定,以及调节极限的一个总图。它们仅为显示值,是 不可更改的。

#### 3.4.3.5 "关于HW、SW..."菜单

这个菜单页展示的是产品相关数据总图,如系列号,产品编号,以及报警历史,它会列出产品通电后所出现的报 警次数。

## 3.4.3.6 "函数发生器"菜单

见 ,,3.10 [函数发生器"](#page-66-0) 第 67页。

#### <span id="page-48-0"></span>3.4.3.7 "通讯"菜单

该子菜单通过内置或可选接口,提供数字通讯设置。接口模块或可选GPIB端口的按钮将打开一个或多个设置页 面,具体取决于所使用的接口。此外还有可调节的通信超时,以便能够使用更高值成功传输分段消息(数据包) 。在"Com 协议"屏幕下可激活两个支持的通讯协议, ModBus与SCPI, 或停用其中一个。这可避免混淆两个协 议,接收不可读消息。例如:期待一个SCPI回复时,却收到一个ModBus RTU回复。

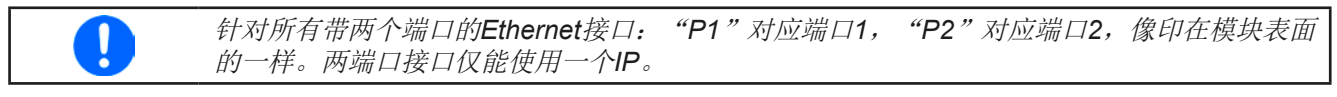

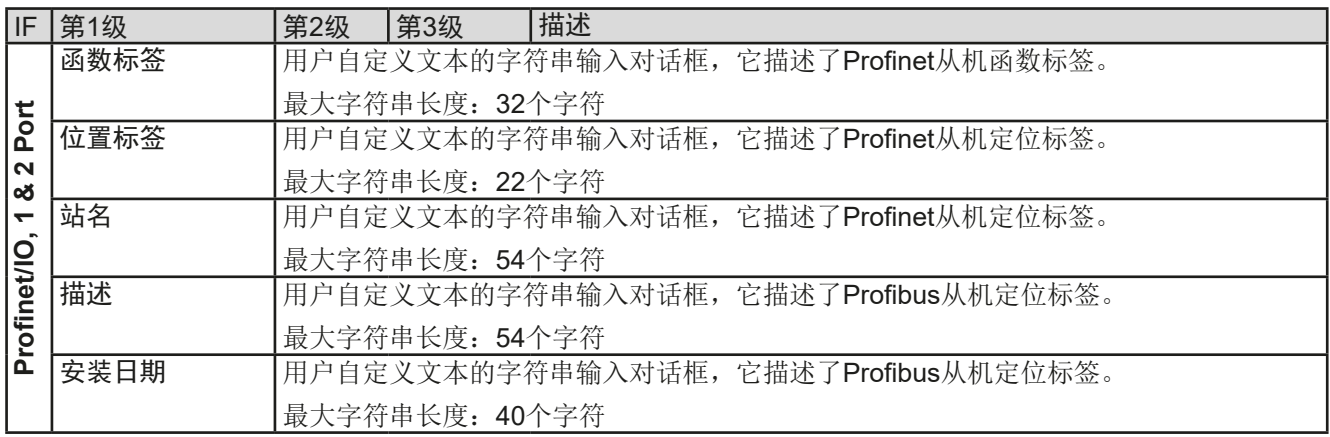

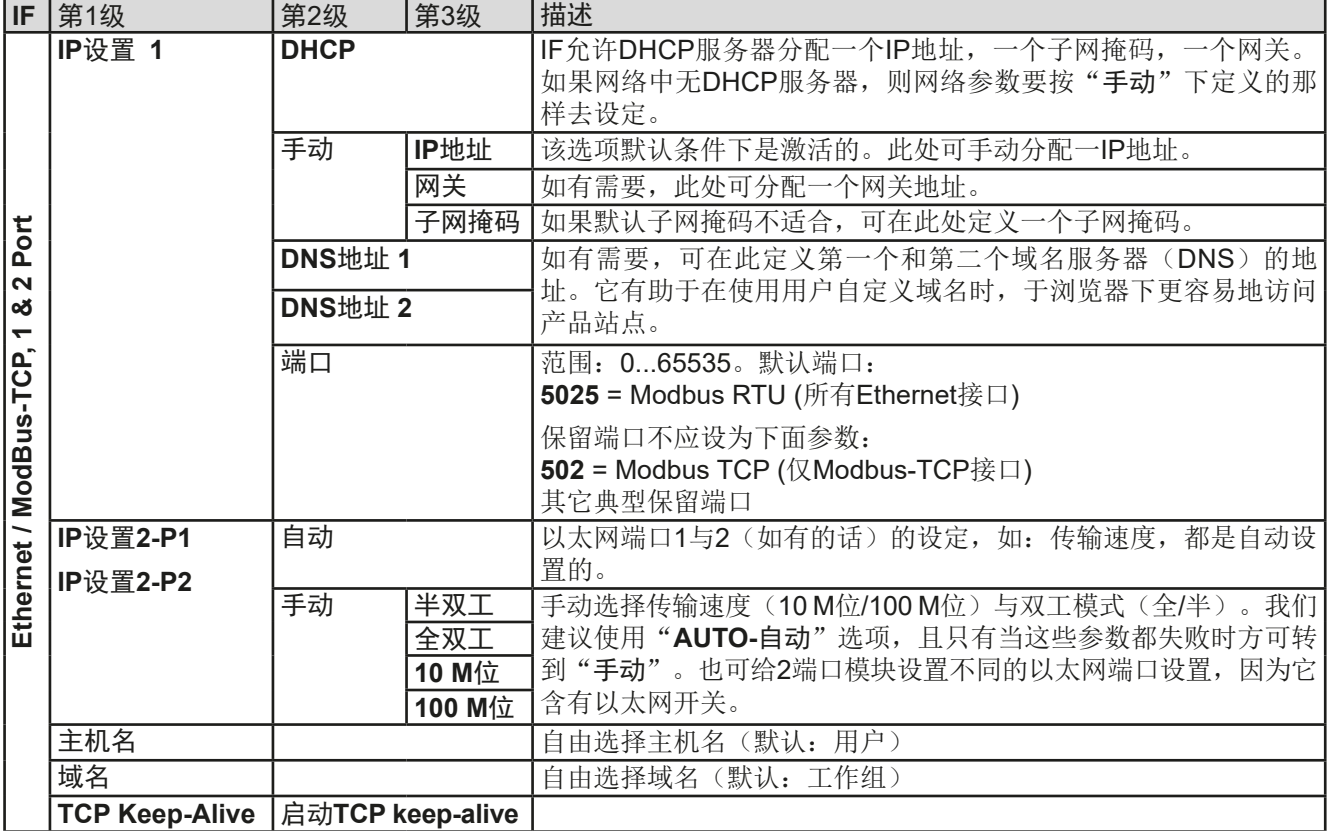

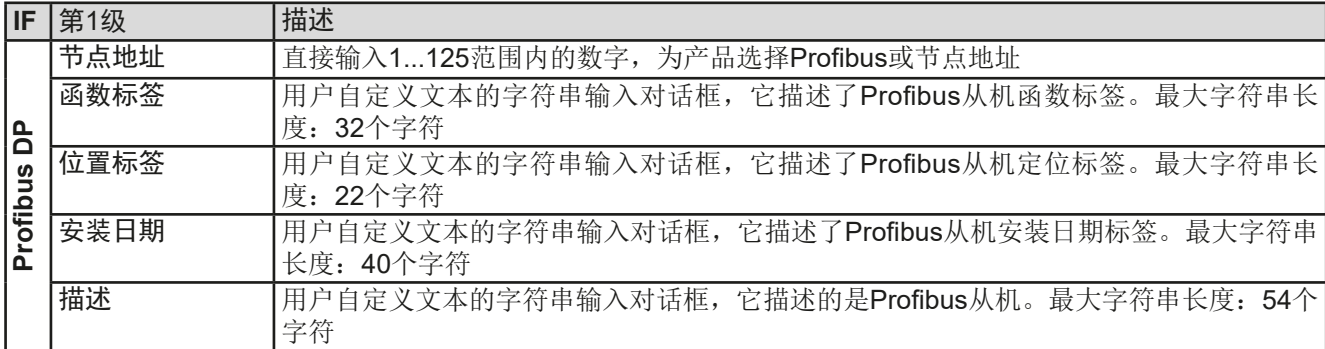

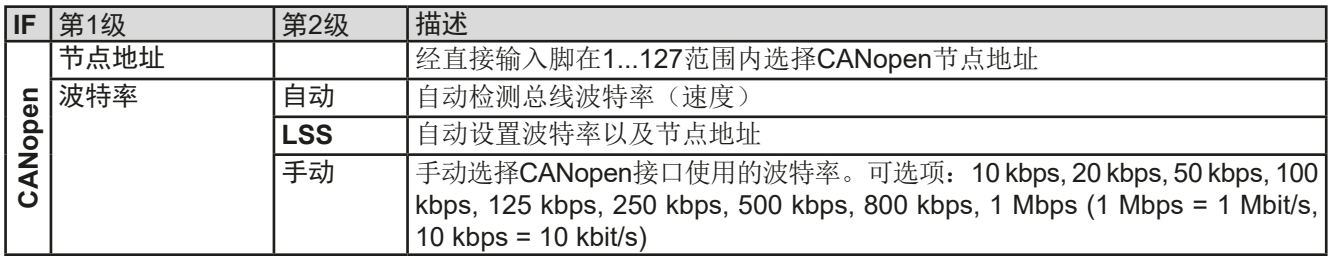

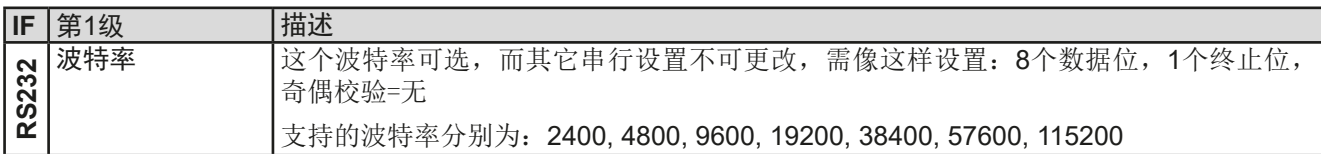

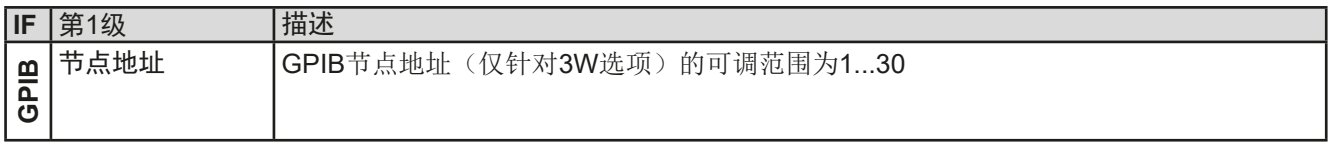

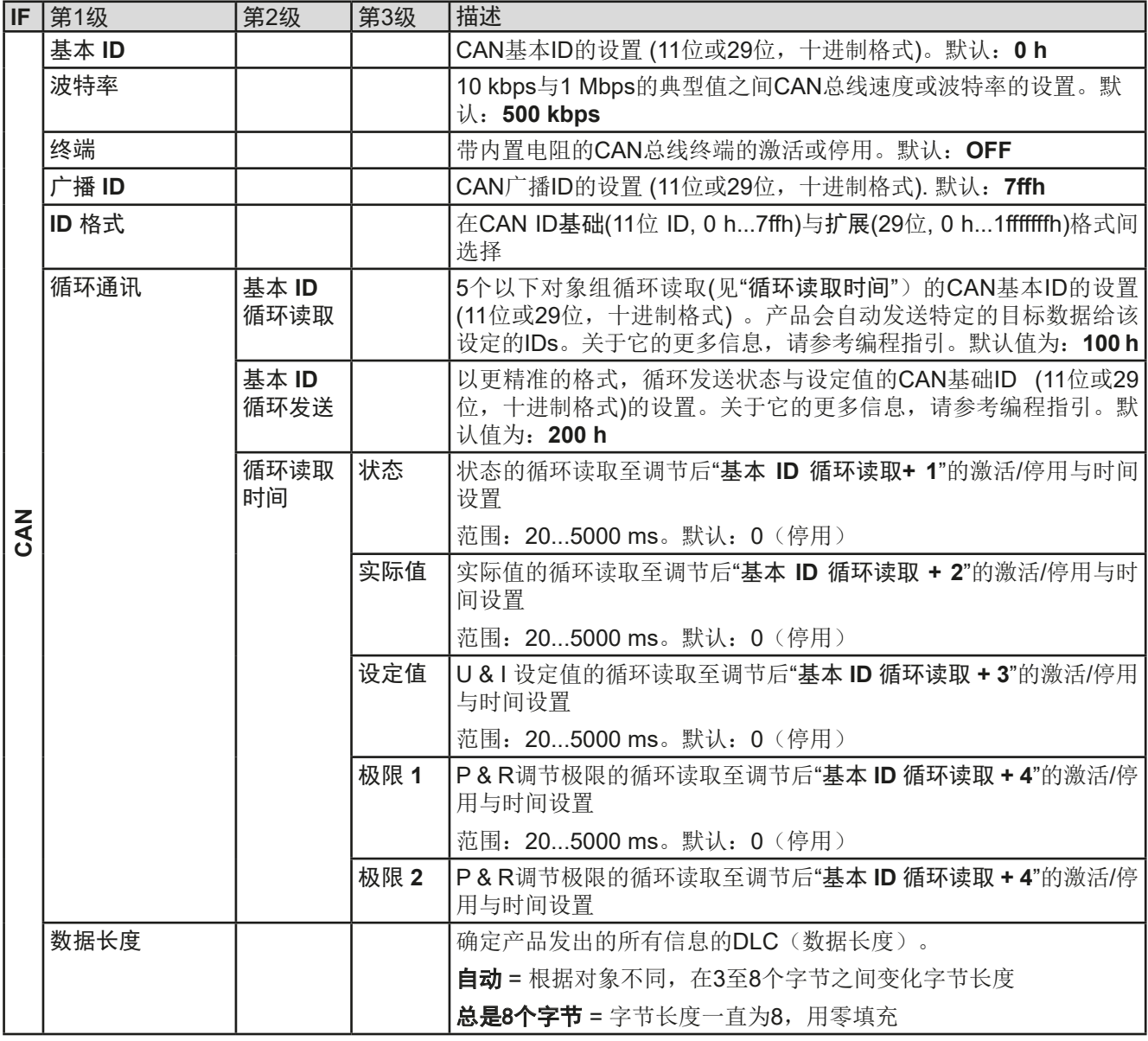

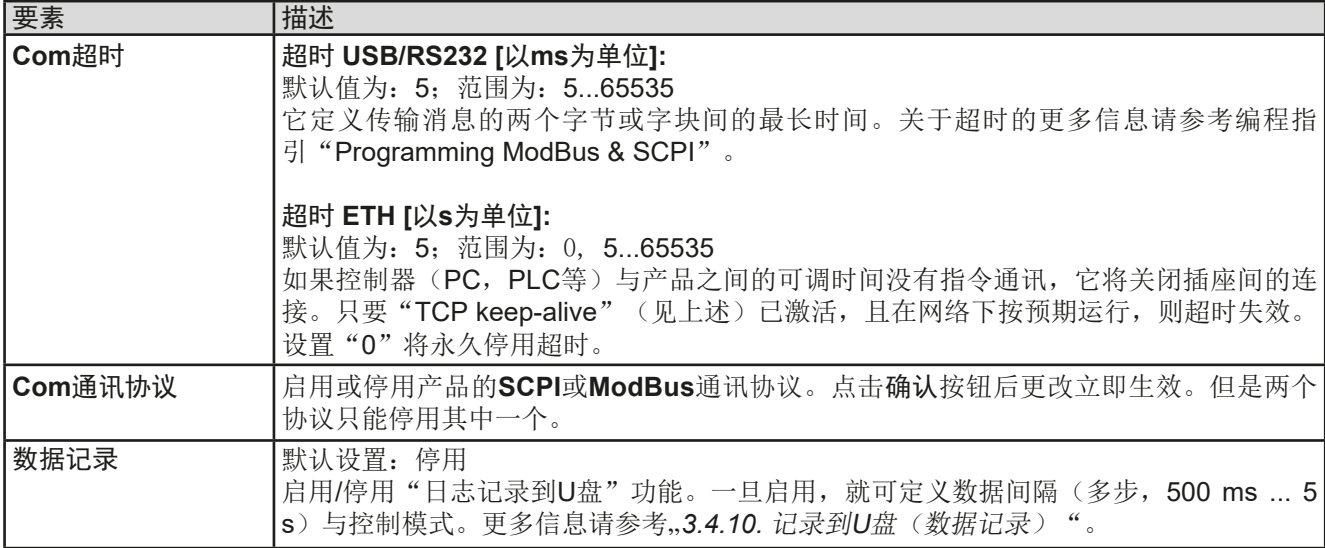

# <span id="page-51-0"></span>3.4.3.8 "HMI设置"菜单

下面的设定仅针对控制面板(HMI)。

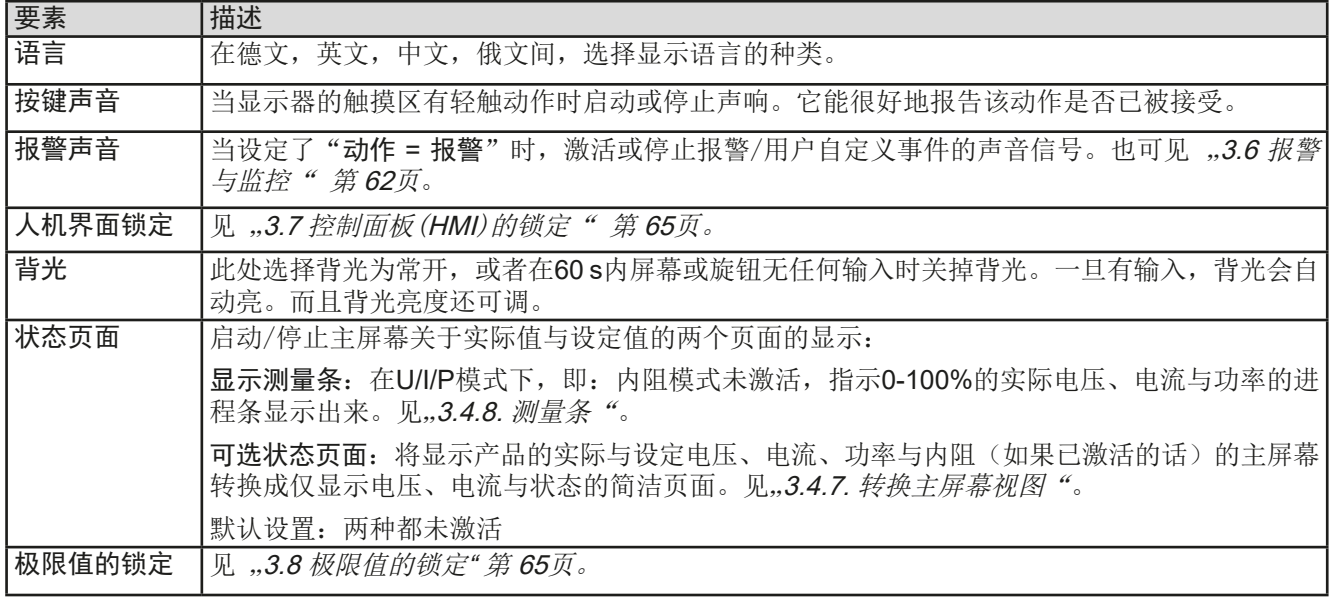

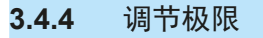

<span id="page-52-0"></span>不论是手动调节还是远程设定,调节极限仅对相关设定值有效!

所有设定值(U, I, P, R)都可在0到100%之间调节。

这些参数在有些情况下被遮挡了,特别是过流保护的应用。因此电流 (I)与电压(U)的上限与下限可设为能够限定可调设定值范围的参数。 而功率(P)与内阻(R)仅能设置上限值:

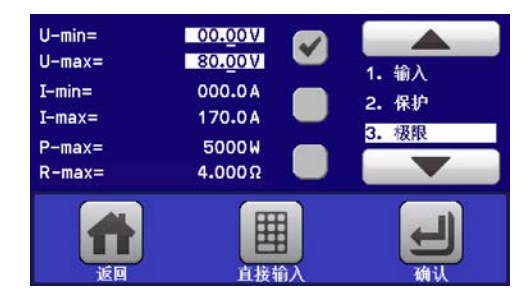

- **►**如何配置调节极限:
	- 1. 当直流输入关闭时,轻触主屏幕上的 设定 进入设定菜单。
	- 2. 轻触箭头 ▲ ● ● → 洗择"3. 极限值"。
	- 3. 可指定U/I的上下限或P/R的上限给旋钮功能,也可调节。轻触选择区进行下个选择

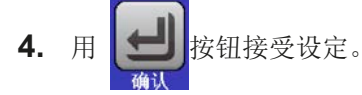

可用数字键盘直接输入设定值。只有当点触了直接输入的触摸区(中下方)时才出现。

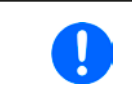

<span id="page-52-1"></span>调节极限与设定值有关。意思是其上限不可以设成低于其对应设定值的值。举例:如果想将设 定功率极限(*I-max*)设为*350 A*,而当前调节后功率设定值为*400 A*,那么需先将此设定值减 到*350 A*或更少,这样才能设置*I-max*为*350 A*。

# **3.4.5** 更改操作模式

一般来说,EL 9000 B的手动操作与用旋钮或数字键盘输入设定值的三个操作模式是有区别的。如果要调节四组设 定值中当前没有运行那个设定值,则需更改为这个模式。

# ▶ 如何更改操作模式(两个选择):

- **1.** 只要产品未处于远程控制或面板未锁定,可以随时转换操作模式。这儿有两种选 择:要么点触左旋钮图标(见右下图)更改U,P与R,或者
- **2.** 直接点触设定值彩色区,如右图。当设定值旁边的单位倒置,表示旋钮任务已指 定。右图范例中指定了P与I,表示为P/I模式。

根据所选项,左旋钮可调节不同的设定值,右旋钮则通常用来调节电流。

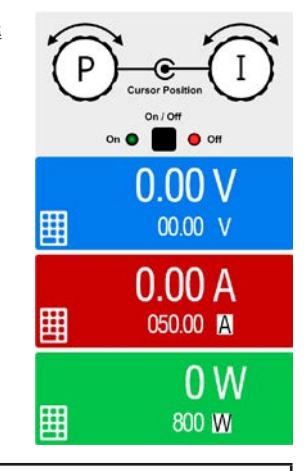

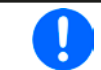

为了避免经常更改参数,可选择*R/I*模式,可直接输入来改变*U*与*P*数值。也见章节*[3.4.6](#page-53-1)*。

只有当直流输入打开时, 电子负载的实际[操作模式](#page-38-1)才生效, 且被指示出来。更多信息请见章节..3.2. 操作模式"。

# <span id="page-53-1"></span>**3.4.6** 设定值的手动调节

设定电压、电流、功率与内阻是电子负载的基本操作元素,因此产品前板的两个旋钮在手动操作模式下总是赋予 四个数值中的两个。

设定值的手工输入有两种方式:经旋钮或直接输入。

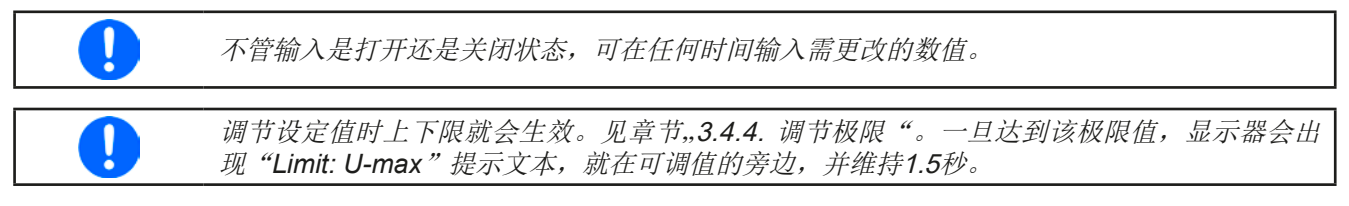

#### ▶ 如何用旋钮调节数值

- **1.** 先检查将要更改的数值是否已是其中一旋钮可操作的任务。如右图所示,主屏幕会 显示分配的任务:
- 2. 如上图所示, 任务设定为电压(U, 左边)与电流(I, 右边)。如需变更功率, 需先 设定为功率,然后才可轻触点触区更改任务。于是出现一组选项。

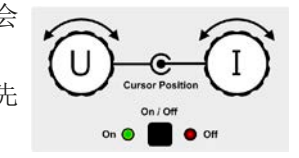

**3.** 选择成功后,可在定义极限内设定需求值。推动旋钮,使光标从左至右移动(带下划线的数字)来选择数 位位置:

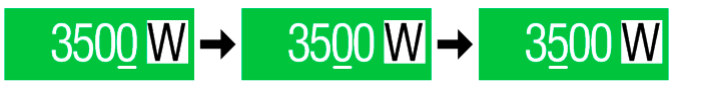

## ▶ 如何直接输入调节数值

- **1.** 在主屏幕下,根据旋钮的任务分配,轻触设定/实际值显示区下的小键 盘符号,比如电压的最上方区域,可直接输入来设定电压(U), 电流 (I),功率(P)与内阻(R)。
- 2. 用数字键盘输入所需值。同便携式计算器按键一样, c 键能清除 输入值。 小数值则用点键来设定。比如54.3 V, 由来  $\overline{a}$  $\overline{a}$  $\overline{3}$ 设定, 然后按 | 确认 键。

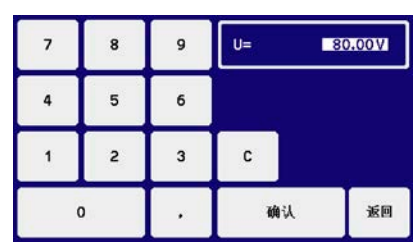

<span id="page-53-0"></span>3. 显示屏回到主页面, 然后设定值就生效了。

# **3.4.7** 转换主屏幕视图

主屏幕也叫状态页,显示了实际值、设定值与产品状态,可以从带三至四个数值的标准视图模式转换到只显示电 压与电流的简洁模式。这个可选视图模式的优势在于,可以将实际值以更大字符显示出来,因此可以在更远距离 读取。参考,,3.4.3.8. "HMI[设置"菜单"](#page-51-0)章节,查看在设置菜单下得哪个位置转换视图方式。下面为视图比较效果:

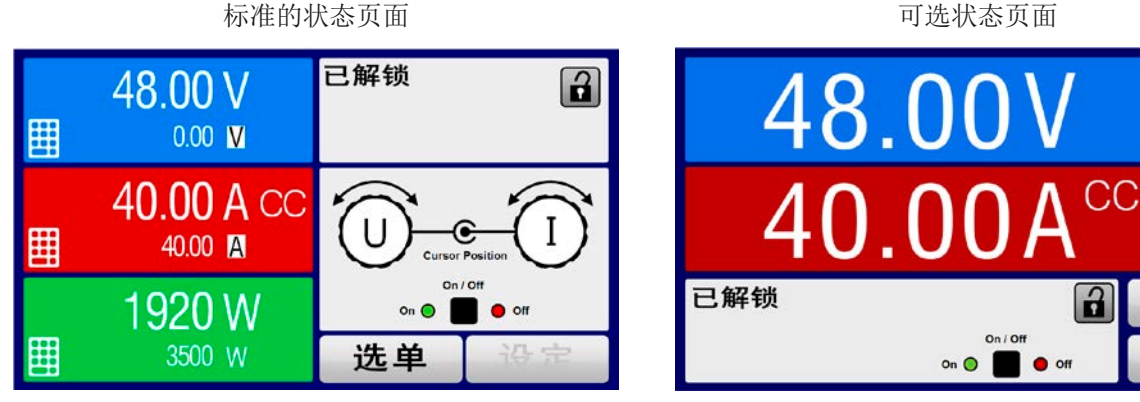

⊞  $0.00\,\mathrm{W}$ 

囲

40.00 M

洗单

冯

可选状态页面的限制:

- • 不能显示设定功率,设定值只能间接访问
- • 不能显示设定内阻与实际内阻,设定值只能间接访问
- 当直流输入打开时, 不能访问设置概览(选单按钮)

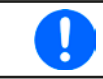

在可选状态页面模式下,当直流输入打开时,设定功率与内阻不可调。只有关闭直流输入,在 设置菜单下访问并调节。

在可选状态页面模式下,HMI的手动操作规则如下:

- • 两个旋钮总是被分配为电压(左旋钮)与电流(右旋钮)的调节,选单除外。
- • 设定值的输入如在标准的状态页面模式下一样,可用旋钮或直接输入完成。
- CP与CR调整模式在CC的相同位置替换式地显示。

# **3.4.8** 测量条

除了以数字显示实际值外,还可在选单下启动U,I与P的测量条。可参考,,3.4.3.8. "HMI[设置"菜单"](#page-51-0),看看选单下 在哪里启用测量条。下面为相关图释:

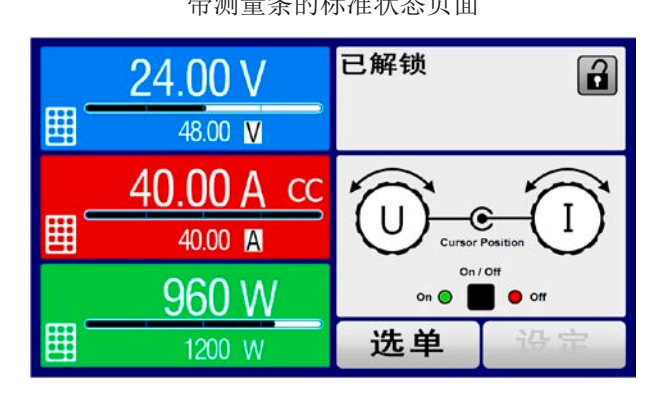

<span id="page-54-0"></span>带测量条的标准状态页面 有测量条的可选状态页面

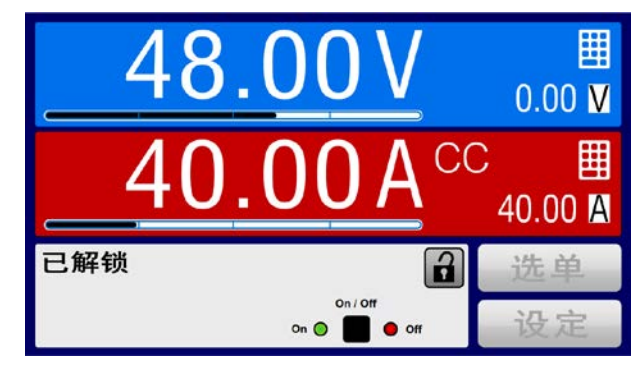

# **3.4.9** 打开或关闭直流输入

产品的直流输入可手动或远程打开与关闭。锁定控制面板后就仅限于手动操作。

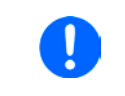

在手动操作或数字式远程控制模式下打开的直流输入可以通过内置模拟接口的REM-SB引脚停 用。更多信息请参考[3.4.3.1](#page-47-0),比如在[3.5.4.7](#page-59-0)章节下的范例a)。在此状态下,产品会在显示器上 发出一通知。

## **►**如何手动打开或关闭直流输入:

- **1.** 只要控制面板(HMI)未被完全锁定,可使用ON/OFF按钮打开或关闭。否则需要求您先解锁HMI(如果在"HMI 已锁"菜单下激活了,仅需简单地解锁或者输入PIN码即可)。
- 2. ON/OFF按钮可在开与关之间转换,只要没有报警或没有锁定于"远程"模式,都能转换。

# ▶ 如何经模拟接口远程打开或关闭直流输入:

1. 见章节.3.5.4. 经模拟接口 (AI)的远程控制".

## ▶ 如何经数字接口远程打开或关闭直流输入:

1. 如果您正在自创软件,可参考另外的文件"Programming Guide ModBus & SCPI",或LabView VIs文件, 或者EA Elektro-Automatik提供的其它文件。

#### <span id="page-55-0"></span>**3.4.10** 记录到U盘(数据记录)

产品数据还可随时记录到U盘内(2.0/3.0版的可以工作,但非支持所有的供应商)。有关U盘的规格和生成的日志 文件,请参见"1.9.6.5. USB[端口\(前面板\)](#page-28-0)"。

日志记录将CSV格式的文件存储于U盘上。日志数据的布局与通过PC使用EA Power Control软件进行日志记录时 的相同。U盘记录日志比电脑记录日志的优点为可移动性,而电脑则不能。日志功能只需在菜单中激活和配置。

#### 3.4.10.1 配置

也可参考章节[3.4.3.7](#page-48-0)。启用U盘记录数据,并且设置了"记录间隔时间"与"开始/停止"参数后,就可从选单下,或者 退出选单来启动数据记录,取决于所选开始/停止模式。

## 3.4.10.2 操作(开始/停止)

使用"直流输入开/关的开始/停止"设置,无论是通过前板"开/关"按钮手动启动,还是通过模拟或数字接口远程启 动,每当直流输入打开时都会启动数据记录。而"手动开始/停止"设置有些不同。只有在选单下的日志配置页下, 才能开始和停止日志记录。

记录开始后不久, T冷号会指示出,正在进行记录操作。如果记录时出现错误, 例如U盘已满或已移除, 则出现另 一个符号( ) 。在每次手动停止或关闭直流输入后,记录也停止,并关闭日志文件。

## 3.4.10.3 日志文档格式

类型:为欧洲CSV格式的文本文件

布局:

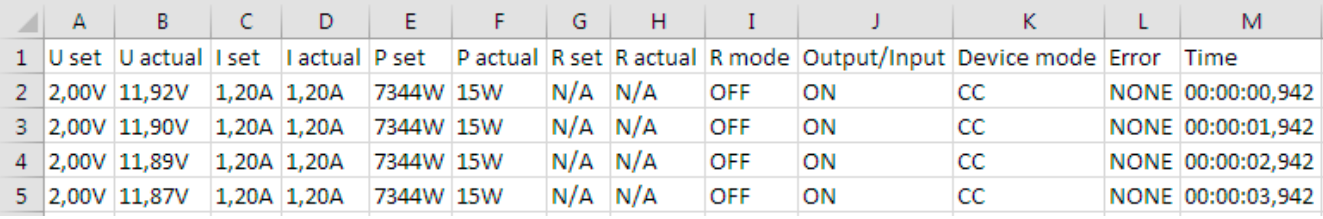

图例:

#### **U** set / I set / P set / R set: 设定值

**U** actual / I actual / P actual / R actual: 实际值

**Error**::设备报警

**Time**:数据记录开始后的时间累计

**Device mode**:: 实际调整模式(也可见,3.2. [操作模式](#page-38-1)")

重要提示:

- • 只有当UIR模式被激活时,才会记录R set 与 R actual(参考章节*[3.4.5](#page-52-1)*)
- 与用电脑记录数据不同,每一次记录开始都会创建一个新的日志文档,且文档名称会以数字累加,一般从1开始, 但是要注意已有的文档

#### 3.4.10.4 特使提示与限制性条件

- • 日志文档最大容量:(由于为FAT32格式):4 GB
- HMI\_FILES文件夹下能存储的最多日志文档数: 1024
- ●用"直流输入开/关的开始/停止"设置, 数据记录在遇到带"报警"动作的报警或事件时也会停止,因为它们都关闭直 流输入
- 用"手动开始/停止"设置,即使报警出现,产品仍继续记录,故该模式可用于确定暂时性报警(如OT或PF)的周期

# **3.5** 远程控制

## **3.5.1** 基本信息

经内置模拟或USB端口,亦或可选接口模块都可远程控制产品。重点是只有模拟或其中一数字接口可控。内置主-从 总线也属于数字接口。

意思是,比如,当模拟远程控制激活的同时,再尝试通过数字接口远程控制,产品会从数字接口发出一错误报告。 在相反的情况下,经REMOTE引脚的转换可以忽略。但是这两种情况下,都可进行状态监控与数值的读取。

## <span id="page-56-0"></span>**3.5.2** 控制位置

控制位置是指产品受控的位置。基本上有两个:在产品上(手动控制)与产品外面(远程控制)。控制位置定义 如下:

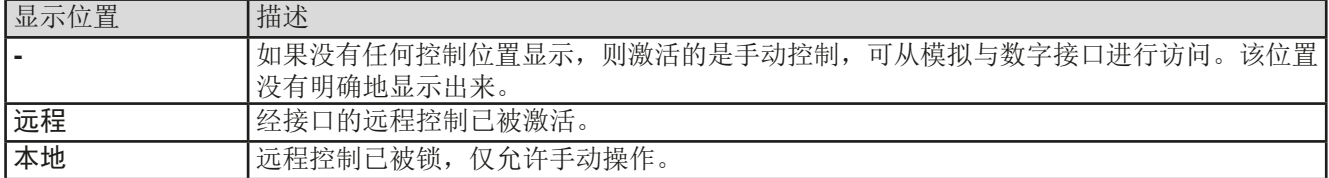

使用"允许远程控制"(见",3.4.3.1. "[基本设置"菜单"](#page-47-0))设置可启动或禁止远程控制。在<u>禁止</u>状态下, 右上角会显示" 本地"。当产品由软件或其它电子设备远程控制时激活锁定功能是非常有用的,但是需对产品进行一些调节,或者 当产品无法进行远程时处理紧急事件,。

激活"本地"条件将会导致如下:

- · 如果经数字接口的远程控制已被激活("远程"), 则会被立即终止。一旦"本地"不在激活状态, 要想继续远 程操作,还必须在电脑上重新激活它才行。
- · 如果经模拟接口的远程控制已被激活("远程"), 则会被暂时打断, 只有再次停止"本地"才可再次允许远程 控制操作,因为"远程"引脚会继续指示"远程控制 = 开"信号,除非在"本地"显示期间更改它方可。

#### **3.5.3** 经数字接口的远程控制

#### <span id="page-56-1"></span>3.5.3.1 选择接口

EL 9000 B系列的标准型号除了有内置USB端口外,还支持下列可选接口模块:

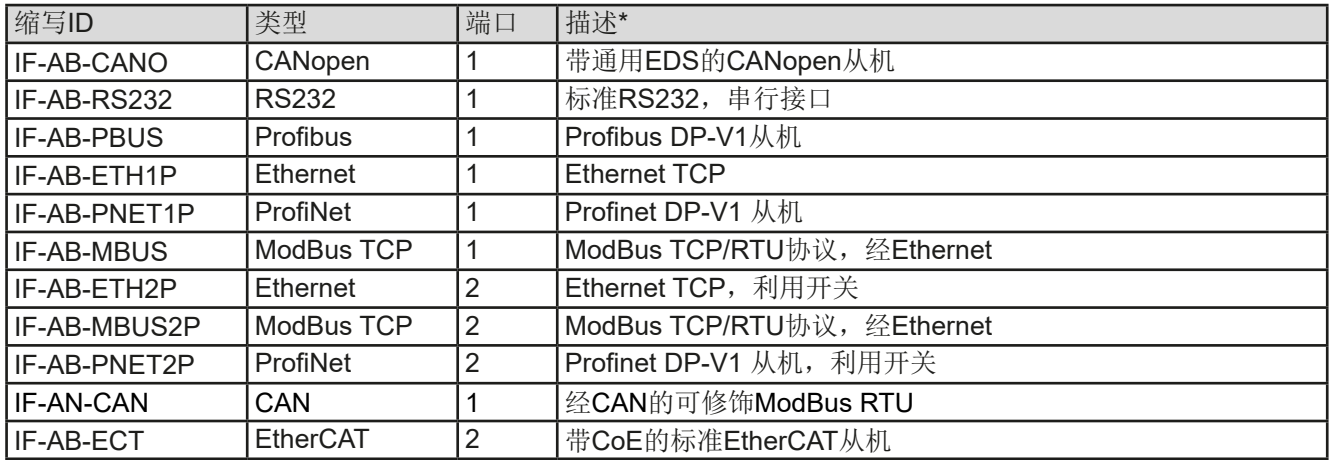

\* 各款模块的技术规格请参考另外的说明书"Modbus & SCPI的编程指引"。

#### 3.5.3.2 接口模块的基本信息

EL 9000 B系列标准型号可安装*[3.5.3.1](#page-56-1)*章节下列出的那些内置可拆装模块。它能代替产品后板的内置B类USB或模 拟接口进行远程控制。安装详情请参考章节,2.3.10. [接口模块的安装"](#page-36-0),以及另外的说明书。 这些模块仅需少许几个甚至不需操作设置,可用默认配置直接使用。所有特殊设定都将永久保存,这样更换不同 型号时不需再做任何配置。

#### 3.5.3.3 编程

接口的编程细节、通讯协议等可在随附U盘上的"Programming Guide ModBus & SCPI"文件下找到,或则可从 生产商网站上下载。

## <span id="page-57-0"></span>**3.5.4** 经模拟接口(AI)的远程控制

#### 3.5.4.1 概述

产品后板有一个内置电隔离15针模拟接口(简称: AI), 它具有下列功能:

- • 远程控制电流、电压、功率与内阻
- 远程监控状态(CV, 直流输入)
- • 远程监控报警(OT,OVP,OCP,OPP,PF)
- • 远程监控实际值
- • 远程打开/关闭直流输入

经模拟接口对电压、电流与功率这三组值的设置一般都是同步发生的。意思是,不能经模拟接口设置电压,而通过 旋钮设置电流与功率,反之亦然。另外还可设置内阻模式,不过需要设置对应引脚。

OVP设定值,以及其它监控(事件)与报警极限不能通过模拟接口设定,所以在模拟接口运行前必须先适应已知 状态。可通过一外部电压或由第3引脚产生的参考电压输入模拟设定值。只要经模拟接口激活远程控制,显示值就 是接口所提供的数值。

模拟接口可在0...5 V与0...10 V一般电压范围下操作,它们对应的是额定值的0...100%。可在产品设置菜单下选择 电压范围,详情请见章节,,3.4.3. [经选单配置"](#page-42-0)。

从引脚3(VREF)发出的参考电压会被采用且:

**0-5 V**:参考电压 = 5 V, 0...5 V设定值(VSEL, CSEL, PSEL, RSEL)对应额定值的0...100%,而实际值输出脚上 (CMON, VMON)0...100%的实际值对应0...5 V。

**0-10 V**: 参考电压 = 10 V. 0...10 V设定值(VSEL, CSEL, PSEL, RSEL)对应额定值的0...100%,而实际值输出脚上 (CMON, VMON)0...100%的实际值对应0...10 V。

输入超过设定值(比如:输入>5 V而不是在5 V范围内,或者在10 V范围内输入>10 V的值)的数值会被100%的 设定值切断。

#### 使用接口模块前,请先阅读这些重要提示:

产品通电后,启动阶段模拟接口从输出脚(如OT或OVP)发出未定义状态信息。这些必须忽略, 0 知道产品准备好运行。

• 必须先用"REMOTE"(5)引脚激活模拟远程控制。REM-SB引脚例外,它可单独使用。

- • 连接控制模拟接口的硬件前,应先准备好所有连线,并确保连接针脚硬件上不会有高于规定值的电压。
- 设定值输入脚, 如VSEL, CSEL, PSEL与RSEL (如果R模式被激活的话), 在模拟远程控制模式下, 它不能 做任何连接(即:浮空的)。如果有任何一个值不用来调节,可将其设定为定义水平,或连到VREF引脚(连接 跳线或用其他方式),赋予100%数值。

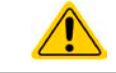

模拟接口与直流输入端是隔离的。因此不要将模拟接口的任何地接到DC-或DC+的输入脚上, 除非有绝对必要!

#### 3.5.4.2 分辨率与取样率

模拟接口通过数字式微处理器从内部取样并操作。这样会对每一个模拟步骤形成有限的分辨率。分辨率与应设定 值(VSEL等)与实际值(VMON/CMON)一样,都是26214。因为有误差,实际可达到的分辨率会稍微低一点。 另外还有一个500 Hz的最大取样率。它指产品可以每秒钟获得500次的数字引脚模拟设定值与状态。

## <span id="page-58-1"></span>3.5.4.3 设备报警的确认

如果在经模拟接口的远程控制模式下出现产品报警,跟手动控制模式下一样,直流输入会关闭。通过ALARMS 1或 ALARMS 2引脚发出报警信号,如选单(见章节,,3.4.3. [经选单配置](#page-42-0)")下配置对应。如果同时出现多个报警,可在 显示器上, 或经数字接口读取该特定报警信息。

有些设备报警(OV. OCP 与 OPP)需要确认,不论是由用户还是控制件。详情页可参考"3.6.2. [产品报警与事件的](#page-61-1) [处理](#page-61-1)"。通过REM-SB引脚执行确认动作,它先关闭直流输入,然后再打开,意思是HIGH-LOW-HIGH边缘(LOW 电平最少有50 ms)。

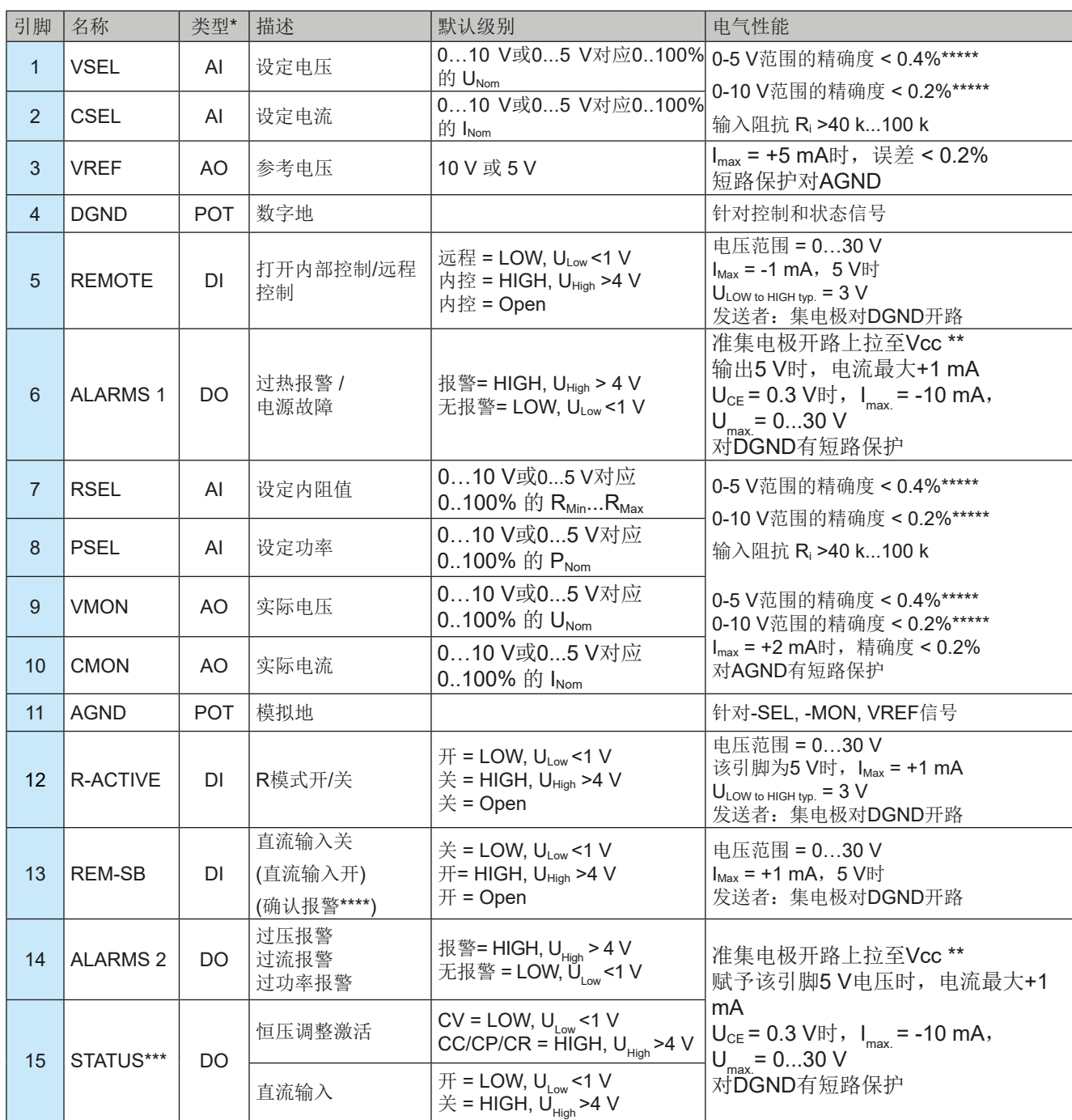

# <span id="page-58-0"></span>3.5.4.4 模拟接口规格

\* AI =模拟输入脚,AO =模拟输出脚,DI = 数字输入脚,DO = 数字输出脚,POT =电位脚

\*\* 内部 Vcc : 约为 10 V

\*\*\* 仅这两个信号的其中一个可以,见章节*[3.4.3.1](#page-47-0)*

\*\*\*\* 仅在远程控制下 \*\*\*\*\* 设定值输入引脚的误差要增加到直流输入相关值的基本误差上

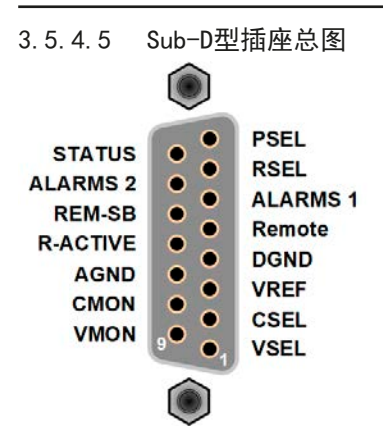

3.5.4.6 引脚的简化原理图

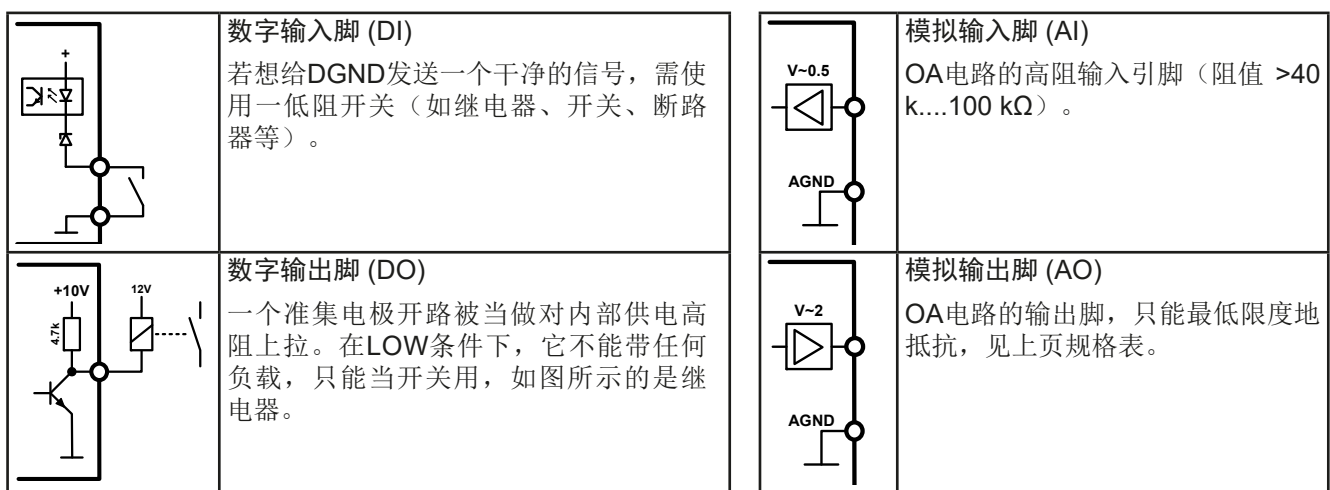

## 3.5.4.7 应用举例

a) 经"Rem-SB"引脚关闭直流输入

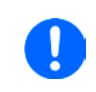

<span id="page-59-0"></span>*PLC*的数字输出脚可能无法起作用,因为其阻值不够低。请参考控制应 用的规格。也可见上面引脚原理图。

Rem-SB引脚可在远程控制模式下打开与关闭直流输入。它还可在非远程控制模式下工作。 建议接一个低阻接触器,如开关、继电器或三极管,使该引脚接地(DGND)

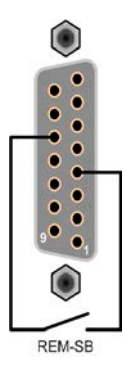

下列情况可能会出现:

• 远程控制已被激活

经模拟接口进行远程控制时,只有"REM-SB"引脚才能按照[3.5.4.4](#page-58-0)章节的电平定义,决定直流输入的状态。在设置 菜单下通过以参数可颠倒此逻辑功能与默认电平,见*[3.4.3.1](#page-47-0)*。

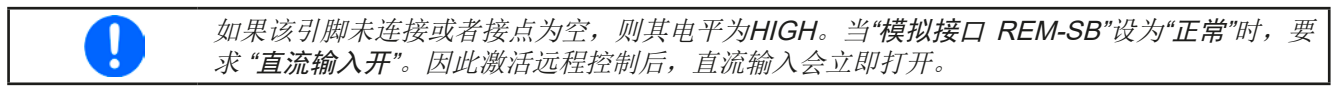

# • 远程控制未激活

此模式下,"REM-SB"引脚可当锁用,能阻止直流输入通过任何方式被打开。这会形成下列几种情况:

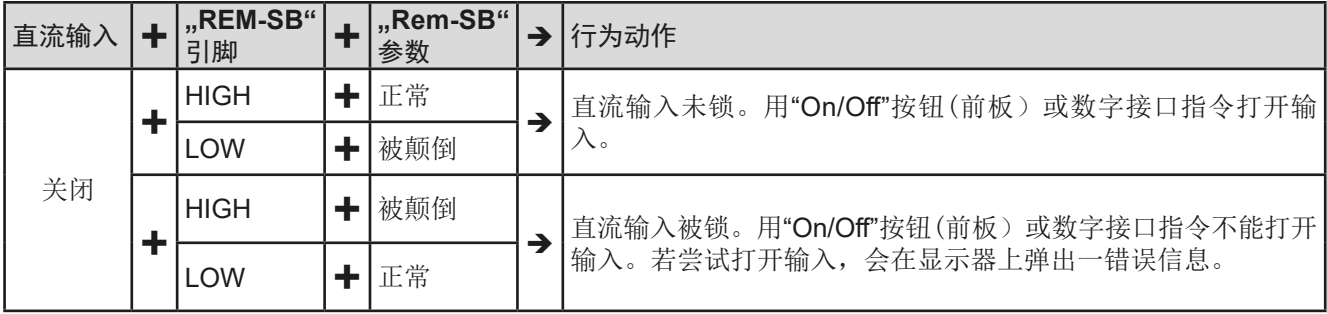

如果直流输入已被打开,切换此引脚会关闭输入,与模拟远程控制模式下类似:

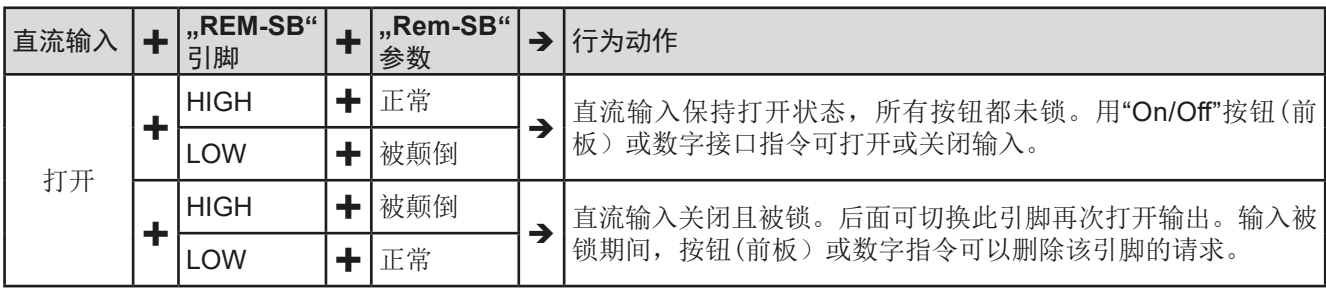

b) 电流与功率的远程控制:

需要激活远程控制("Remote"引脚 = LOW)

PSEL与CSEL脚的设定值一般来自VREF的参考电压,利用电位器设 置。因此电子负载可选择在限流或限功率模式下工作。根据VREF输 出脚最大5 mA的规格,必须使用至少10 kΩ的电位器。

设定电压脚VSEL直接接到AGND(地),因此在恒流或恒功率模式 下没有任何影响。

如果从外部源提供控制电压,则需要考虑设定值的输入电压范围 (0...5 V或0...10 V)

使有效分辨率减半。

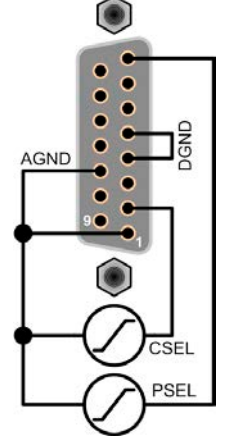

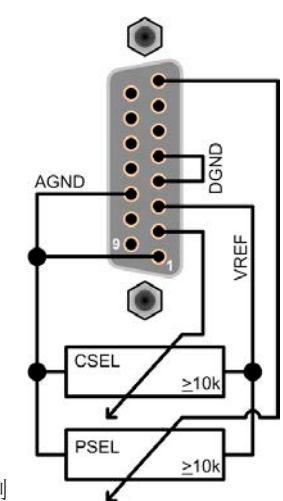

利用外部电压源的范例

利用电位器的范例

#### c) 读取实际值

ļ

AI可提供直流输入值,就像电压与电流监控器一样。利用标准万用表或类似设备可 以读取这些数值。

对*0...100%*设定值使用*0...5 V*的输入电压范围,会

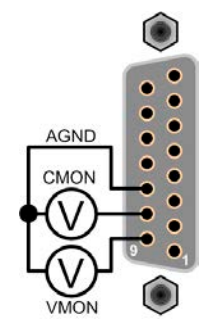

# <span id="page-61-0"></span>**3.6** 报警与监控

#### <span id="page-61-2"></span>**3.6.1** 术语的定义

设备报警如过压或过热(见..3.3. [报警条件"](#page-41-0))与用户自定义事件如OCD(过流监控)过压监控之间有很明确的区 别。设备报警是为了保护设备,最初关闭直流输入,而用户自定义事件会切断直流输入(动作=报警),但是它能 给出一声音信号,让客户听到。用户自定义事件驱动的动作有下面几个选项:

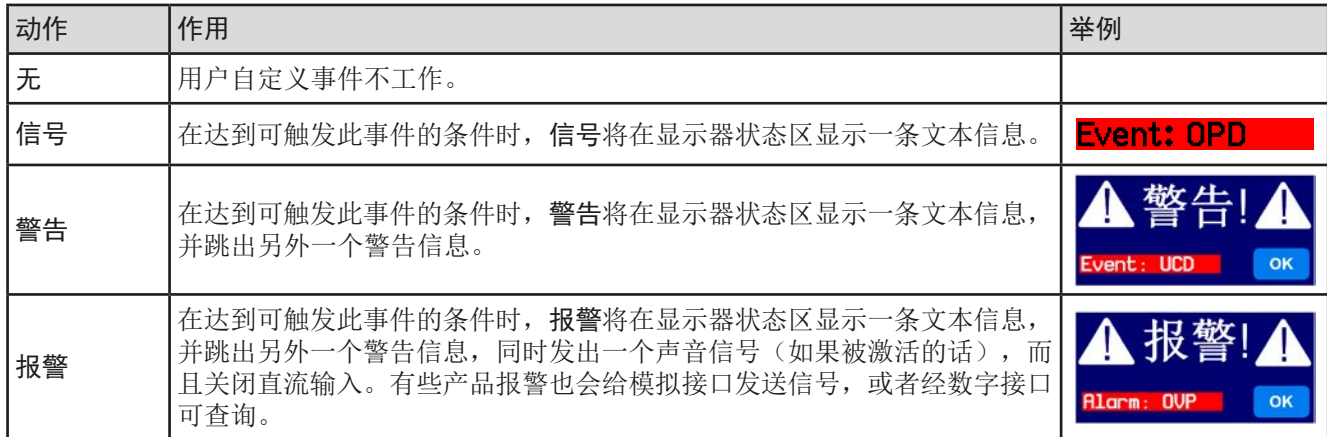

# **3.6.2** 产品报警与事件的处理

<span id="page-61-1"></span>重点须知:

- • 由于开关电源或类似电源输出端上的电容,即使电源有限流功能,负载从其吸取的电流可能要 远大于预期值, 且有可能因故触发电子负载的过流关断OCP或过流事件OCD, 因为这些检测极 限都会调整到一极其敏感的水平。
- • 当关闭负载直流输入时,限流源仍会继续提供电量,于是电流源的输出会立即上升,由于反应 与处理时间的结果,输出电压可能会过冲到一未知水平,并触发过压关断OVP或过压监控事件 OVD,为这些检测极限都会调整到一极其敏感的水平。

一个产品报警事故通常会导致直流输入关闭,并在显示器中间跳出一个声音信号以便告知用户。报警信息必须被确 认。如果报警条件不在存在,比如:产品过热后冷却下来,报警指示会消失。如果条件仍存在,显示器仍会显示, 必须再次按照下面的步骤排查原因:

## ▶ 如何确认显示器上的报警(在手动控制模式下):

- **1.** 如果报警以弹跳方式指示出来,请按**OK**。
- **2.** 如果该报警已被确认,但是仍显示于状态区,首先轻触状态区,让报警再次跳出来, 然后用**OK**确认。

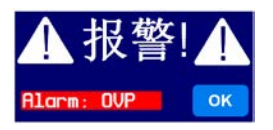

模拟远程控制模式下报警信息的确认,可参考,,, 另外还有一个500 [Hz的最大取样率。它指产品可以每秒钟获得500](#page-58-1) [次的数字引脚模拟设定值与状态。"](#page-58-1)。数字远程控制模式下的确认,则参考另外的文件"Programming ModBus & SCPI"。

有些设备报警,特别是他们的极限值,是可配置的:

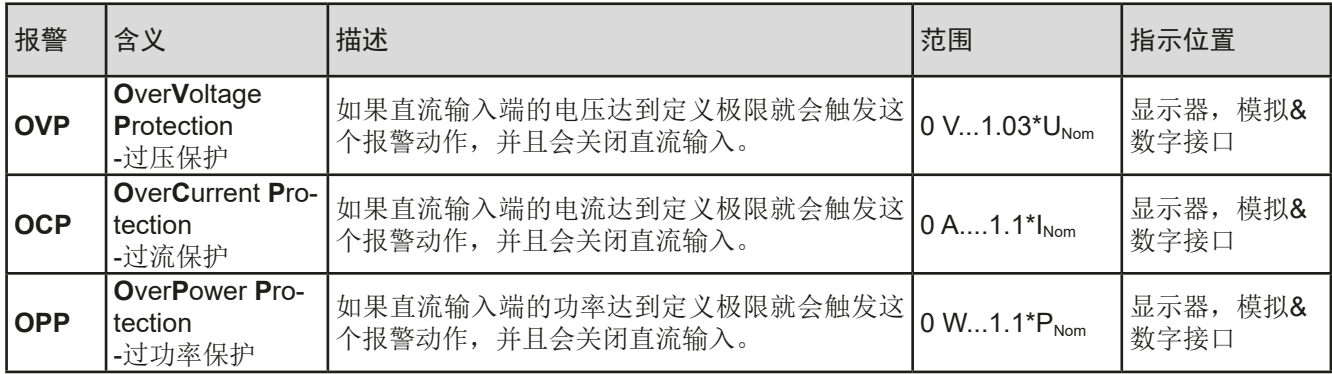

有些设备报警是不可配置的,且取决于硬件:

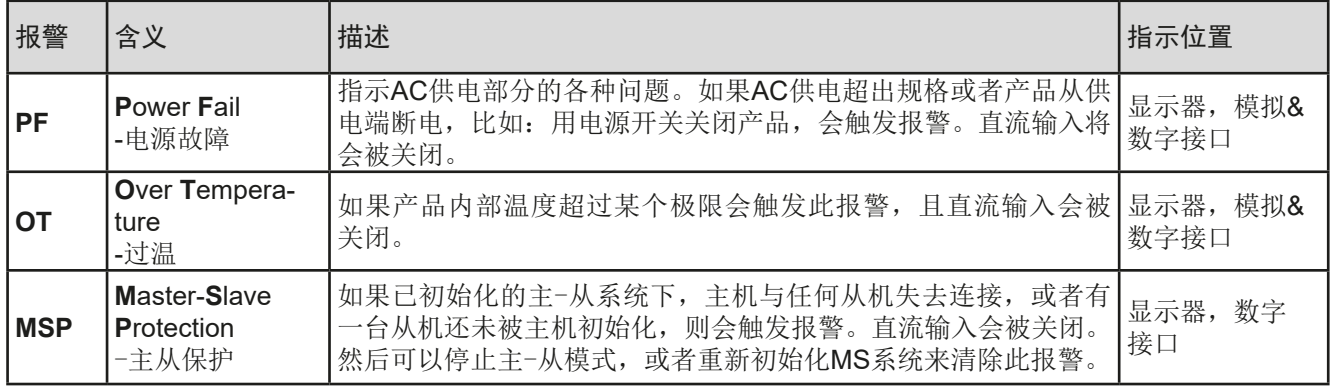

#### ▶ 如何配置产品报警:

ŋ

- 1. 直流输入关闭时,轻触主屏幕上的触摸区 **设定**
- **2.** 点击右边的白色箭头,选择"**2.** 保护"。
- **3.** 如果103%与110%的默认值不合适,可针对具体应用设定产品报警极限。

可用数字键盘输入设定值。它会在点击直接输入的触摸区后出现(数字键盘符号)。

当报警或用户自定义事件出现时,用户可以选择是否带额外的声音信号。

#### ▶ 如何配置报警声音(也见",3.4.3. [经选单配置"](#page-42-0)):

- 1. 直流输入关闭时,轻触主屏幕上的触摸区 选单
- **2.** 在菜单页面,点击"**HMI**设置"
- 3. 在接下来的菜单页面,点击"报警声音"
- 4. 在设置页面,选择符号,启用或停止报警声音,然后用 -

## <span id="page-63-0"></span>3.6.2.1 用户自定义事件

产品的监控功能可以设置成用户自定义事件。默认状态下,用户事件是不工作的(动作 = 无)。与产品报警相 反,用户事件只有在直流输入打开时工作。意思是,举例说明,关闭直流输入后,产品不会检测到欠流(UCD) 事件,而电流立即下降到零。

下面所列事件可单独设定,每个事件都可触发无,信号,警告或报警动作(定义可参考章节*[3.6.2](#page-61-1)*)。

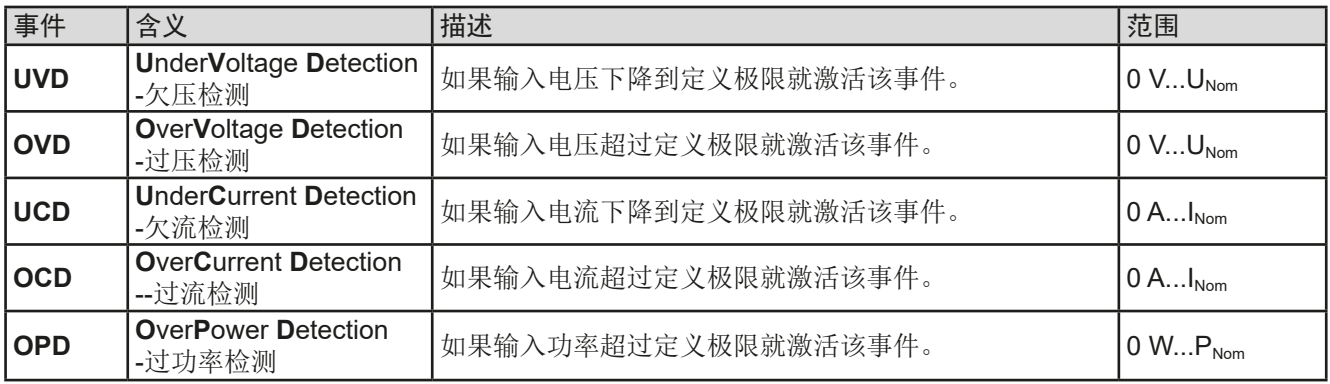

ŋ

这些事件不能与保护产品的报警如*OT*与*PF*混淆。因为如果设为报警动作,用户自定义事件可以 关闭直流输入,从而保护供电源(电源,电池)。

# **►**如何配置用户自定义事件:

- **1.** 直流输入关闭时,轻触主屏幕上的触摸区 。
- 2. 点击右边的箭头 ▲ | ▼ ,选择 "4.1 事件 U"或 "4.2 事件 I "或 "4.3 事件 P"。
- 3. 用左旋钮设定监控极限,用右旋钮设定与应用相关的触发动作(也见,,3.6.1. [术语的定义](#page-61-2)")。
- 4. 用 = 接受设定。

J

一旦用"无"之外的动作设置了一个事件,并且该设定被接受,不管直流输入是打开还是关闭,都可能会出现意 外。在"用户事件"或"设定"页面会直接显示事件。

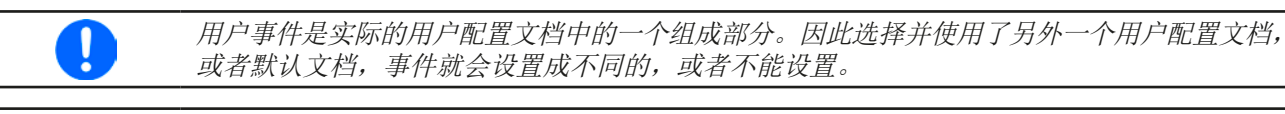

可用数字键盘输入设定值。点击下面的数字键盘符号就会出现。

a

已锁

# <span id="page-64-1"></span>**3.7** 控制面板(HMI)的锁定

在手动操作期间,为了避免数值的意外更改,可锁定旋钮或触摸屏,这样不解锁就不会接受数值的更改。

#### **►**如何锁定HMI:

1. 在主页面点击锁定标志 3 (右上角)。

2. 在"人机界面锁定"设置页面, 会要求您选择锁定整个HMI("锁定整个界面") 或者使On/Off按钮仍可操作的选项,即选择激活额外的PIN码("启动PIN码" )。因此每次你想要解锁HMI时就会被要求输入这个PIN码,直到该PIN码被 再次停用为止。

3. 用 <a>
周<br /> **3. 用** 

如果在HMI锁定的时候想要更改一些参数,会在显示器上出现一请求,询问是否停止锁定。

#### **►**如何解锁HMI:

**1.** 点击被锁HMI触摸屏的任意一个地方,或者旋转其中一个旋钮,或者按"On/Off"按钮(针对整个HMI锁定 状态)。

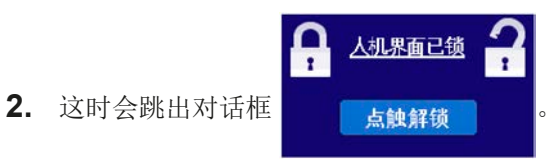

3. 然后在5秒钟内点击"点触解锁",解锁HMI,否则对话框会消失,HMI仍然保持锁定状态。如果在"人机 界面锁定"菜单下已激活PIN码锁定,将会跳出另外一个对话框,在最后解锁HMI之前,要求您输入**PIN**码。

## <span id="page-64-0"></span>**3.8** 极限值的锁定

为了避免非授权用户更改调整限制(另见,,3.4.4. [调节极限"](#page-52-0)),可用PIN码将带有调整限制设置("极限值")的 屏幕锁住。在设置中的菜单页"3.极限值"和菜单中的"配置文件"将不可访问,除非输入正确的PIN码,或当忘 记PIN码时通过重置设备作为最后手段取消锁定。

#### ▶ 如何锁定"极限值"

- 1. 当直流输入关闭时,点触主屏幕上的 选单 区。
- **2.** 在菜单下点触"极限值锁住"。
- 3. 在下一页勾选"锁定"。

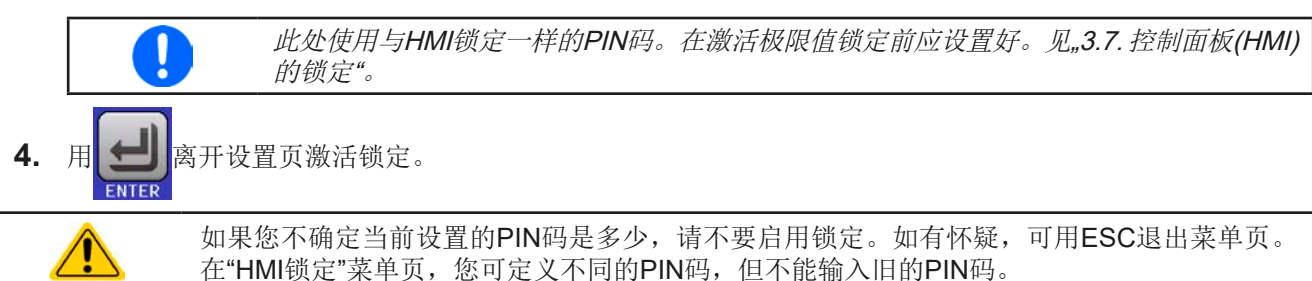

#### **▶**如何解锁极限值设定

- 1. 当直流输入关闭时,点触主屏幕上的 选单 区。
- **2.** 在菜单下点触"极限值锁住"。
- 3. 在下一页点击"锁定"区,然后您会被要求输入一个四位PIN码。
- **4.** 输入正确的PIN码停止锁定,并用输入提交。

# **3.9** 上传与储存用户配置文档

"配置文档"菜单主要可在默认配置文档与5个用户配置文档之间选择。配置文档是所有设置与设定值的一个集 合。产品搬运或重设后,所有这6个配置文档的设置都一样,且所有设定值都为0。如果用户要更改设置或设定目 标值,则会创建一个工作的配置文档,从而被存储为这5个用户配置文档的一个。这些文档或默认文档可以随时转 换。默认文档为只读文档。

配置文档的目的就是为了快速上传一组设定值、设置极限、监控极限,而不需重新调节。因为所有HMI设置包括语 言都保存在配置文档内,更改HMI语言也可能会伴随配置文档的更改。

在返回菜单页面与选择配置文档时可看见最重要的设置,但是不能更改。

# **►**如何将当前数值与设定储存为用户配置文档:

- 1. 当直流输入关闭时,点击主屏幕上触摸区 **选单**
- 2. 在菜单页面,点击
- **3.** 在选择屏幕(右边)上可以在保存了设定的1-5个用户配置文档间选择。 于是配置文档就会显示出来,可以查看它们,但是不能更改。

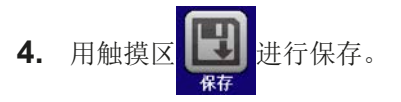

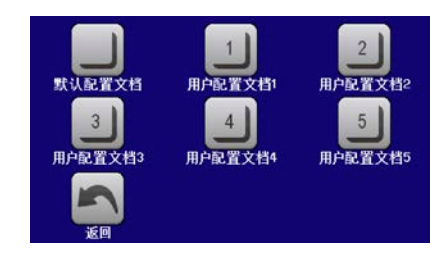

## <span id="page-66-0"></span>**3.10** 函数发生器

## **3.10.1** 简介

内置函数发生器可创建多个信号形式,并将它们应用到设定电压或电流上。

标准函数基于任意函数发生器,通过手动控制直接访问和配置。在远程控制下,可完全定制的任意发生器可用含8 个参数的序列复制函数。其他功能,如UI-IU,基于具有4096个值的表格,与XY函数一起运行。电池测试和MPP 追踪只是基于软件的函数。

下列函数可用、可配置且可控:

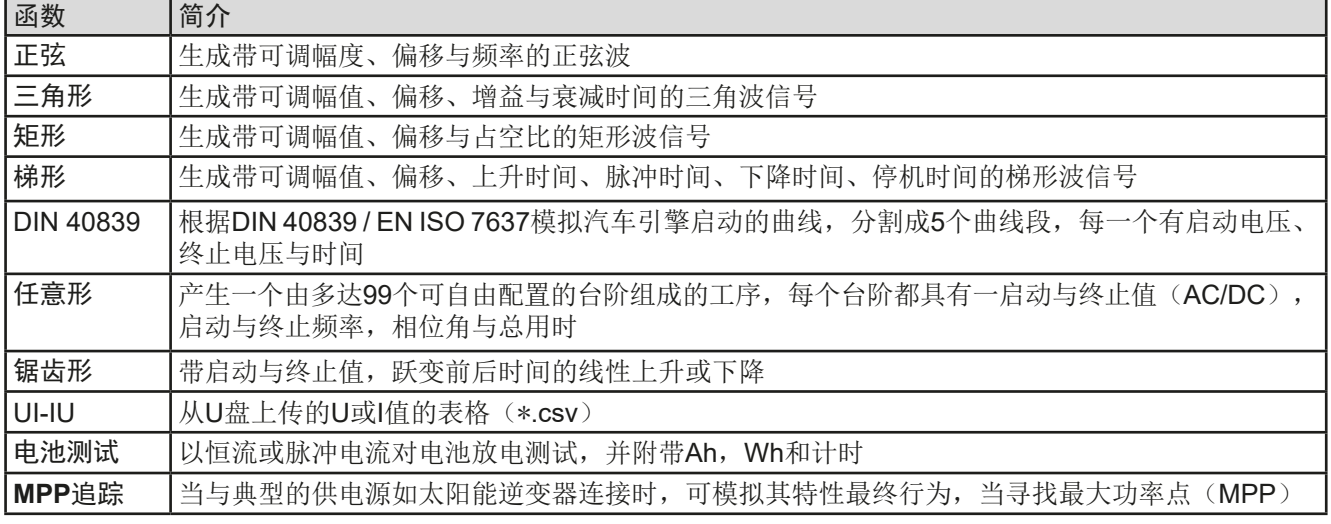

## **3.10.2** 基本信息

3.10.2.1 极限

如果发生下列情况,则不能访问函数发生器,不论是手动访问还是远程控制:

• 内阳模式(R/I调节模式, 也称为UIR模式)已被激活

#### 3.10.2.2 分辨率

如果幅值太低且时间过长,则只能设定几个间隔事件,否则会有相同值会重复,从而形成阶梯效果。

由任意发生器生成的幅度具有约52428步的有效分辨率。如果振幅低,时间又长,则设备将产生较少的步长并设置 多个相同的值,产生阶梯效应。而且不可以生成每个可能时间组合和变化的幅度(斜率)。

工作在表格模式下的XY发生器,对于0-100%额定值的设定值范围,有效分辨率为3276步。

#### 3.10.2.3 最小斜坡/最大阶跃时间

当使用跃变函数、梯形函数、三角形函数,甚至正弦波函数的上升或下降偏移(即直流部分)时,需使用由额定电 压或电流计算出的最小斜率,否则调整后的设置将被产品忽略。计算最小斜率可以帮助确定设备是否可以实现某段 时间内的某个斜坡。示例:如果使用EL 9080-170 B型号,具有80 V和170 A额定值。公式:最小斜率**= 0.000725 \*** 额定值**/ s**。对于示例型号,它将获得58mV / s的ΔU/Δt和12mA / s的ΔI/Δt。按照公式tMax =额定值/ min计算,用最 小斜率可以达到的最大时间大约1379秒。

#### **3.10.3** 操作方式

为了理解函数发生器是如何工作,且数值的设置是怎样相互作用的,应注意下列事项:

#### 包括在函数发生器模式下,产品一般都以设定U,I与P进行操作。

选定的函数可用作U或I的其中一个值,其它两个则不变且有极限效应。意思是,比如将一个10 V电压应用到直流输 入端,正弦函数应该以20 A幅值与20 A偏移的电流进行操作,于是函数发生器就创建一个0 A(最小)至40 A(最大) 电流的正弦进程,从而形成一个0W(最小)至400W(最大)的输入功率。但是这个输入功率受限于其设定值。如 果功率为300 W, 电流被限制在30 A, 如果用示波器测量显示, 则会在30 A的地方被切断, 而不会到达40 A目标值。

另外一种情况是运行应用到输入电压的函数。如果这时静态电压高于幅值+偏移,则函数启动会没有反应,因为电 压调整被电子负载限制到0,而不是电流或功率。因此其它设定值的正确设定就变得很重要。

# **3.10.4** 手动操作

#### 3.10.4.1 函数的选择与控制

经触摸屏可以回溯上面章节所述的其中一个函数,或者进行配置与控制。但 是只有当输入端关闭时方可进行选择与配置。

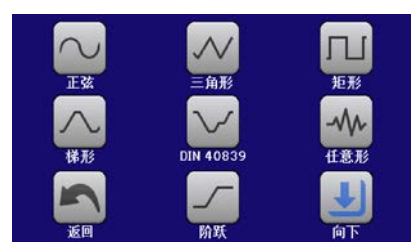

**►**如何选择一个函数与调节参数: 1. 当直流输入关闭时,点击主屏幕上的 选单 触摸区。 2. 在菜单总页面,点击 函数发生器触摸区,然后点击所需函数或 ,进入下一页。 Ţ 在R模式(内阻可调)下"函数饭生气"触摸区是锁定的。 4. 根据选定函数,会出现一个询问对话框,询问函数发生器该应用哪个输入值( U 或 | | ),或当进入电 池测试函数时选择测试模式。 **5.** 按需求调节各个参数,如:正弦波的偏移值,幅度与频率。 对于函数的交流部分,根据所赋予一个函数曲线的时间,如果振幅或频率的起始与结束值 ļ 太低(最小Δ*Y/*Δ*t*),函数发生器不会接受该设定,并跳出一个错误信息。 5. 调节电压、电流与功率的总极限,可通过 winews a 触摸区进入执行。 进入函数发生器模式后,这些通用极限值会被重设为安全值,这可能会阻止函数的运行。

例如,当你将所选函数应用到输入电流上,则整个电流极限值应不受干扰,应至少与偏移

各个函数的设定在下面有描述。设置好后就可上传函数了。

Ţ

值 <sup>+</sup> 幅度一样高。

# **EL 9000 B**系列

# **►**如何加载一函数:

**1.** 为所需信号发生器设定好参数后,点击触摸区 。

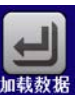

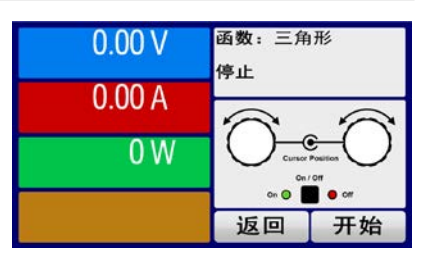

于是产品会将这些数据上传到内部控制芯片上,并改变显示器内容。静态值( 电压,功率,电流)设定好后,会立即打开直流输入,于是 **开始** 触摸 区就被释放。接着才可开始运行函数。

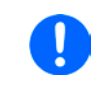

由于直流输入会被自动打开,以便处理启动状态,因此函数上传后静态值会立即应用到直流输 入端。这些静态值代表了函数开始前与终止后的状态,因此函数不需从*0*开始运行。只有一个例 外:即当应用函数给电流(*I*)时,没有可调静态电流值,因此函数始终从*0 A*开始。

- **►**如何启动与停止一函数:
	- 1. 如果直流输入当前是关闭的,点击 **开始** 或按下"On/Off"按钮即可启动函数。于是函数就立即开始运 作。如果使用启动键时直流输入仍然关闭,则直流输入会被自动打开。
	- 2. 点击 停止 或按下 "On/Off"按钮可停止函数。但是这两种方式有个不同点:
		- a) 停止 键只能停止函数,而直流输入仍保持打开状态,静态值仍有效。
		- b) "On/Off"按钮能停止函数,也能关闭直流输入。

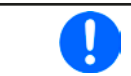

任何带有后果的产品报警(过压、过热等)或保护(*OPP*,*OCP*)或事件 <sup>=</sup> 报警会自动停止函 数的运行,关闭直流输入并在显示器上报告报警状态。

# **3.10.5** 正弦波函数

可为正弦波函数配置下列这些参数:

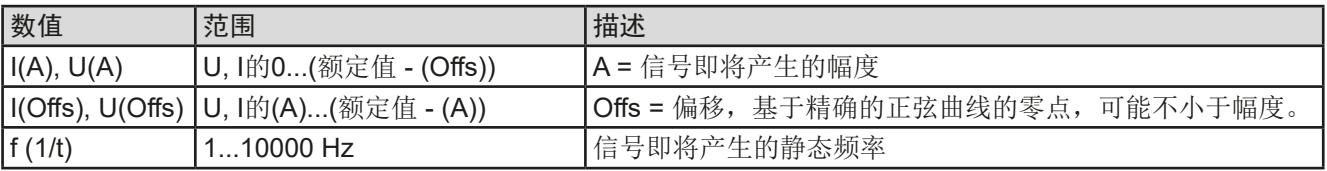

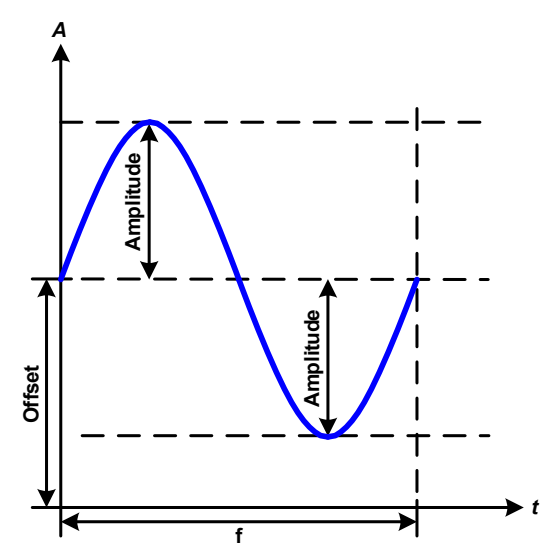

示意图: 应用与结果:

一个正常的波形型号产生并应用到所选设定值上,如( 电流)。当输入电压恒定不变时,负载的输入电流会描 绘成一条正弦波。

计算最大输入功率时,要加上电流的幅度与偏移值。

举例: 如果输入电压为15 V,选定的是sin(I), 将振幅设为 25 A,偏移值为30 A。那么形成的最大输入功率在正弦 波最高点可达到, 就是(30 A + 25 A) \* 15 V = 825 W。

# **3.10.6** 三角波函数

可为三角波函数配置下列这些参数:

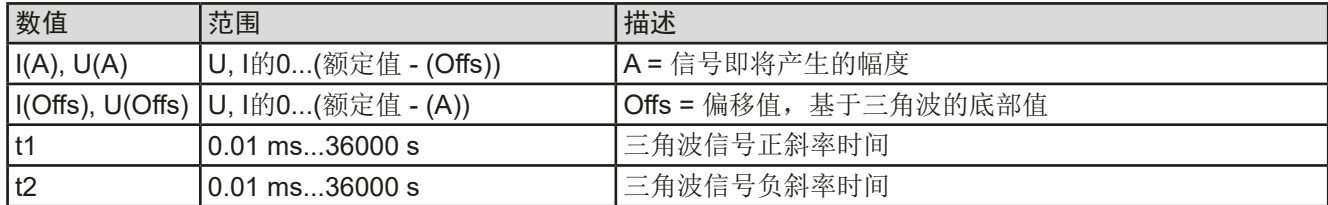

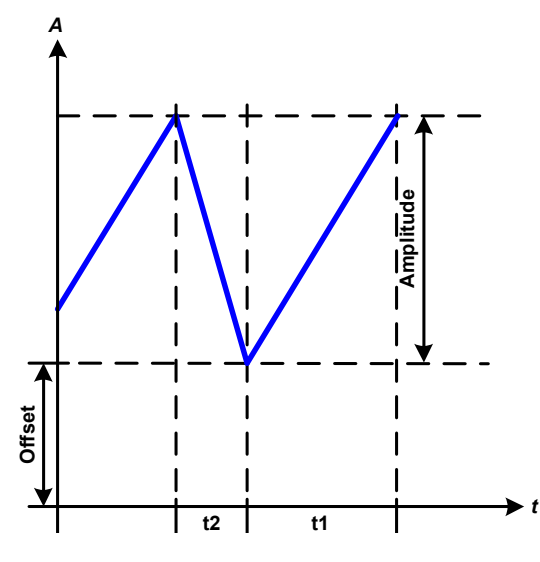

示意图: 面对于 的第三人称单数 医心房与结果:

这个会产生输入电流(直接)或输入电压(间接)的三 角波信号。正负斜率时间是可变的,也可单独设定。 偏移值在Y轴上改变信号。

t1与t2间隔时间总和就是循环时间,其倒数就是频率。

举例:10 Hz频率可形成100 ms的一个周期段。这个 100 ms可自由地分配给t1与t2,即50 ms:50 ms(等腰 三角形)或99.9 ms:0.1 ms(直角三角形或锯齿形)。

# **3.10.7** 矩形波函数

可为矩形波函数配置下列这些参数:

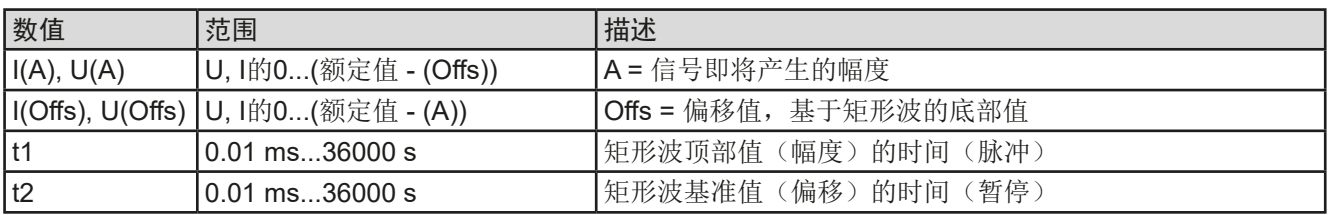

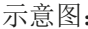

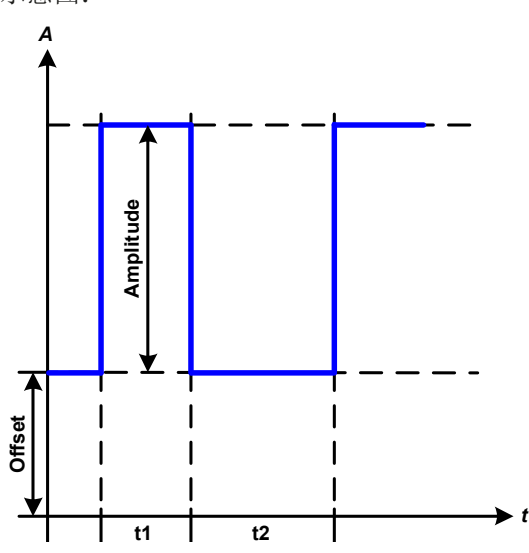

示意图: **示意图:** 2000 2000 2000 2000 2000 2000 2000 应用与结果:

这个产生的是输入电流(直接)或输入电压(间接)的 矩形波或矩形波信号。t1与t2间隔时间确定振幅(脉动) 值与偏移值(暂停)多久有效。

偏移值在Y轴上改变信号。

利用t1与t2间隔时间,可定义脉冲-暂停关系(占空比) 。t1与t2间隔时间的总和就是循环时间,其倒数就是频 率。

举例: 如果是一个25 Hz的矩形波信号, 就需要80%的占 空比。那么t1与t2间隔时间总和就是1/25 Hz = 40 ms。 对于一个80%的占空比,脉动时间(t1)就为40 ms\*0.8 = 32 ms,而暂停时间(t2)就为8 ms。

# **3.10.8** 梯形函数

可为梯形曲线函数配置下列这些参数:

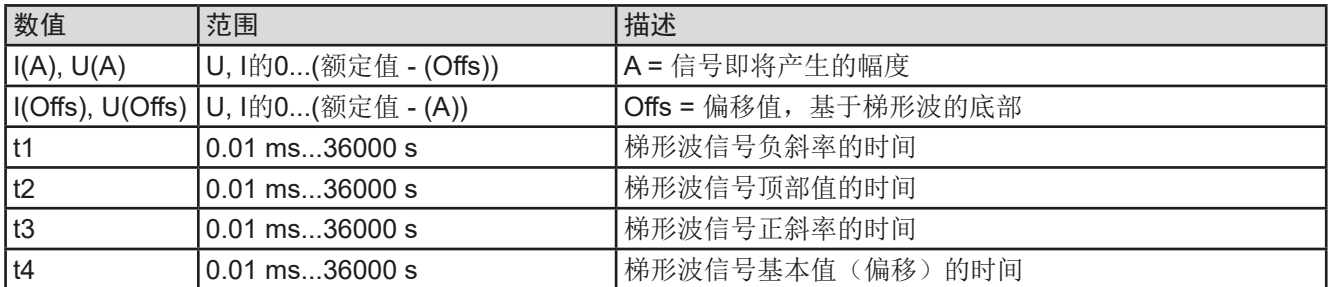

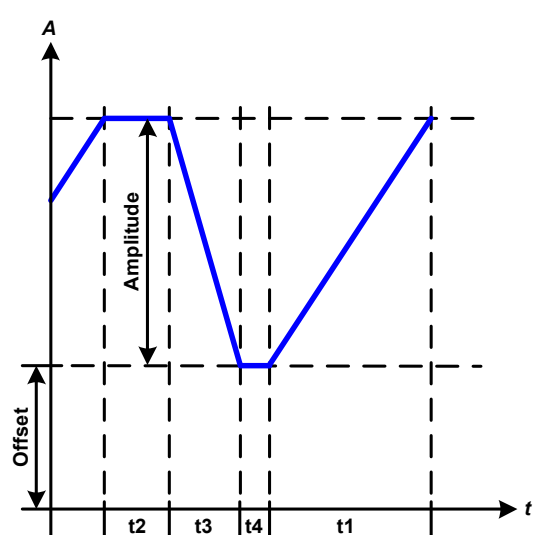

示意图: 应用与结果:

此处可将梯形信号应用到设定U或I。设定不同的增益与 衰减时间可形成不同坡度的梯形。

周期时间与重复频率是这四个时间元素的结果。采用合 适的设定可将梯形波变成三角波或矩形波。因此这个都 是通用的。

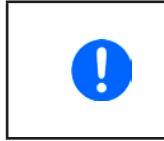

为t1调节极短的时间值时,并非所有 可调幅度都能在直流输入端输出。经 验法则:时间值越小,得到的真实幅 度就越低。

#### **3.10.9** DIN 40839函数

这个函数基于DIN 40839 / EN ISO 7637 (测试脉冲4)定义的曲线,且只能应用到电压上。它会复制汽车引擎启 动期间电池电压的进程。这个曲线被划分为5段(或序列点),见下图,每段具有相同的参数。DIN标准值被设为 这五个序列点的默认值。

可给DIN40839函数配置下列参数:

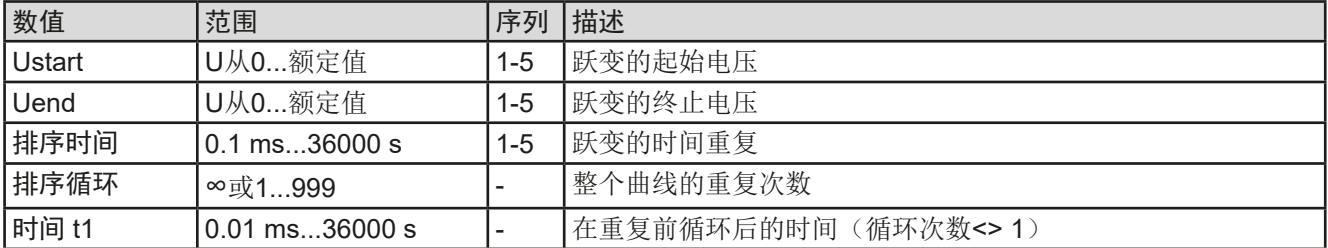

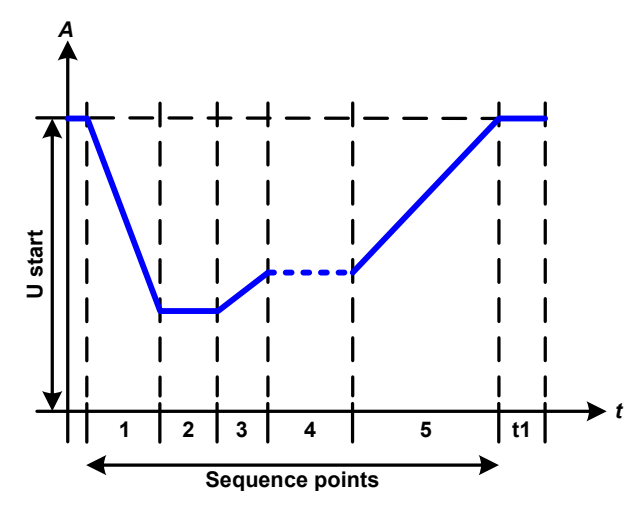

#### 示意图: 面对于 的第三人称单数 医中心性贫血 医心房性发育 应用与结果:

这个函数的初始用途是给供电源带载,比如:电源,因 为这类产品不会自行产生曲线,且需要提供静态的直流 电压。本负载可以看做吸收源,使电源的输出电压快速 下降,从而让电压可以跟随DIN曲线那样运行。电源仅 需具备限流(可调)功能即可。

这个曲线专门测试DIN脉冲4。进行合适的设定,还可模 拟其它测试脉冲。如果序列点4下的曲线为正弦波,那么 这5个序列点要转换到任意发生器。

# **3.10.10** 任意函数

任意,即:可自由定义函数,为用户提供了更宽的范围。有多达99个序列点可以给电流I与电压U使用,所有序列 点都具有相同的参数,但是可以任意配置,从而创建复杂的函数过程。可用任何数量的点组成的序列区,一个接 一个运行,从点x到y自由定义,该序列区可以重复1到999次,或无休止地重复。点或区只能应用于电流或电压, 因此不可混合分配给电流I或电压U。

任意曲线会以正弦曲线(AC)覆盖线性进程(DC),其振幅与频率在起始与结束值之间形成。如果起始频率(Fs)= 结束频率(Fe)= 0 Hz, 那么AC值就没有任何作用, 只有DC部分才有效。每个序列点分配有一个序列点时间, 是 AC/DC曲线起始至终止的时间段。

在任意函数下每个序列点可配置下面这些参数:

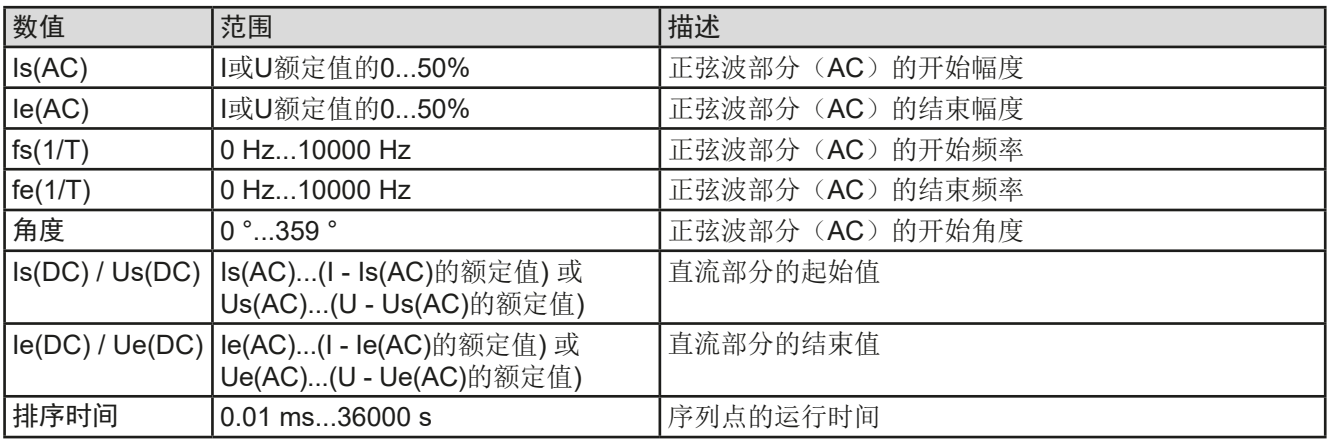

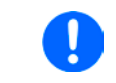

序列点时间(*seq. time*)跟起始与结束频率有关。Δ*f/s*最小值为*9.3*。举例,假如一组设定为*fs=1 Hz*,那么就不会接受*fe=11 Hz*与*Seq.time=5 s*,因为Δ*f/s*只有*2*。但是*1 s*的序列点时间可以接 受,或者将时间保持在*5 s*,然后必须设定*fe=51 Hz*。

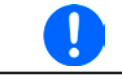

在起始与结束值之间幅度的变更与序列点时间有关。对扩展时间进行很小的更改也不可以,在 此情况下产品会报告不适用设定。

当用保存接受了选定序列点的设置后,就可配置其它点了。如果点击下一步按钮,会出现第二个设定屏,这儿显 示了所有99个点的全局设定。

任意函数的总行程可设置下列参数:

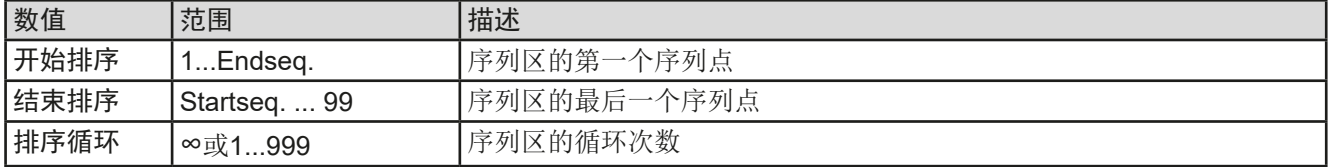

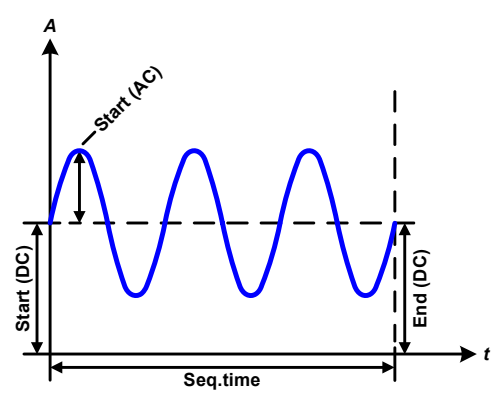

示意图: 应用与结果:

范例 1

假设聚焦到这99个序列点中1个序列点的1次循环:

起始与结束的DC值是相同的,AC振幅也是。当频率>0,会产生带 有指定振幅、频率与Y轴偏移(偏移,起始与结束的DC值)的设定 值正弦波曲线进程。

正弦波每次循环的次数取决于序列点时间与频率。如果序列点时间为 1s, 频率为1Hz, 则刚好形成1个正弦波。如果序列点时间为0.5 s, 频率相同,则只能形成半个正弦波。
# **EL 9000 B**系列

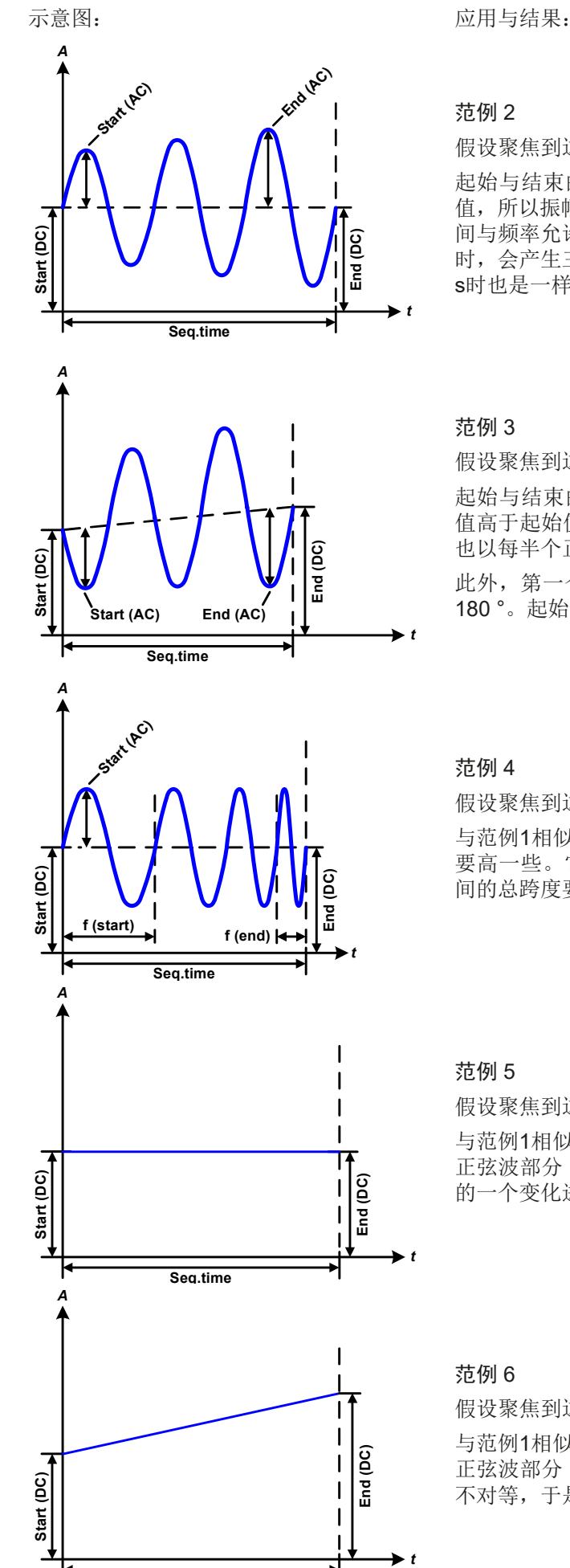

**Seq.time**

#### 范例 2

假设聚焦到这99个序列点中1个序列点的1次循环:

起始与结束的DC值相同,但是AC振幅不同。因为结束值高于起始 值,所以振幅以每半个正弦波连续增加到序列上。这只有当序列点时 间与频率允许创建多个波形的时候, 比如: f=1 Hz, Seq. time = 3 s 时,会产生三个完整的波形(当角度 = 0°), 当f=3 s, Seq. time=1 s时也是一样的。

## 范例 3

假设聚焦到这99个序列点中1个序列点的1次循环:

起始与结束的DC值不相同,AC振幅也是。在这两种情况下,结束 值高于起始值,那么偏移值从起始到结束值(DC)一直上升,振幅 也以每半个正弦波增加。

此外,第一个正弦波最开始为半个负正弦波启动,因为角度被设为 180 °。起始角度可在0 °与359 °之间以每1 °的距离移动。

#### 范例 4

假设聚焦到这99个序列点中1个序列点的1次循环:

与范例1相似,但是在另外一个结束频率上。这儿显示的比起始频率 要高一些。它对正弦波的周期有影响,因此每个新波形会比序列时 间的总跨度要短一点。

## 范例 5

假设聚焦到这99个序列点中1个序列点的1次循环:

与范例1相似,但是起始与结束频率都为0 Hz。没有频率就不能创建 正弦波部分(AC),只有直流设定才会有效。从而形成的是水平线 的一个变化进程。

## 范例 6

假设聚焦到这99个序列点中1个序列点的1次循环:

与范例1相似,但是起始与结束频率都为0 Hz。没有频率就不能创建 正弦波部分(AC),只有直流设定才会有效。这儿的起始与结束值 不对等,于是产生的是一个稳定上升的跃变曲线。

将多个不同的已配置序列连在一起,就可创建复杂的曲线过程。可用任意发生器的灵活配置匹配三角波、正弦波、 矩形波或梯形波函数,因而生成具有不同振幅或占空比的矩形波的序列。

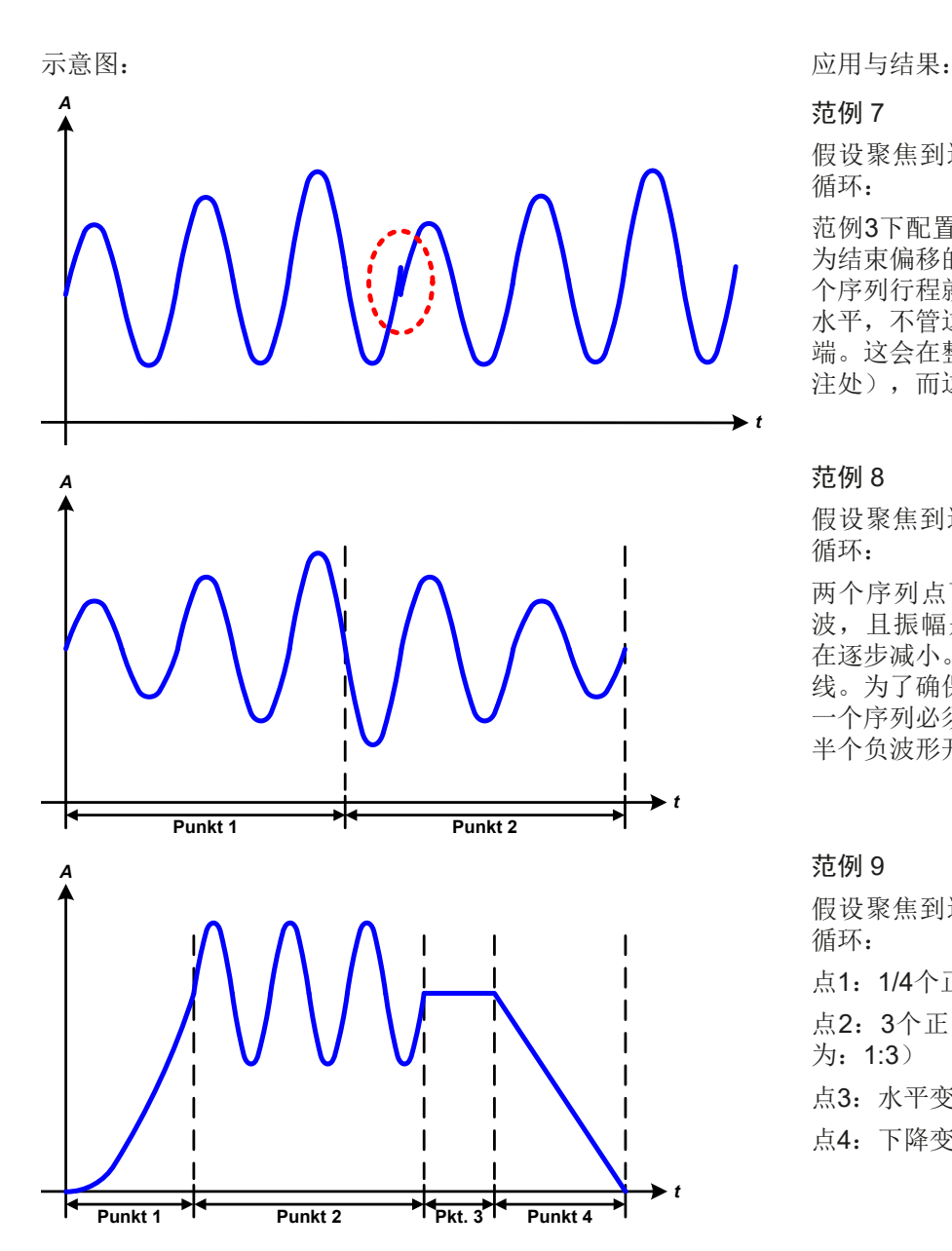

假设聚焦到这99个序列点中1个序列点的2次 循环:

范例3下配置的一个序列点就是一个行程。因 为结束偏移的设定需求要比起始的高,那第二 个序列行程就会回归到第一个行程的相同起始 水平,不管这些数值是否到达第一个行程的末 端。这会在整个进程中出现断裂(左图红色标 注处),而这只能通过细致的设定才能补偿。

## 范例 8

假设聚焦到这99个序列点中2个序列点的1次 循环:

两个序列点可连续运行。第一个产生一正弦 次,从新版社会会议,而在一一开 在逐步减小。连在一起就如左图所示那样的曲 线。为了确保中间的最大波形只出现一次, 第 一个序列必须以半个正波形结束,而第二个以 半个负波形开始,如左图所示。

#### 范例 9

假设聚焦到这99个序列点中4个序列点的1次 循环:

点1:1/4个正弦波(角度 = 270 °)

点2:3个正弦波(频率与序列点时间的关系 为:1:3)

点3: 水平变化 (f = 0)

点4: 下降变化 (f = 0)

## 3.10.10.1 上传与存储任意函数

任意函数的99个序列可以从产品的控制面板上手动配置,适用于电压(U)或电流(I),经前面板的USB端口可存 储到U盘(见[1.9.6.5](#page-28-0)),或从U盘上传到产品上。一般可以将所有99个点以CSV文本格式的文档存储或上传,它代 表一个表格的值。该文档必须符合下列要求:

- • 它必须确切地包含99行,每一行有8个数值,且无间隔。
- • 按照选单下"USB文档分隔符格式"的设置(见章节*[3.4.3.1](#page-47-0)*),这8列必须以逗号或分号隔开,
- 该文档必须存储到HMI\_FILES文件夹下,该文件夹必须放在U盘的根目录下。
- 该文件名必须总是以WAVE U或WAVE I开始且大写。
- 带小数点的数值必须根据选单下"USB文档分隔符格式"的设置(见章节[3.4.3.1](#page-47-0)),使用小数点分隔符。
- 每一行与每一列的所有数值必须在规格范围内(如下)
- • 表格中的列应该按照定义的顺序排列且不能更改

下面给出了此表格的数值范围,它们与任意发生器的手动配置有关(列标题跟Excel一样):

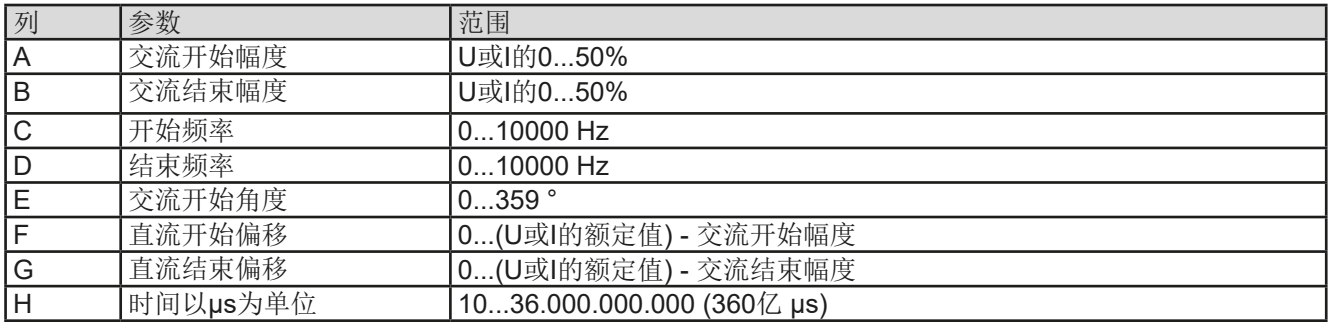

关于参数与任意函数的详情请参考,3.10.10. [任意函数"](#page-71-0)。

## CSV举例:

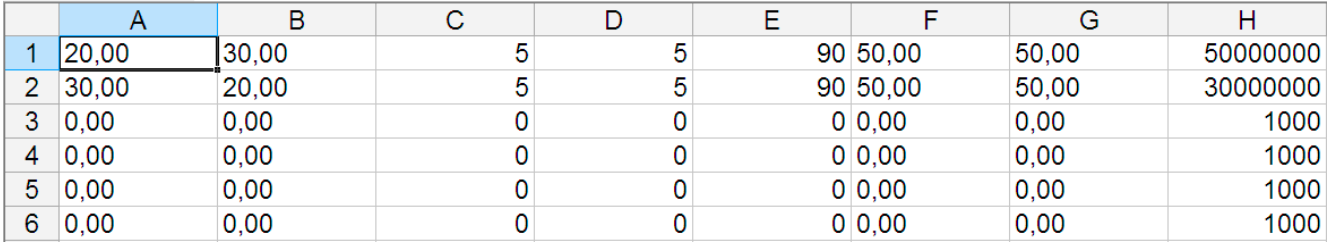

这个例子只显示了配置的头两个序列,其它都被设为默认值。该表格可以WAVE\_U或WAVE\_I上传,比如对于EL 9080-170 B型号,这些参数符合电压也符合电流。文件的命名是唯一的。它有一个过滤器能防止你在函数发生器 菜单下选择了"任意形 --> U"后上传一个WAVE\_I文档。此时该文件不会在可选清单下列出来。

## ▶ 如何从U盘加载一个序列点表:

- **1.** 先不要插上或拔下U盘。
- **2.** 进入函数发生器的函数选择菜单步骤:选单 -> 函数发生器-> 任意形。

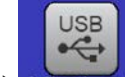

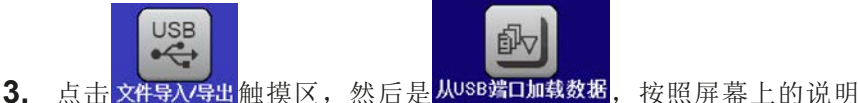

- 任意函数:序列洗择 17-32 33-48 49-64 65-80 81-96 97-100  $1-16$  $\begin{bmatrix} 02 \end{bmatrix}$   $\begin{bmatrix} 03 \end{bmatrix}$   $\begin{bmatrix} 04 \end{bmatrix}$   $\begin{bmatrix} 05 \end{bmatrix}$  $|01|$ 06 07 08  $\boxed{09}$  $\boxed{10}$  $\boxed{11}$  $\boxed{12}$  $\boxed{13}$  $\boxed{14}$  $\boxed{15}$  $\boxed{16}$
- 操作。如果已识别出至少一个有效文件(如上的文件与路径),产品 会以 列出一个可被选的文件清单。

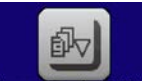

4. 点击右下角的 Muse端口加载数据触摸区。如果文档有效,会检查并上传它。如果文档无效,产品会发出一错 误信息。于是必须更正文件,然后重复上面步骤。

## ▶ 如何将100个序列存储到U盘上:

- **1.** 不要将U盘插上或拔下。
- **2.** 经选单 -> 函数发生器-> 任意形进入函数发生器下的函数选择菜单。

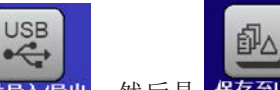

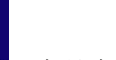

- 3. 轻触 文件导入号出, 然后是 保存至USB 。产品会要求现在插上U盘。
- 4. 插上后,产品会尝试进入U盘,并寻找HMI\_FILES文件夹,读取相关内容。如果已有WAVE\_U或WAVE\_I文 件存在,将会被列出,你可用 选择一个进行覆盖,或者选择 NEW FILE 创建一个新文件。

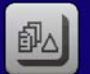

5. 最后用 保存至USB 保存序列表格。

## **3.10.11** 跃变函数

跃变函数可进行下列参数配置:

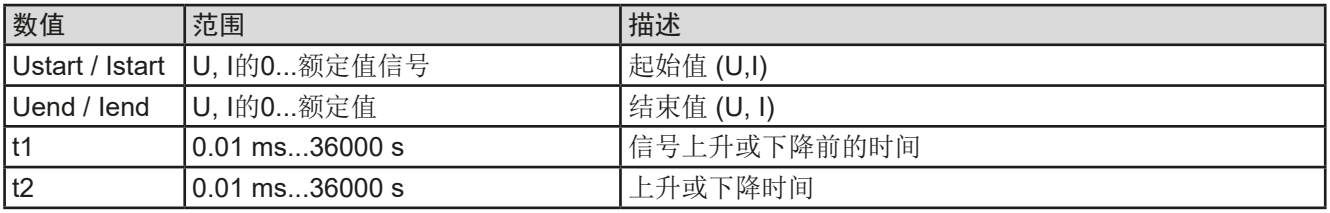

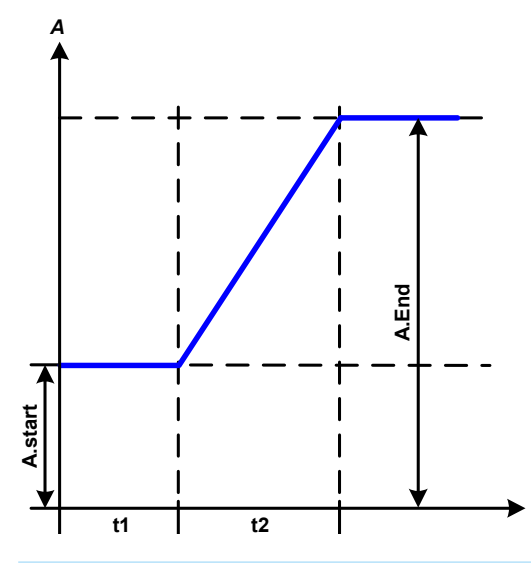

## 示意图: 应用与结果:

这个函数会在t2时间段于开始与结束值之间产生一个上升或下降 跃变。t1时间段则在跃变开始前产生一个延迟。

函数一旦开始会一直运行,直至结束值处停止。若要重复这个跃 变,可转而使用梯形函数(见*[3.10.8](#page-70-0)*)。

重点要考虑的是决定跃变开始时起始水平的U与I的静态值。建议 在将这些数值设成与A.start下的相同,除非在跃变开始前不给电 源供电。在此情况下应将静态值设为零。

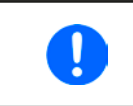

到达跃变末端十小时后,函数会自动停止( 即:I = 0 A,当越变函数作为电流运行时), 除非它被手动停止除外。

## **3.10.12** UI与IU函数表(XY表)

UI与IU函数可使用户根据直流输入电压设定一个直流输入电流,或者根据直流输入电流设定一个直流输入电压。 这个函数是由Excel表下4096个数值控制的,这些数值就是对0...125%范围内的Unom或Inom实际测得的输入电压 或电流值。该表可通过产品前板的USB端口从U盘上传或者经(ModBus RTU协议或SCPI)远程控制上传。这些 函数可以是:

*t*

 $UI$ 函数:  $U = f(I)$ 

 $I\cup$ 函数:  $I = f(U)$ 

在**UI**函数下,产品的测量电路决定输入电流的0到最大值水平,这个水平值是从12位转换器处获得的。这4096个可 能性数值中的每一个输入电流值,用户在UI表中都会对应一个电压值,它们可以是0与额定值之间的任意一个。从U 盘上上传的数值总是被当做电压值,即使用户以电流值计算出来,而在UI表内被错误地加载。

在**IU**函数下,参数的任务分配方式是相反的,但是其动作是一样的。

故负载的动作或电流与功率消耗可根据输入电压受控,然后可创建步骤变更。

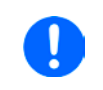

从*U*盘上传的表格必须是文本文件(*.csv*)。加载后会检查其合理性(数值是否太高,数值号码 是否正确),当表格不能加载时会报告错误。

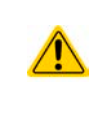

只会检查表格下4096个数值的大小与计数。如果所有数值都按图形描绘,就能创建一个曲线, 它包含电流或电压的重要阶梯变化。如果电子负载的内部电压测量有稍微的摆动,它会对电源 的加载带来困难,并且导致负载会在表格下的两个值之间前后跳动,最差情况下,会从0 A跳到 最大电流。因此建议前后值相差不要太大。

畔

## 3.10.12.1 从U盘加载UI与IU表

IU/UI函数发生器需经产品前板USB端口从FAT32格式的U盘上加载表格。这 些文档要具有一定的格式,并符合下面规格:

- 文档名称取决于你想上传表格的目标函数, 且必须总是以IU或UI开始(不 区分大小写)
- 该文档必须是Excel CSV格式的文本文件(以分号作为分隔符), 且只有 一列正好含有4096个数值,并且无间隔。
- • 带小数点的数值根据"USB文档分隔符格式"(美国:分隔符=逗号,小 数点分隔符=点)参数选项使用小数点分隔符
- 任何一个数值都可能会超过产品的最大值。例如,一台80 V型号的产品为UI函数加载表格,假设表格内所有值都 是针对电压的,且不能大于80(产品的调节极限在这不起作用)
- 这些文件必须存储在U盘根目录下叫HMI FILES的文件夹下面

如果文件命名、路径以及文件内容规格不符,将不会被识别或者拒绝识别。因此也不能为IU函数加载UI表格(以UI 开头的文件名),反之亦然。U盘可能含有多达10个文件,可在加载前被选。

## **►**如何从U盘加载一UI或IU表:

- **1.** 不要插入或拔下U盘
- 2. 进入函数发生器的函数选择菜单步骤: 选单-> 函数发生器-> UI-IU。在下一个屏幕, 选择"UI Table"或"IU Table"。
- **3.** 在下一个屏幕还可配置U,I与P的其它限制。

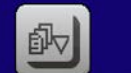

- 4. 点击 从USB端口加载数据触摸区,按要求插上U盘。产品会尝试着读取U盘,并寻找兼容的文件,然后选择所需 文件。
- **5.** 如果该文件因未符合其规格而未接受,产品会报告一错误信息,并拒绝该文件。更正文件或文件名后重复 上述步骤。
- **6.** 一旦文件/表格被成功上传,将会请求你拔下U盘。

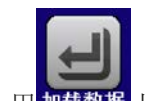

7. 用 加载数据上传函数, 以便开始并操作,,3.10.4.1. [函数的选择与控制](#page-67-0)"章节描述的功能。

#### **3.10.13** 电池测试函数

电池测试函数主要是给工业产品测试或实验室应用中的各类电池放电。该函数通常应用于直流输入电流,也可选择" 静态"(恒流)或"动态"(脉冲电流)模式运行。在静态模式下,功率或电阻的设置可以使产品在恒功率(CP)或恒 电阻(CR)下运行函数。如负载的正常操作一样,设置值决定直流输入以什么调节模式(CC,CP,CR)运行。 例如,计划使用CP模式,则设定电流应被设置为最大,并且关闭内阻模式,使两者互不干扰。如果计划使用CR模 式,则设定是相似的,此时电流和功率应设为最大。

在动态模式下,还有一个功率设置,但它在脉冲功率模式下不能运行动态电池测试函数,或者至少其结果不会如预 期。因此, 建议始终根据测试参数调整功率值, 以免干扰脉冲电流, 即: 动态模式。

用大电流放电时,跟动态模式下的额定电池容量相比,电池电压可能短暂地下降至U-DV极限以下,而且测试会无 意中终止。此时建议相应地调整U-DV。

两种电池测试模式的图形描述:

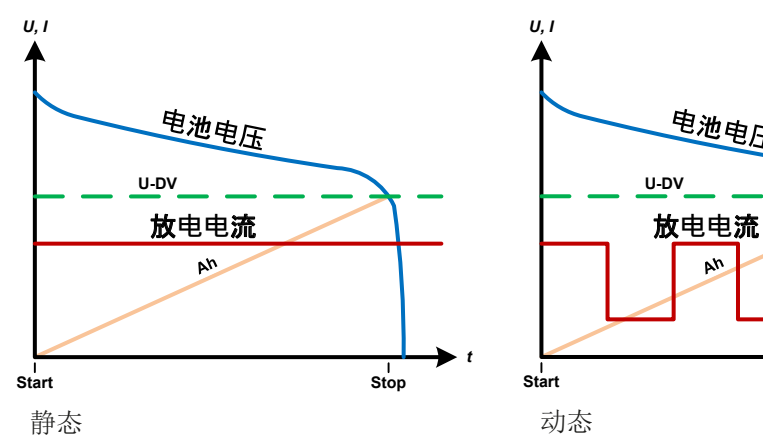

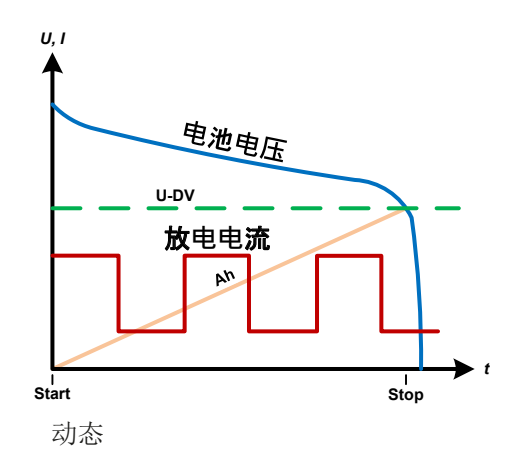

## 3.10.13.1 静态模式的参数

可为静态电池测试函数配置下列参数。

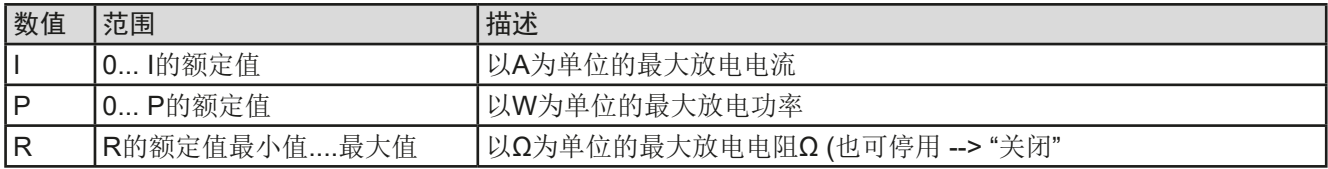

#### 3.10.13.2 动态模式的参数

可为动态电池测试函数配置下列参数。

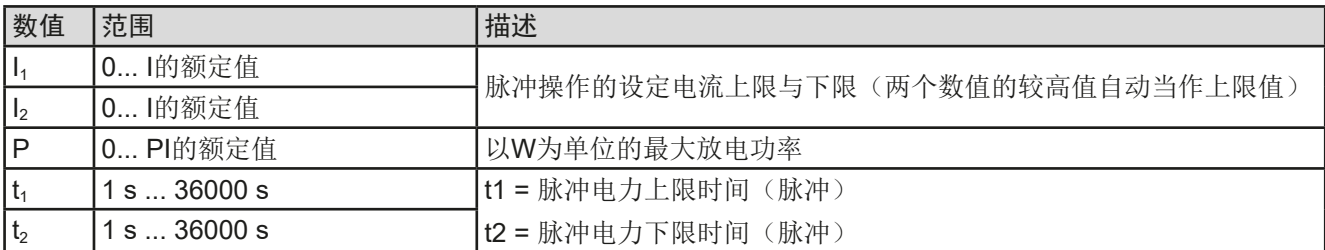

# 3.10.13.3 其它参数

在两种电池测试模式下都可访问这些参数,但是在两种模式下的数值是分开的:

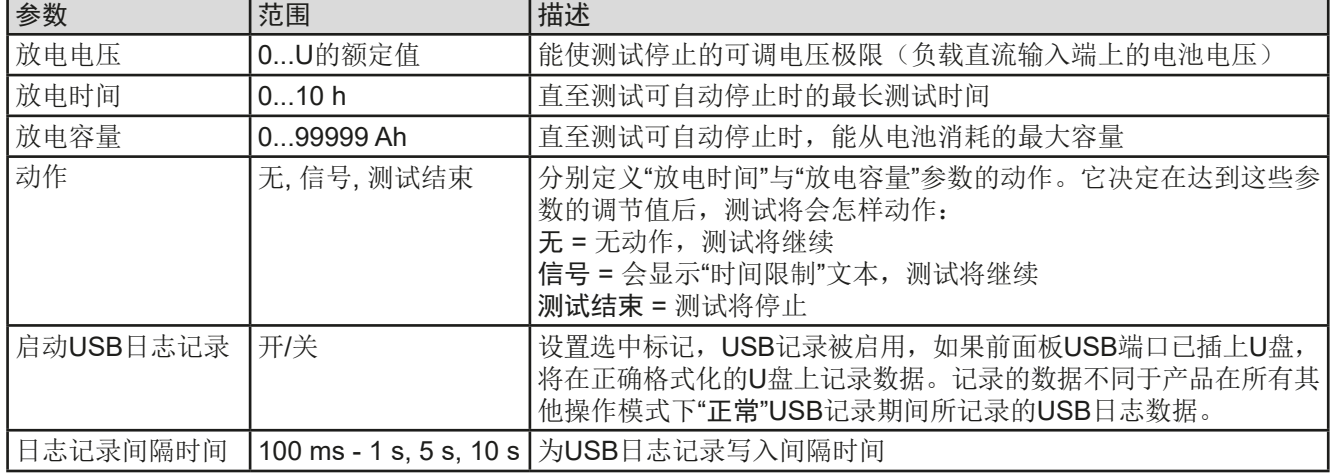

# 3.10.13.4 显示值

测试运行期间,显示器会显示一组数值与状态:

- • 直流输入端上以V为单位的电池实际电压
- 以V为单位的放电电压Upv
- • 以A为单位的实际与预设放电电流
- • 以W为单位的实际与预设功率
- • 以Ah为单位所消耗的电池容量
- • 以Wh为单位所消耗的能量
- • 累计计时,格式为HH:MM:SS,MS
- • 调节模式 (CC, CP, CR)

# 3.10.13.5 数据记录 (USB采集)

静态模式与动态模式配置的结尾,还有一个选项,可以激活USB日志记录。插上U盘,并按要求格式化后(见*[1.9.6.5](#page-28-0)* ),产品可将测试运行期间的数据,以定义的间隔时间直接记录到U盘上。激活的USB日志记录,会以 示器上显示出来。测试停止后,记录的数据会以CSV格式存储为文本文件。

# 日志文档格式如下:

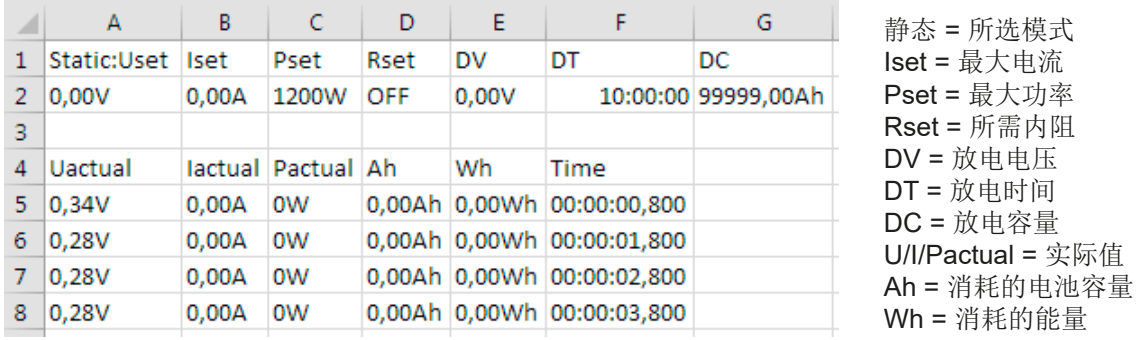

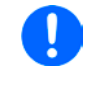

无论记录间隔时间怎么设定的, "Ah"与"Wh"都是产品按每秒钟计算出来的。当设置的间隔时间 <1s时, 将会写入多个相同的Ah与Wh值到CSV文档内。

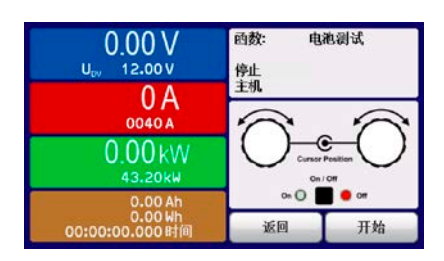

#### 3.10.13.6 可能引起电池测试停止的原因

可能会有下列不同原因停止电池测试函数的运行:

- 点击HMI上的停止触摸区,就可手动停止。
- 到达最大测试时间,且已激活了"测试结束"
- 到达最大能消耗的电池容量,且已激活了"测试结束"
- 任何产品报警都会关闭直流输入,如OT
- 超过了Upv极限值(放电电压), 无论由何原因导致

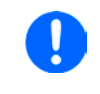

因上述任何原因自动停止后,测试不会继续也不会立即再次运行。需进入返回触摸区,运行整 个电池配置。

## **3.10.14** MPP追踪函数

MPP代表太阳能电池板功率曲线上的最大功率点(参见右侧原理 图)。当太阳能逆变器连接到这样的面板上时,一旦被找到,就 会不断地追踪该MPP。

电子负载通过函数模拟这种行为。可用来测试大型太阳能电池板, 而不必连接大的太阳能逆变器,而它还需要连接到交流输出的负 载。此外,还可调节负载的所有MPP追踪相关参数,并且它比带 有限直流输入范围的逆变器更加灵活。

针对评估和分析测试目的,负载还可记录测量数据,即:直流输 入值, 如实际电压、电流或功率, 并存储到U盘, 或通过数字接 口从U盘读取。

MPP追踪函数提供四种模式。与其他函数或设备的一般用途不 同,MPP追踪值仅能经触摸屏的直接输入来输入。

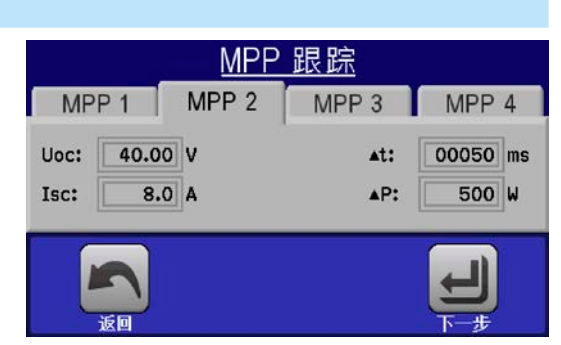

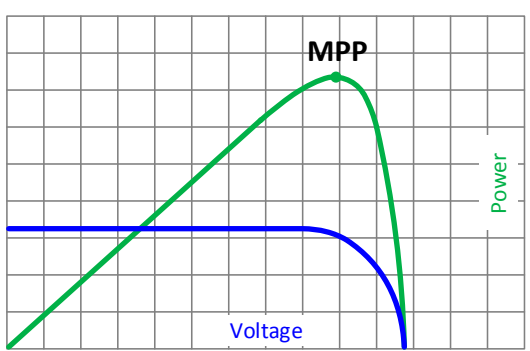

#### 3.10.14.1 MPP1模式

这个模式也叫"查找MPP"。这个是电子负载查找到连接太阳能板MPP的最简洁方式。它只需设置三个参数。Uoc值 是必须有的,因为它有助于更快地找到MPP,如同负载将在0V或最大电压处开始。实际上,它将在略高于Uoc的 电压电平处开始。

Isc用作电流的上限,因此负载不会尝试吸取超过控制面板设定的电流。

可为**MPP1**模式设置下列参数:

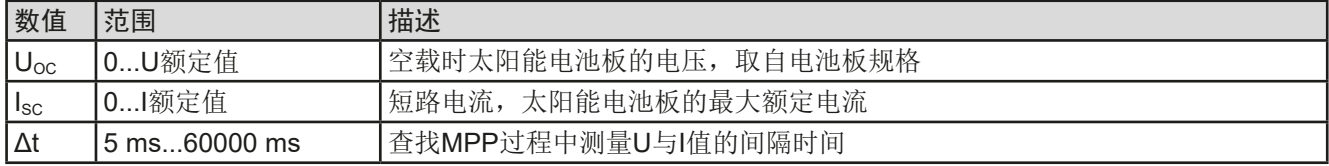

应用于结果:

设置好上面三个参数后, 就可以启动该函数。一旦找到MPP, 该 功能将停止,并关闭直流输入。然后在显示屏上显示获得的电压  $(U_{\text{MPP}})$ , 电流 $(U_{\text{MPP}})$ 和功率 $(P_{\text{MPP}})$ 的MPP值。

函数运行的时间取决于参数Δt。即使设置最小值为5 ms,一次运 行也要花几秒钟。

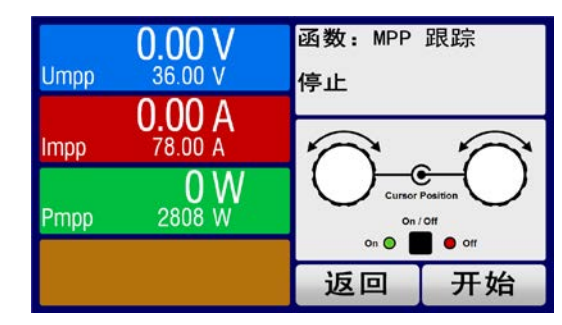

#### 3.10.14.2 MPP2模式

这种模式追踪MPP, 因此它最接近太阳能逆变器的操作。一 旦找到MPP,该功能还不会停止,而尝试永久追踪MPP。 由于太阳能电池板的特性,只能在MPP的水平之下进行。 一旦达到这个点,电压就开始进一步下降,实际功率也开 始减少。附加参数ΔP定义,在追踪方向被反转之前,功率 可下降多少,并且直到负载达到MPP点后,电压再次开始 上升。 结果形成曲折形的电压和电流曲线。

右图显示的是一个典型的曲线图。该示例显示,ΔP被设置为 一非常小的值,因此功率曲线看起来几乎是直线型的。通过 小ΔP参数,负载就会一直密切追踪MPP。

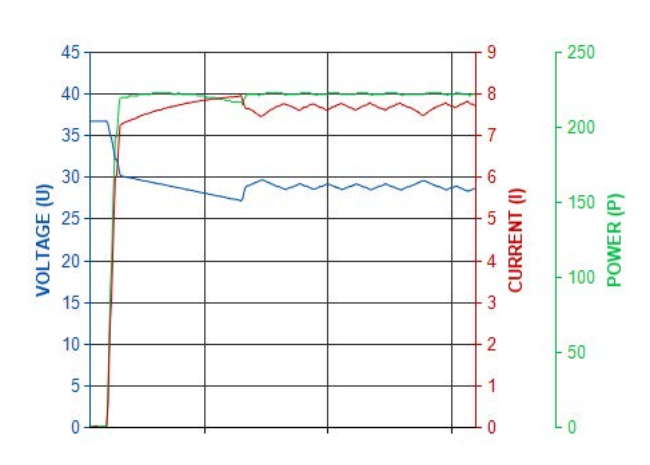

可为**MPP2**模式设置下列参数:

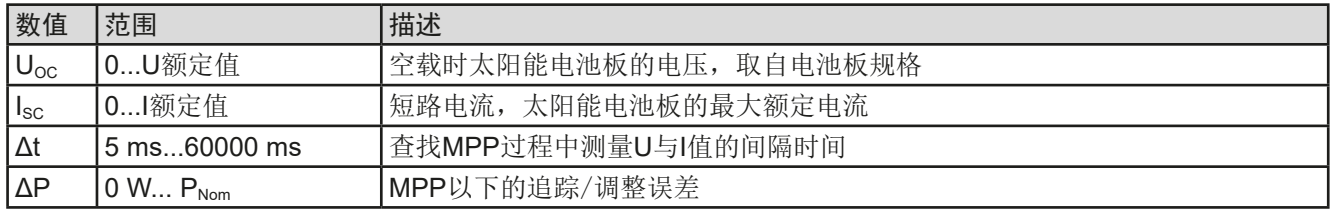

#### 3.10.14.3 MPP3模式

也称为"快速追踪",该模式非常类似于模式MPP2,但是没有查找实际MPP的初始步骤,因为MPP3模式将直接跳 到由用户输入(U<sub>MPP</sub>, P<sub>MPP</sub>)定义的功率点。如果被测设备的MPP值已知,这可在重复测试中节省大量时间。其余 的函数运行与MPP2模式相同。在函数运行期间和之后,显示器会显示电压(UMPP),电流(IMPP)和功率(PMPP) 需求的最小MPP值。

可为**MPP3**模式设置下列参数:

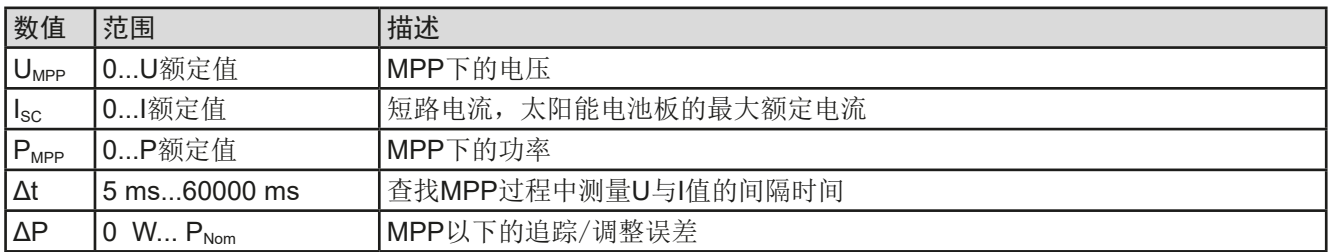

#### 3.10.14.4 MPP4模式

这种模式有不同,因为它不会自动追踪。相反,它为用户提供了通过设置多达100个电压值来定义用户曲线的选 择,然后追踪该曲线、测量电流和功率,并将结果转换为多达100组采集的数据。曲线点可手动输入,或者从U盘上 加载。起点和终点可任意调整,Δt定义两点之间的时间,函数的运行可重复多达65535次。一旦函数在终点结束, 或手动中断而停止,直流输入会关闭,测量数据就可使用了。函数运行完后,含最高实际功率的数据组将于显示器 上显示为MPP的电压(U<sub>MPP</sub>), 电流(I<sub>MPP</sub>)和功率(P<sub>MPP</sub>)。用返回键返回主屏幕,然后就可将数据导入U盘。

## 可为**MPP4**模式设置下列参数:

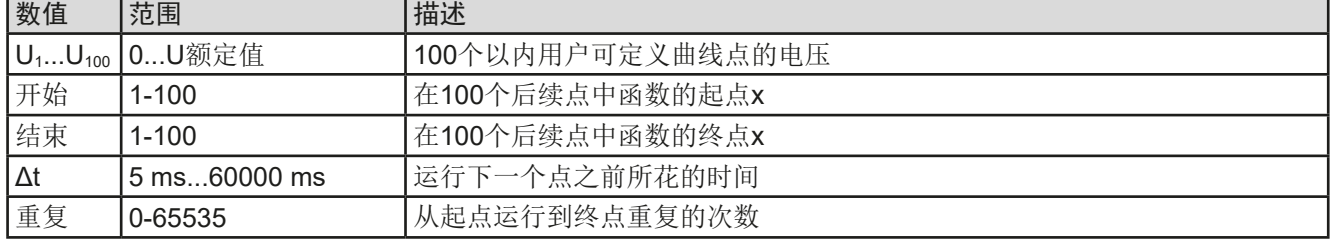

## **3.10.15** 函数发生器的远程控制

函数发生器可远程控制,但是用单独指令对函数的配置与控制会与手动操作不同。另外一份说明书"ModBus & SCPI的编程指引"有关它的详细解释。一般情况下适用如下:

- • 函数发生器不能经模拟接口控制
- • 如果R模式(内阻)已激活,函数发生器就不可用
- • 有些函数基于任意发生器,而有些则基于XY发生器,因此两个必须分开设置与使用

# **3.11** 其它应用

# **3.11.1** 主-从模式(MS)下的并联

同系列与同型号的多台产品可以并联在一起,从而创建一个具有更高电流、更大功率的系统。对于真实的主-从操 作,需将产品经直流输入端,主-从总线端与共享总线端连在一起。

主-从总线为数字总线,可将整个系统的调节值、实际值与状态当做一个大机器运作。

共享总线会经内部电流调整电路,动态平衡给每台产品,当主机运行正弦波等函数时特别明显。为了使该总线正确 工作,应至少将所有产品的直流负极连接起来,因为直流负极是共享总线的参考点。

原理图:(无供电源):

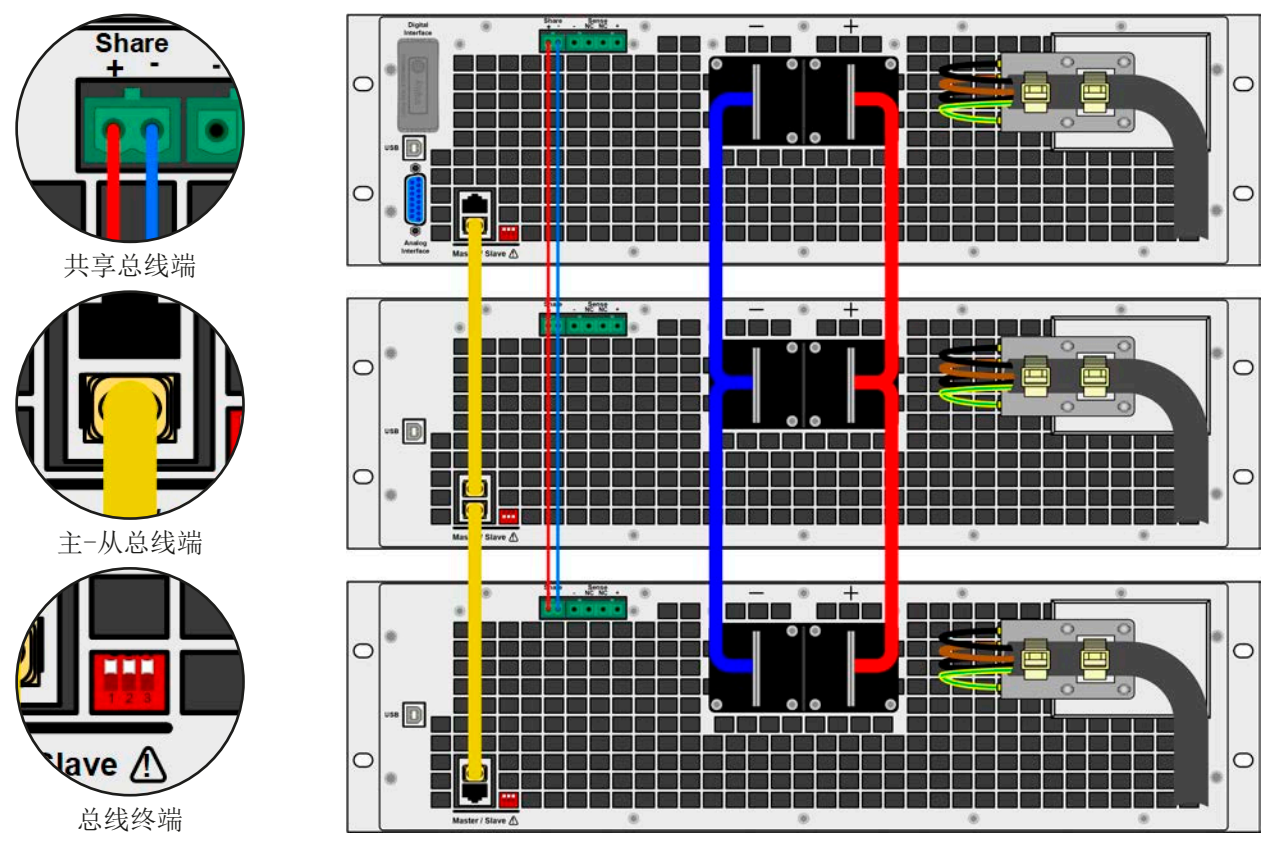

3.11.1.1 限制

Ī

与单机的基本操作相比,主-从操作有一些限制:

• 主-从模式对不同的报警状态反应会有不同(见下面章节*[3.11.1.6](#page-85-0)*)。

• 共享总线的使用可以使整个系统尽可能地动态反应,但是仍不如单机操作那样动态快速。

## 3.11.1.2 直流输入端的连线

在并联时,只需将每台机的直流输入端相互连接即可,连线或铜条直径请根据最大电流选择,并且尽可能短。

## 3.11.1.3 共享总线端的连线

机台之间共享总线端的连线一般使用合适的对绞线连接,线材直径大小无关紧要。我们一般建议使用0.5 mm²至 1.0 mm²的线材。

- • 共享总线是有极性的,请特别注意连接线的正确极性!
- • 为了正确使用共享总线,至少需将所有产品的直流负极输出连在一起。

经共享总线最多只能连接16台机器。

#### 3.11.1.4 主-从总线端的连线与设置

主从总线为内置型,所以必须先用网线(≥CAT3超五类网线)连接起来,然后手动配置或远程配置。适用如下:

- • 最多可经主从总线连接16台产品:1台主机,15台从机。
- 只能同类产品相连, 即: 电子负载与电子负载, 且同型号。比如: EL 9080-170 B与EL 9080-170 B才能这样连接。
- • 产品总线的两个尾端都必须装终端电阻(如下)

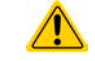

主-从总线端不能用交叉电缆连接!

MS系统的后续操作必须适用:

- • 通过远程控制器主机会显示或者能够读取所有产品的总实际值。
- 主机上数值的设定范围要符合产品数量,因此,如果是5台功率分别为4.8 kW的产品相连,则组成的系统时24 kW,那么主机可设范围为0...24 kW。
- • 只要从机未被主机初始化,其屏幕上会显示"MSP"报警。如果从机与主机的连接断开也会提示该报警。
- • 如要使用主机的函数发生器,必须连接其共享总线。

#### **►**如何连接主-从总线:

- 1. 关闭所有即将连接的产品,然后用网线(CAT3超五类网线或更好的,本产品不提供)将它们相连。不管将 这两个主-从插座(RJ45,产品后板)的哪一个与另外一台相连都没有关系。
- **2.** 将所有产品的直流端连在一起。
- **3.** 如果使用了较长的连接线,则连接链上最开始与末尾的这两台机都要装终端电阻。可通过产品后板上MS连接 器旁边的3针DIP开关来完成。

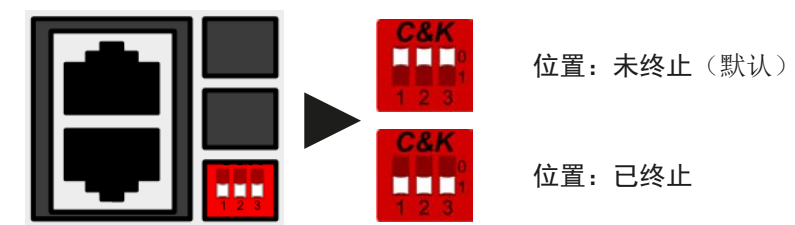

现在必须对主-从系统上的每台产品进行配置。建议先配置所有的从机,然后是主机。

**▶** 步骤1: 配置所有从机(带TFT显示器的标准型号):

- 1. 进入 选单 , 然后是基本设置, 按 ▼ 直到进入*页码*: 11。
- 2. 用 3LAVE 激活主-从模式。然后会出现一个温馨提示,需用OK承认,否则更改会被翻转。
- 3. 用触摸区 **Decimal 键接受设定,然后返回主页面。**
- **▶ 步骤1: 配置所有从机(无显示器的EL 9000 B Slave系列):** 
	- **1.** 经产品后板USB端口将从机产品连到电脑上。
	- **2.** 启动EA Power Control软件(存储于随货U盘上),让软件搜索该产品型号。
	- 3. 打开特定型号的"设置"应用,改为"主-从",在这里将"主-从模式"参数设为"从机"。

于是从机就配置好在主-从操作下使用了。重复上述步骤设置所有其它从机。

# **►**步骤2:配置主机: 1. 进入 选单 , 然后是基本设置, 按 ▼ 直到进入*页码*: 11。 2. 用 MASTER 将产品指定为主机。同时它也激活MS模式。 3. 用触摸区 = 键接受设定,然后返回主页面。

## **►**步骤3:初始化主机

主机与整个主-从系统都必须进行初始化。从设置菜单退出后,主页面会跳出一个对话框:

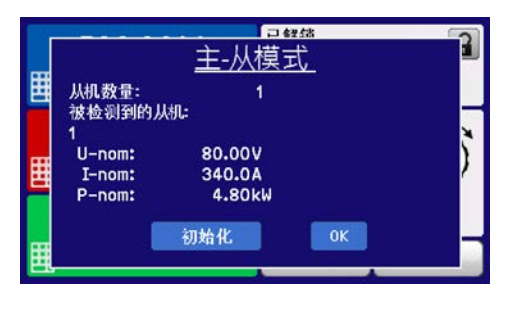

主机会自动搜索MS总线上的从机,以便对其初始化,然后根据监测到 的机器数量,给本机配置相应的设定与实际值。如果发现一台或多台 从机,屏幕上就会显示从机数量,从机设备地址,MS系统的总电流、 总电压与总功率。

如果没有找到任何从机或没有显示预期的从机数量,则应检查所有从机 与主机之间的连线与设置,然后按下初始化按钮重复设置步骤。

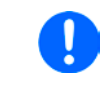

只要*MS*模式仍处于激活状态,每次打开产品后,都要重复主-从系统的初始化过程。经选单 */* 基 本设置, 页码 *12*可随时重复初始化过程。

## 3.11.1.5 操作主-从系统

主机与从机成功配置并初始化后,会在显示屏上显示其状态。在状态去主机仅显示"*主机"*,而从机则会连续如下 路显示,只要他们仍由主机控制于远程模式下:

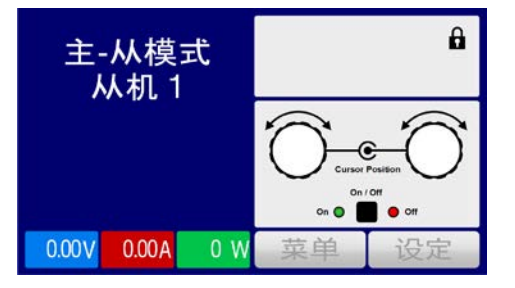

意思是,只要主机还在控制从机,就不会显示任何设定值,而是实际 值,而且还会显示直流输入状态与可能出现的报警。

此时从机不论经模拟还是数字接口都不可远程控制,也不能手动控制。如有需要,可以通过读取实际值与状态来 监控它们。

主机在初始化后其显示器会更改,且之前的设定值会被重设。此时会显示整个系统的设定值与实际值。根据产品数 量,总电流与功率会累加。且适用如下:

- • 可将主机当一单机对待。
- • 主机与从机共享设定值,并控制它们的设定值
- • 可经模拟或数字接口远程控制主机
- U, I与P(监控, 设定极限等)设定值的所有设置都会随新的总值而变化
- 所有初始化的从机会将极限值(U<sub>Min</sub>, I<sub>Max</sub>等), 监控极限(OVP, OPP等), 事件设定(UCD, OVD等)重设 为默认值,以便与主机的控制不会有冲突。只要主机上的这些值被修改,将会1:1地传输给从机。然后在后续操 作中,可能会使从机而不是主机出现报警或错误事件,因为电流分配不均匀或者反映稍微快了一点。

只为使所有设定在离开MS模式后能轻易恢复,建议使用用户配置文档(见.3.8. [极限值的锁](#page-64-0) [定"](#page-64-0))

- 如果一台以上从机报告报警信息,这会显示于主机上,必须确认它从机才可继续操作。如果报警导致直流输入关 闭,一旦报警被确认主机会自动恢复它。
- 如果任何一台从机的连接出现松动,会导致所有直流输入断开,作为安全起见,主机会报告此状态, 在显示器 上跳出一行信息"主-从安全模式"。此时MS系统需重新初始化,可以在重新将断开机台连接好之前或者之后。
- • 用模拟接口的REM-SB引脚可从外部关闭所有机台,包括从机的直流输入。这个功能可在某些经济情况下使用, 可将并联中所有机台的该引脚接一个接触器(接合器或断路器)。

#### <span id="page-85-0"></span>3.11.1.6 报警与其它问题情境

主-从操作模式下,因为多台产品之间的连接与相互作用,可能会引起单机操作不会出现的额外问题。针对这些情 况,必须做出下列相应的预防措施:

- 如果任何机器因过热而关闭功率级,其它机器仍可吸收功率。如果主机受影响,它仍然可操作,并能为仍在系统 下运行的机器设置参数。
- 如果一台以上从机的交流端(通过电源开关,供电欠压)被关闭,供电恢复后,机器不会自动初始化和并入主-从 系统。因此需要重新初始化。
- 如果主机的交流端(通过电源开关,供电欠压)被关闭,供电恢复后,机器会自动初始化整个MS系统,并寻找 与集成所有激活的从机。在此情况下,主-从系统会自动恢复。
- • 如果意外地将多台或没有一台产品定义为主机,则主-从系统不能初始化。

如果有一台或多台产品出现OV,PF或OT这样的报警,则适用如下:

- • 从机上的任何报警都显示在从机显示屏与主机显示屏上
- 如果多个报警信息同时出现,主机只显示最新出现的那个。在此情况下,可从从机显示屏上读取这些报警。这也 适用于远程控制或远程监测,因为主机仅报告最新的报警信息。
- 主-从系统下的所有机器都会监控各自的过压、过流与过功率值,一旦出现报警,即报告给主机。如遇设备间电 流不均衡,即使未达到主-从系统的OC(过流)极限,也可能会有某一台设备出现OC(过流)报警。这同样会 发生在OP(过功率)报警情况。

#### 3.11.1.7 重要须知

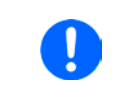

如果并联系统下的一台或多台机器不适用,并且为关闭,根据运行机器的数量和操作动态,可 能需将不运行机台与从共享总线上断开,因为即使不给它们供电,由于其内阻,它们也会对共 享总线产生负面影响。

# **3.11.2** 串联连接

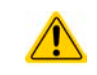

电子负载串联是不允许的,在任何情况下都不可这样安装或操作!

## **3.11.3** 两象限操作(2QO)

#### 3.11.3.1 简介

这个操作模式针对供电源的使用,如可兼容系列(见,,1.9.10. [共享连接器"](#page-30-0)章 节)的电源,与吸收源的结合使用,如EL 9000 B系列电子负载。供电与吸收 功能可交替适用,通过充电与放电作为功能测试或最终测试的一部分,以便测 试电池这类的设备,或者用吸收源吸收多余的能量来测试马达。

用户可自己决定是手动操作系统,还是把电源当驱动设备或者通过电脑控制 两个产品。我们建议集中于电源产品上,这样可经共享总线控制负载的电压 与电流。

两象限操作只适合恒压操作(CV)模式。

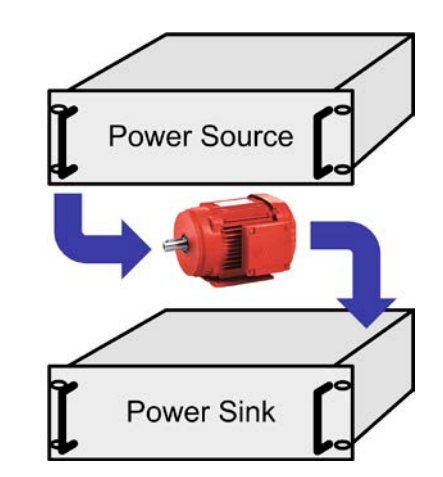

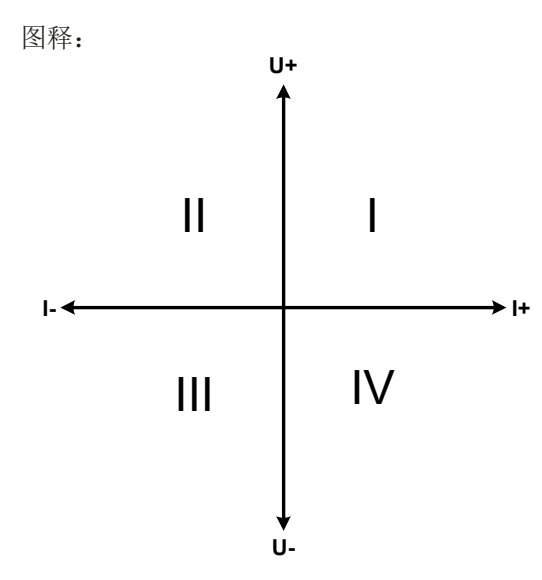

供电源与吸收源结合只能绘制I + II象限。意思是只能提供正向电 压。正向电流由供电源或应用设备产生,而负电流则流向负载。 负载的设定电流与功率应符合应用需求。可经接口卡或手动完 成。电源必须设为CV模式。只有这样它才能经共享总线控制负 载的输入电压。

典型应用:

- • 燃料电池
- • 电容测试
- • 电机驱动应用
- • 需高动态放电的电子测试

## 3.11.3.2 将产品连接起来构成两象限操作-**2QO**

有多种方式可将供电源与吸收源连成两象限操作-2QO:

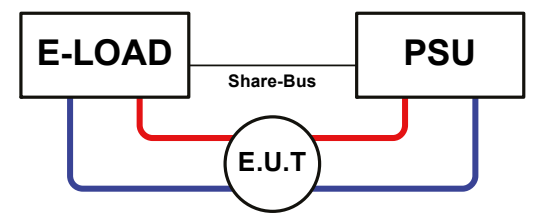

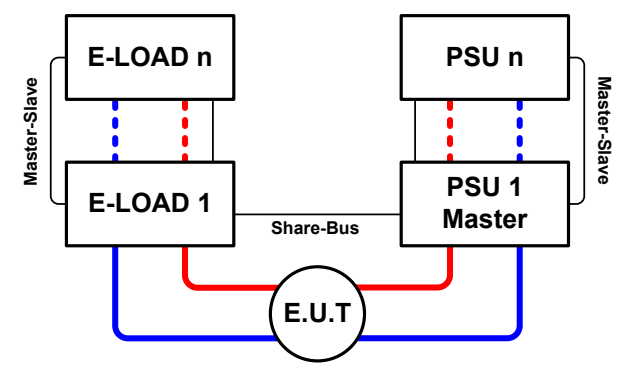

#### 配置**A**:

1台电子负载与1台电源,再加上1个测试对象(E.U.T)

这个是最普遍的2QO配置。这两台设备的U, I与P额定值应该 相互匹配,比如EL 9080-170 B匹配PSI 9080-170 3U。2QO 系统的特征取决于电源产品,在设置菜单下它被设为"主 机",即使无主-从操作也是这样。

## 配置**B**:

多台电子负载与多台电源连接,以便提升总性能。再加上1个 测试对象(E.U.T)。

负载组与电源组结合起来可各自创建一个指定功率的总系 统。但是这两个系统的额定值必须匹配,即:输入电压为80 V的电子负载组对应直流输入电压最大为80 V的电源组。最 多不能超过16台产品相连。对于使用共享总线操作,需将所 有负载产品设为从机,而将其中一台电源设为主机。

#### 3.11.3.3 产品上的设定

选单下的主-从设定也会影响共享总线。为了使2Q0操作能正常运行,所有涉及的负载产品都要设为共享总线上的 从机。为了达到此目的,可将主-从模式设为关或者从机,取决于是否在使用数字式主-从模式。对于主-从系统下 设为主机(设置: 主机)的负载, 需激活另外的参数"PSI/EL system"。

然后针对电源组的其中一台,激活其主-从模式,然后将其设为主机,除非该电源已经在主-从系统下被设为主机。 其它详情请参考电源的说明,也可见[3.4.3.1](#page-47-0)。

为了安全地连接被测设备-E.U.T / D.U.T, 也为了避免损坏,我们建议将所有产品的监测极限调节至一所需水平, 如OVP,OCP或OPP。一旦超过这些极限值,将会关闭供电源直流输出或者负载的直流输入。

#### 3.11.3.4 限制

将所有电子负载通过共享总线与作为主机的电源连接后,将不可再将他们的输入电压限制为产品上调节的"U set" 了。正确的电压水平都来自主机,且只可以在主机上调节。

#### 3.11.3.5 应用举例:

给一个24 V/400 Ah的电池充电与放电,可用配置A的那种连接。

- 将电源PSI 9080-170 3U设为: Iset = 40 A (充电电流, 容量的1/10), Pset = 5000 W
- 将电子负载EL 9080-340 B设为: Iset = 电池的最大放电电流(即: 100 A), Pset = 4800 W, 加上UVD = 20 V, 然 后通过"Alarm"事件使电池在特定的低电压限值上停止放电
- 功率消耗:在测试开始时电池的电压为26 V
- 所有产品的直流输入或输出都需关闭

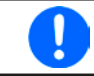

在此配置下,建议先打开电压源的直流输出,再打开吸收源即负载的直流输入。

## 1. 将电池放电到**24 V**

设置:电源电压设为24 V,激活电源的直流输出与负载的直流输入

反应: 电子负载会给电池提供最大100 A的电流, 以便将其放电至24 V。此时电源不输出任何电流, 因为电池电压 仍然高于电源已调节电压。负载会逐渐地减少电流以便使电池电压保持在24 V。一旦电池电压达到24 V且放电电 流为0 A时, 电源会一直供电, 并使电压维持在这个水平。

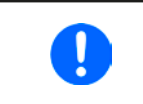

经共享总线电源决定负载的电压设置。为了避免意外地将电源电压设为一个很低值而使电池过 放,建议对负载设置一个欠压感测功能(UVD),这样当达到最小允许放电电压时会关闭直流 输入。经共享总线操作的负载的设定,不可再负载显示屏上读取。

#### 2. 给电池充电到**27 V**

设置:电源电压设为27 V

反应:电源会以最大40 A的电流给电池充电。接着因为电池内阻出现变化,随着电压上升,电流逐步减小。在充电 阶段,负载不会吸收任何电流,因为它经共享总线控制在某一电压上,但是仍高于电池的实际电压。当电压到达27 V时,电源只提供维持电池电压所需的很小电流。

# **4.** 检修与维护

# **4.1** 维护/清洁

本产品不需维护。但可能需清洁下内部风扇,清洁频率根据环境条件而定。风扇用于冷却因高能量耗散而备加热的 元件。沾有很厚灰尘的风扇可能会导致通风不足,从而使直流输入因过热而过早关闭,或者出现不良。 内部风扇的清洁可用吸尘器或类似设备来完成。这个操作需要打开产品。

## **4.2** 故障查找/诊断/维修

如果产品突然按照一种意外的方式运作,并指示错误或者有明显的不良,用户不可以也不能维修。如有任何疑问请 联系您的供货商,并咨询下一步采取的措施。

通常需将产品退回给Elektro-Automatik(不论是在保修期内或保修期外)。如果退回检查或维修,请确保如下:

- • 与供货商联系上,并明确说明怎样发送产品并送到哪个地点。
- • 产品已完整组装好,且用适合搬运的包装材料打包好,最好是用原始包装。
- • 如果接口模块可能出现连接问题,也请将此配件一同打包。
- • 附上一份尽可能详细的故障描述。
- • 如果是寄往国外,请附上必要的海关文件。

## **4.2.1** 更换不良的电源保险丝

本产品由装于其后面保险座内的保险丝进行保护。其规格值印在保险座的旁边。更换时需使用同尺寸同规格的保 险丝。

## **4.2.2** 固件更新

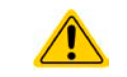

当新的固件可消除产品上存在的缺陷或它含有新的功能时,方可进行固件更新。

控制面板(HMI)、通讯件(KE)以及数字式控制器(DR)的固件,可经后面的USB口更新。这需用到随附产品 的"EA Power Control"软件,或者从我公司网站下载该软件与固件更新文档,按需也可向我们申请。

但是建议不要立即更新。每次更新都含有使设备或系统无法操作的风险。我们建议仅在以下情况下安装更新...

- • 可以直接解决您产品上的问题,特别是针对我们支持的案例,且建议安装更新
- • 新增了一新的且对您决对有必要的功能。在此情况下,全部责任都将转移给您。

如下规则也适用于固件更新:

- • 简单的固件更改可能对您产品正在使用的应用产生深远的影响。故建议彻底研究固件的更改历史清单再做决定。
- 新融入的一些功能可能需要更新的文件资料匹配(如:用户手册和/或编程指引, 以及LabView VIs), 这些通 常在后面发布,有时会延迟一些。

## **4.3** 校准

## **4.3.1** 前言

EL 9000 B系列还有一重要的功能,它可对最重要的输入参数重新校准,以消除误差。不过该调整局限于只能补偿 最大值的1%或2%的误差。另外还有几个理由必须对机器重新校准:元件老化、元件退化、极端环境条件、高频 率使用。

要确定参数是否超出误差范围,需先用高精度的测量工具进行验证,至少为EL设备误差精度的一半。只有这样才 能在EL设备上显示出比较值,以及测得真实的直流输入值。

举例: 如果你想验证并调整EL 9080-510 B型号的输入电流, 它最大为510 A,最大误差为0.2%。那么仅能使用最 大误差为0.05%甚至更小的大电流电阻器。要测量如此大的电流,建议尽量缩短测量时间,以避免电阻器过热。还 建议使用一个至少能吸收25%电量的电阻器。

用分流器测量电流时,分流器上万用表的测量误差加上分流器的误差,两者的总和一定不能超过被校准设备的最 大值。

## **4.3.2** 事前准备

要成功地校准与调节产品,需准备几个工具,并要求具备一定的环境条件:

- 电压测量仪(万用表), 其最大误差只能是EL设备电压误差的一半。该仪器还可在校准电流时测量电阻器的电压
- 如要校准电流: 需用到一个合适的直流分流器, 其电流至少是EL产品最大输入电流的1.25倍, 最大误差是EL产 品最大电流误差的一半,甚至更小
- • 正常环境温度约为20-25 °C

• 一个可调电压/电流源,或者分开的电压源与电流源,能提供至少为EL产品最大电压与电流的102%。

开始校准前,需检查下面几个方面:

- • 将EL设备与电压/电流源连接后,输出50%功率,至少预热十分钟
- • 如果要校准远程感测输入,需准备一条将远程感测端连到直流输入端的连线,暂时先不要连接
- • 停止任何模式的远程控制,停主-从模式,停止内阻模式
- • 将分流器装于电源与EL产品之间,确保它为冷机状态。可以将其放在EL产品后面热气排风口的位置,这有助于 加热分流器至操作温度。
- 将测量设备连到直流输入端或分流器上, 根据最先要校准的参数而定

## **4.3.3** 校准程序

前期准备好后,就可进行校准了。从现在开始,参数校准的排序非常重要。一般不需校准所有三个参数,但是建 议校准所有参数。

重点:

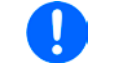

• 建议在进行任何电压校准前先校准电流,因为校准后的输入电流用于电压校准。

• 校准输入电压时,需断开产品后板的远程输入感测线。

下面阐述的校准程序以EL 9080-170 B为例。其它型号的操作方式一样,其值取决于特定的EL产品型号与所需电源。

# **EL 9000 B**系列

#### 4.3.3.1 校准设定值

## **►**如何校准电压

**1.** 将连接的电压源电压调节到EL产品最大输出电压的102%。例如一台80 V型号产品的102%为81.6 V。将电压源的限流值设为EL产品额定电流的 5%,比如8.5 A。再次检查产品后端感测线没有接上。

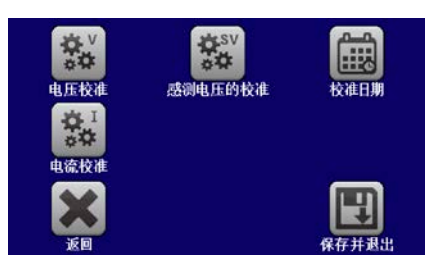

- **2.** 在显示屏上,轻触选单,然后是"基本设置",接着进入页码 **7**,再 轻触启动。
- **3.** 在下一个界面选择:电压校准。然后是校准输入值与下一步。负载就会 打开直流输入,并开始测量输入电压(**U-mon**)。
- **4.** 在下一个界面会请求将外用表测量到的电压输入到测量数值**=**。通过键盘输入,确保输入数值正确,然后用 确认提交。
- **5.** 接下来重复第4步三次(总共四次)

## **►**如何校准电流

- **1.** 将连接的电压源电压调节到EL产品最大电压的102%,例如一台170 A型号产品的102%为173.4 A,约为174 A。并确保电压源不会输出高于EL产品能够吸收的电流,否则电压源会崩溃。将电流源的输出电压设为EL 产品的10%, 在此例子中就是8 V, 然后打开电流源的直流输出。
- 2. 轻触显示屏上的选单,然后是"基本设置",接着进入页码 7,再轻触启动。
- **3.** 在下一个界面选择:电流校准。然后是校准输入值与下一步。负载就会打开直流输入,并开始测量输入电 流(**I-Mon**)。
- **4.** 在下一个界面会请求将外用表测量到的电流输入到测量数值**=**。通过键盘输入,确保输入数值正确,然后用 确认提交。
- **5.** 接下来重复第4步三次(总共四次)

#### 4.3.3.2 校准远程感测值

如果常用到远程感测功能,建议对此参数也进行调整以获得最佳效果。除了需将感测端插上并连到EL直流输入的 正确极性上外,其它程序与电压的校准一样。

**►**如何校准远程感测电压

- **1.** 将连接的电压源电压调节到负载产品最大值的102%,例如:对于80 V的负载型号,电压源电压设为81.6 V。 将电压源的限流值设为负载产品额定电流的5%,比如这个例子为8.5 A。校准电压时,再次检查产品后端感 测线是否已接上。
- **2.** 在显示屏上,轻触选单,然后是"基本设置",接着进入页码 **7**,再轻触启动。
- **3.** 在下一个界面选择:感测电压的校准,然后是校准输入值与下一步。
- 4. 在下一个界面会请求将外用表测量到的电压输入到测量数值=。通过键盘输入,确保输入数值正确,然后用 确认提交。
- **5.** 接下来重复第4步三次(总共四次)

#### 4.3.3.3 校准实际值

输出电压(不论有或没有远程感测)与输出电流的实际输出值可如设定值差不多的方式进行校准,但是此时无需输 入任何参数,仅需确认显示值即可。可进行上述步骤,然后在子菜单下选择"校准实际值",而非"校准输出值" 。显示器上出现产品的测量之后,等候2 s让测量数值稳定,然后用下一步确认,直到所有步骤完成为止。

4.3.3.4 保存校准数据 校准后,还可输入当前日期。先移至菜单项"设置校准日期",按日期格式为年/月/日格式输入日期,然后用

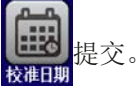

最后但也是最重要的,用 ■ ■ 永久保存校准数据。

保存并退出

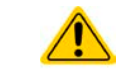

如果没有选择"保存并退出"就离开校准菜单,它会删除所有校准数据,而需再次重复校准程 序!

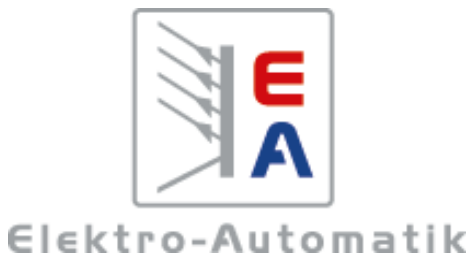